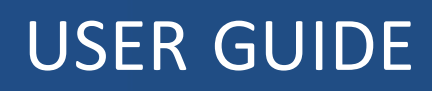

# **Trimble R2 GNSS Receiver**

Version 5.00 Revision A September 2015

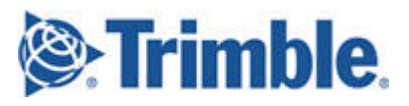

#### **Corporate Office**

Trimble Navigation Limited 935 Stewart Drive Sunnyvale, CA 94085 USA [www.trimble.com](http://www.trimble.com/)

#### **Geospatial Division**

Trimble Navigation Limited Geospatial Division 10368 Westmoor Drive Westminster, CO 80021 USA [www.trimble.com](http://www.trimble.com/)

Email: [trimble\\_support@trimble.com](mailto:trimble_support@trimble.com)

#### **Legal Notices**

©2015, Trimble Navigation Limited. Allrights reserved. Trimble, the Globe & Triangle logo, CenterPoint, and OmniSTAR are trademarks of Trimble Navigation Limited, registered in the United States and in other countries. CMR+, Connected Community, EVEREST, HD-GNSS, Maxwell, RangePoint, SurePoint, Trimble Access, TRIMMARK, ViewPoint, VRS, and xFill are trademarks of Trimble Navigation Limited. iPad, iPhone, iTunes, and Retina are trademarks of Apple Inc.,registered in the U.S. and other countries. iPad Air, iPad Air 2 and iPad mini are trademarks of Apple Inc.

Microsoft, Internet Explorer, Silverlight, Windows, and Windows Vista are either registered trademarks or trademarks of Microsoft Corporation in the United States and/or other countries.

The Bluetooth word mark and logos are owned by the Bluetooth SIG, Inc. and any use of such marks by Trimble Navigation Limited is under license.

All other trademarks are the property of their respective owners. Support for Galileo is developed under a license of the European Union and the European Space Agency.

Made foriPhone® 6 Plus, iPhone 6, iPhone 5s, iPhone 5c, iPhone 5, iPad® Air, iPad Air 2, iPad mini with Retina® display, iPad (4th generation), iPad mini.

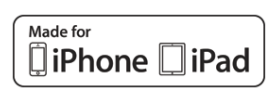

"Made foriPhone," and "Made foriPad" mean that an electronic accessory has been designed to connect specifically to iPhone or iPad. respectively, and has been certified by the developerto meet Apple performance standards. Apple is not responsible for the operation of this device or its compliance with safety and regulatory standards. Please note that the use of this accessory with iPhone or iPad may affect wireless performance.

#### **Release Notice**

This is the September 2015 release (Revision A) of the Trimble R2 GNSS receiver documentation.

#### **Product Limited Warranty Information**

For applicable product Limited Warranty information, please referto the Limited Warranty Card included with this Trimble product, or consult your local Trimble authorized dealer.

#### **COCOM limits**

The U.S. Department of Commerce requires that all exportable GPS products contain performance limitations so that they cannot be used in a manner that could threaten the security of the United States. The following limitations are implemented on this product:

– Immediate access to satellite measurements and navigation results is disabled when the receiver velocity is computed to be greater than 1,000 knots, or its altitude is computed to be above 18,000 meters. The receiverGPS subsystem resets until the COCOM situation clears. As a result, all logging and stream configurations stop until the GPS subsystem is cleared.

#### **Notices**

**Class B Statement – Notice to Users**. This equipment has been tested and found to comply with the limits for a Class B digital device, pursuant to Part 15 of the FCC rules and Part 90. These limits are designed to provide reasonable protection against harmful interference in a residential installation. This equipment generates, uses, and can radiate radio frequency energy and, if not installed and used in

accordance with the instructions, may cause harmful interference to radio communication. However, there is no guarantee that interference will not occur in a particular installation. If this equipment does cause harmful interference to radio ortelevision reception, which can be determined by turning the equipment off and on, the user is encouraged to try to correct the interference by one or more of the following measures:

– Increase the separation between the equipment and the receiver.  $-$  Connect the equipment into an outlet on a circuit different from that to which the receiver is connected.

– Consult the dealer or an experienced radio/TV technician for help. Changes and modifications not expressly approved by the manufacturer orregistrant of this equipment can void your authority to operate this equipment under Federal Communications Commission rules.

#### **Canada**

This Class B digital apparatus complies with Canadian ICES-003. Cet appareil numérique de la classe B est conforme à la norme NMB-003 du Canada.

This apparatus complies with Canadian RSS-GEN, RSS-210, and RSS-119. Cet appareil est conforme à la norme CNR-GEN, CNR-210, et CNR-119 du Canada.

#### **Europe**

The product covered by this guide are intended to be used in all EU member countries, Norway, and Switzerland. Products been tested and found to comply with the requirements for a Class B device pursuantto European Council Directive 89/336/EEC on EMC, thereby satisfying the requirements for CE Marking and sale within the European Economic Area (EEA). Contains a Bluetooth radio module. These requirements are designed to provide reasonable protection against harmful interference when the equipment is operated in a residential or commercial environment. The 450 MHZ (PMR) bands are non-harmonized throughout Europe.

#### **CE Declaration of Conformity**

Hereby, Trimble Navigation, declares that the R2 receiver is in compliance with the essential requirements and other relevant provisions of Directive 1999/5/EC.

#### **Australia and New Zealand**

This product conforms with the regulatory requirements of the Australian Communications and Media Authority (ACMA) EMC framework, thus satisfying the requirements for RCM marking and sale within Australia and New Zealand.

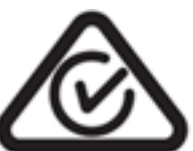

#### **Taiwan – Battery Recycling**

#### **Requirements**

The product contains a removable Lithium-ion battery. Taiwanese regulations require that waste batteries are recycled. 廢電池請回收

#### **Restriction of Use of Certain Hazardous Substances in Electrical**

#### **and Electronic Equipment (RoHS)**

Trimble products in this guide comply in all material respects with DIRECTIVE 2002/95/EC OF THE EUROPEANPARLIAMENT AND OF THE COUNCIL of 27 January 2003 on the restriction of the use of certain hazardous substances in electrical and electronic equipment (RoHS Directive) and Amendment 2005/618/EC filed under C(2005) 3143, with exemptions for lead in solder pursuant to Paragraph 7 of the Annex to the RoHS Directive applied.

#### **Waste Electrical and Electronic Equipment (WEEE)**

For product recycling instructions and more information, please go to [www.trimble.com/ev.shtml](http://www.trimble.com/ev.shtml). Recycling in Europe: To recycle Trimble WEEE (Waste Electrical and Electronic Equipment, products that run on electrical power.), Call +31 497 53 24 30, and ask forthe "WEEE Associate". Or, mail a request for recycling instructions to: Trimble Europe BV c/o Menlo Worldwide Logistics Meerheide 45 5521 DZ Eersel, NL

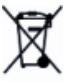

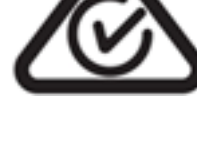

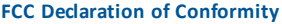

We, Trimble Navigation Limited.

935 Stewart Drive PO Box 3642 Sunnyvale, CA 94088-3642 United States +1-408-481-8000

Declare under sole responsibility that DoC products comply with Part 15 of FCC Rules.

Operation issubject to the following two conditions: (1) This devicemay not cause harmful interference, and (2) This devicemust accept any interference received, including interference that may cause undesired operation

#### **Unlicensed radios in products**

This device complies with part 15 of the FCC Rules. Operation is subject to the following two conditions: (1) This device may not cause harmful interference, and (2) This device must accept any interference received, including interference that may cause undesired operation.

#### **Licensed radios in products**

This device complies with part 15 of the FCC Rules. Operation is subject to the condition that this device may not cause harmful interference.

#### **RTTE Compliance statements**

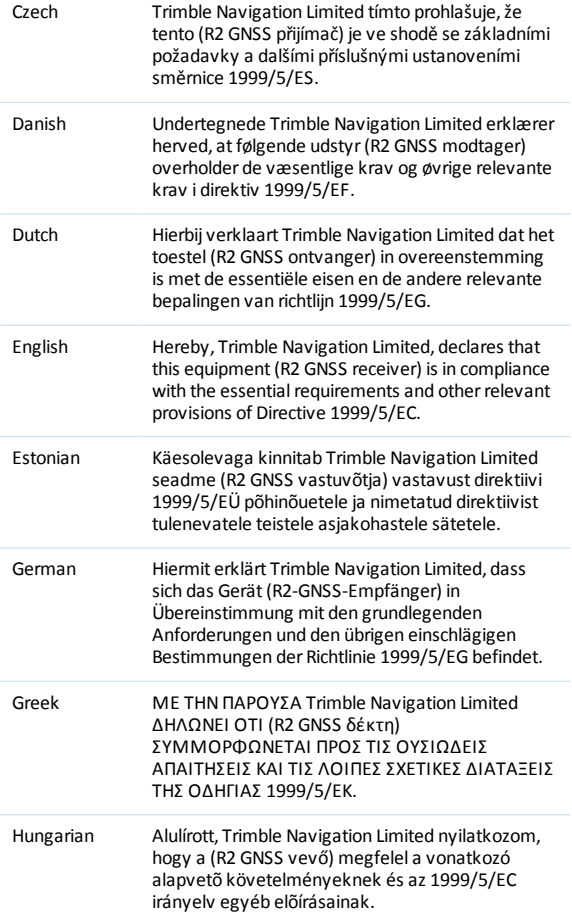

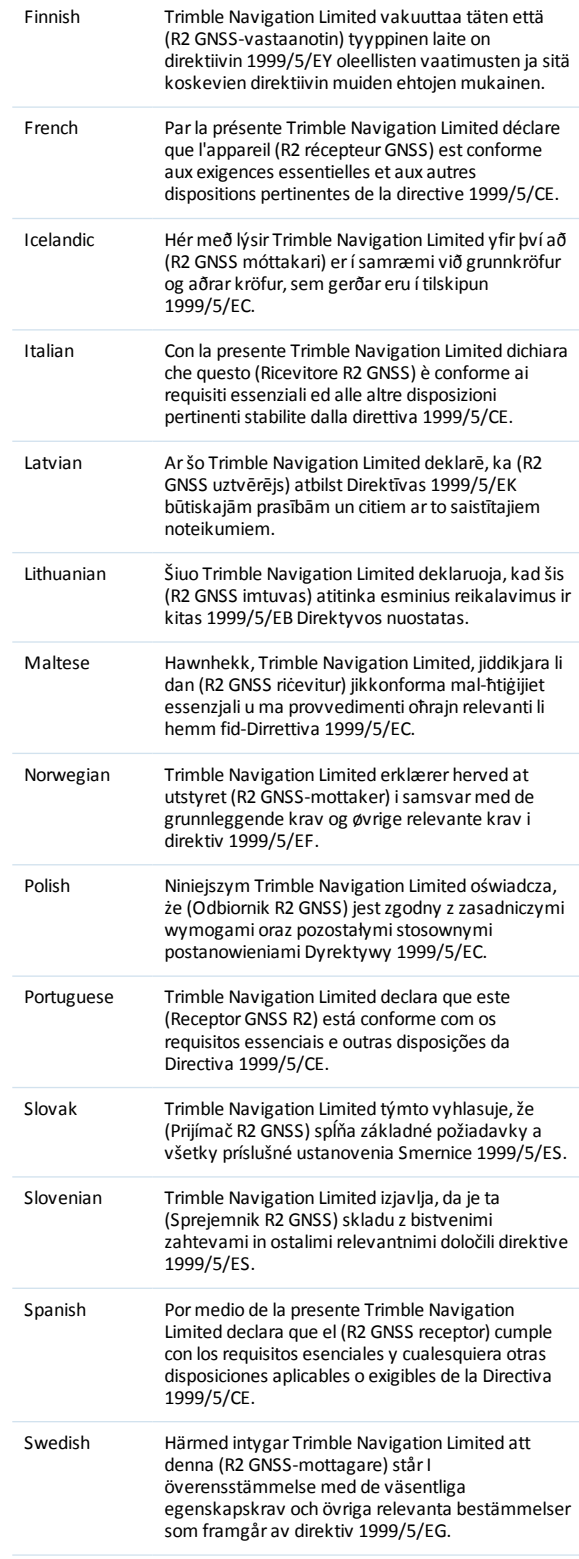

# <span id="page-3-0"></span>**Safety Information**

Before you use your Trimble product, make sure that you have read and understood all safety requirements.

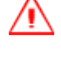

**WARNING –** This alert warns of a potential hazard which, if not avoided, could result in severe injury or even death.

**CAUTION –** This alert warns of a potential hazard or unsafe practice that could result in minor injury or property damage or irretrievable data loss.

<span id="page-3-1"></span>*Note – An absence of specific alerts does not mean that there are no safety risks involved.*

# **Regulations and safety**

The receivers contain integral Bluetooth® wireless technology, and may also send radio signals through the antenna of an internal radio-modem, or through an externally-connected data communications radio. Regulations regarding the use of the 450 MHz radio-modems vary greatly from country to country. In some countries, the unit can be used without obtaining an end-user license. Other countries require end-user licensing. For licensing information, consult your local Trimble distribution partner. Bluetooth operates in license-free bands.

# <span id="page-3-2"></span>**Use and Care**

This product is designed to withstand the rough treatment and tough environment that typically occurs in construction applications. However, the receiver is a high-precision electronic instrument and should be treated with reasonable care.

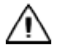

**CAUTION –** Operating or storing the receiver outside the specified temperature range can damage it.

# <span id="page-3-3"></span>**Type approval**

Type approval, or acceptance, covers technical parameters of the equipment related to emissions that can cause interference. Type approval is granted to the manufacturer of the transmission equipment, independent from the operation or licensing of the units. Some countries have unique technical requirements for operation in particular radio-modem frequency bands. To comply with those requirements, Trimble may have modified your equipment to be granted type approval.

Unauthorized modification of the units voids the type approval, the warranty, and the operational license of the equipment.

### <span id="page-4-0"></span>**Operation near other radio equipment**

When operating the receiver in member states of the European Union and in other counties which adhere to the EU R&TTE requirements, while in the vicinity of aeronautical radionavigation equipment operating between 2700 and 2900 MHz, or Fixed, Fixed Satellite (space to Earth), or Mobile systems operating at 4170 MHz, a minimum separation of 5 meters must be maintained between the receiver and such radio equipment.

# <span id="page-4-1"></span>**Exposure to radio frequency radiation**

*Safety.* Exposure to RF energy is an important safety consideration. The FCC has adopted a safety standard for human exposure to radio frequency electromagnetic energy emitted by FCC regulated equipment as a result of its actions in General Docket 79-144 on March 13, 1986.

Proper use of this radio modem results in exposure below government limits. The following precautions are recommended:

- **DO NOT** operate the transmitter when someone is within 20 cm (7.8 inches) of the antenna.
- **DO NOT** operate the transmitter unless all RF connectors are secure and any open connectors are properly terminated.
- **DO NOT** operate the equipment near electrical blasting caps or in an explosive atmosphere.
- All equipment must be properly grounded according to Trimble installation instructions for safe operation.
- <span id="page-4-2"></span>• All equipment should be serviced only by a qualified technician.

# **Lithium-ion Battery safety**

**WARNING –** Charge and use the rechargeable Lithium-ion battery only in strict accordance with the instructions. Charging or using the battery in unauthorized equipment can cause an explosion or fire, and can result in personal injury and/or equipment damage.

To prevent injury or damage:

- Do not charge or use the battery if it appears to be damaged or leaking.
- Charge the Lithium-ion battery only in a Trimble product that is specified to charge it. Be sure to follow all instructions that are provided with the battery charger.
- Discontinue charging a battery that gives off extreme heat or a burning odor.
- Use the battery only in Trimble equipment that is specified to use it.
- Use the battery only for its intended use and according to the instructions in the product documentation.

**WARNING –** Do not damage the rechargeable Lithium-ion battery. A damaged battery can cause an explosion or fire, and can result in personal injury and/or property damage.

To prevent injury or damage:

– Do not use or charge the battery if it appears to be damaged. Signs of damage include, but are not limited to, discoloration, warping, and leaking battery fluid.

- Do not expose the battery to fire, high temperature, or direct sunlight.
- Do not immerse the battery in water.
- Do not use or store the battery inside a vehicle during hot weather.
- Do not drop or puncture the battery.
- Do not open the battery or short-circuit its contacts.

**WARNING –** Avoid contact with the rechargeable Lithium-ion battery if it appears to be leaking. Battery fluid is corrosive, and contact with it can result in personal injury and/or property damage.

To prevent injury or damage:

– If the battery leaks, avoid contact with the battery fluid.

– If battery fluid gets into your eyes, immediately rinse your eyes with clean water and seek medical attention. Do not rub your eyes!

– If battery fluid gets onto your skin or clothing, immediately use clean water to wash off the battery fluid.

### **For Bluetooth radio**

The radiated output power of the internal Bluetooth wireless radio and the Wi-Fi radio included in some Trimble receivers is far below the FCC radio frequency exposure limits. Nevertheless, the wireless radio(s) shall be used in such a manner that the Trimble receiver is 20 cm or further from the human body. The internal wireless radio(s) operate within guidelines found in radio frequency safety standards and recommendations, which reflect the consensus of the scientific community. Trimble therefore believes that the internal wireless radio(s) are safe for use by consumers. The level of energy emitted is far less than the electromagnetic energy emitted by wireless devices such as mobile phones. However, the use of wireless radios may be restricted in some situations or environments, such as on aircraft. If you are unsure ofrestrictions, you are encouraged to ask for authorization before turning on the wireless radio.

### <span id="page-5-0"></span>**Installing antennas**

**CAUTION –** For your own safety, and in terms of the RF exposure requirements of the FCC, always observe these precautions:

– Always maintain a minimum separation distance of 20 cm (7.9 inches) between yourself and the radiating antenna.

– Do not co-locate the antenna with any other transmitting device.

This device has been designed to operate with the antennas listed below, and having a maximum gain of 2 dBi. Antennas not included in this list or having a gain greater than 2 dBi are strictly prohibited for use with this device. The required antenna impedance is 50 ohms.

Safety Information

To reduce potential radio interference to other users, the antenna type and its gain should be so chosen that the equivalent isotropically radiated power (e.i.r.p.) is not more than that permitted for successful communication.

Approved external antennas: Trimble P/N 44085-60.

# <span id="page-7-0"></span>**Contents**

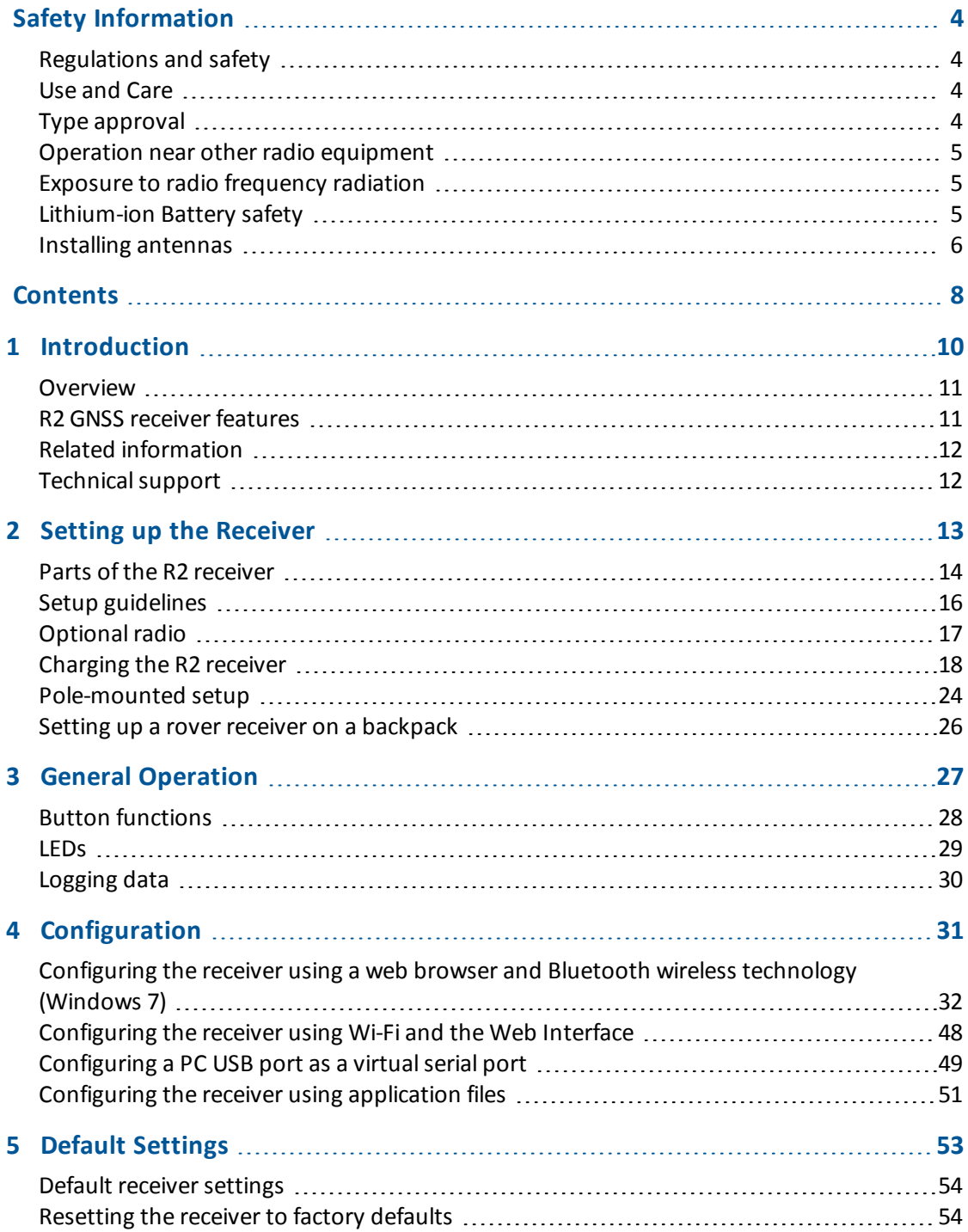

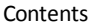

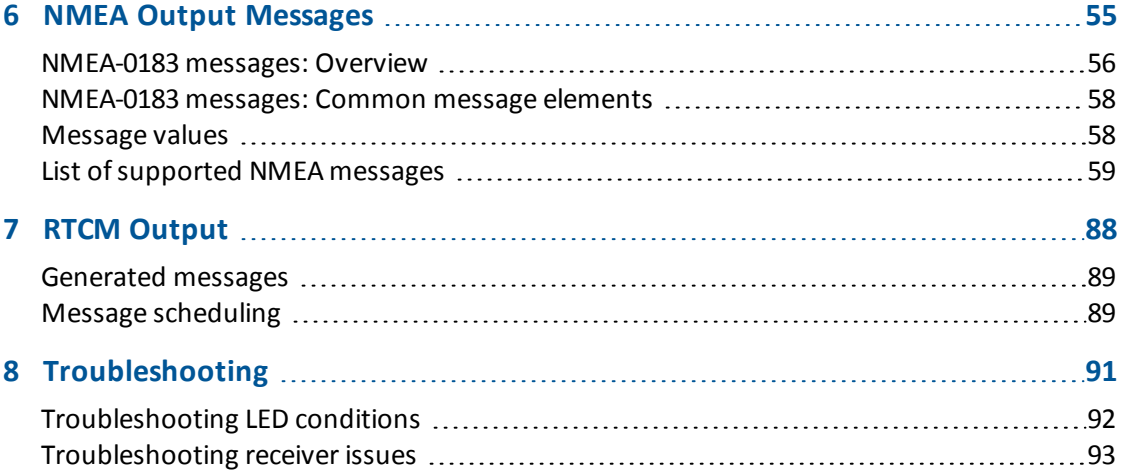

# <span id="page-9-0"></span>**Introduction**

- **n** [Overview](#page-10-0)
- R2 GNSS receiver [features](#page-10-1)
- **n** Related [information](#page-11-0)
- Technical support

This manual describes how to install, set up, and use a Trimble® R2 GNSS receiver.

Even if you have used other Global Navigation Satellite System (GNSS) products before, Trimble recommends that you spend some time reading this manual to learn about the special features of your receiver.

If you are not familiar with GNSS, visit our website for an interactive look at Trimble and GNSS at [www.trimble.com](http://www.trimble.com/).

1 Introduction

# <span id="page-10-0"></span>**Overview**

The Trimble R2 GNSS smart antenna incorporates a GNSS antenna, receiver, internal radio with a receive option, and a battery in a rugged light-weight unit. The LED enables you to monitor radio reception and power. Bluetooth® wireless technology provides cable-free communications between the receiver and the controller.

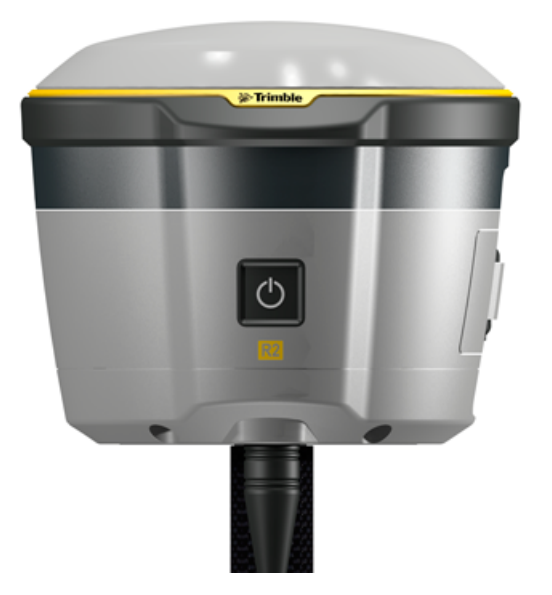

The R2 GNSS receiver does not have a front panel to change settings. To configure the receiver, see [Configuration,](#page-30-0) page 31.

# <span id="page-10-1"></span>**R2 GNSS receiver features**

The R2 GNSS smart antenna has the following features:

- 8 mm +1 ppm RMS (0.026 ft +1 ppm RMS) horizontal and vertical precision when using RTK or RTX corrections
- Supported by version 2015.20 and later of the Trimble Access field software
- CenterPoint® RTX, RangePoint™ RTX, and ViewPoint™ RTX ready; subscription required
- Small, lightweight design  $-1.08$  kg (2.38 lb) receiver only
- USB power cable included
- Fully functional out-of-the-box, with dual-frequency GNSS tracking (GPS, GLONASS, BeiDou, and Galileo)
- 220-channel GNSS tracking (all available constellations)
- Replaceable, rechargeable, smart Lithium-ion battery provides more than four hours GPS rover operation per charge
- Bluetooth wireless technology for cable-free, no-hassle operation with Trimble field software
- Simple keypad with on/off key and LED indicators for power and corrections
- $\bullet$  5 Hz update rate
- Operates within a VRS network or IBSS for conventional base station-free rover capability
- Integrated Bluetooth and Wi-Fi
- Four SBAS channels
- <span id="page-11-0"></span>• RoHS compliant

# **Related information**

Sources of related information include the following:

- Release notes The release notes describe new features of the product, information not included in the manuals, and any changes to the manuals. They can be downloaded from the Trimble website at [www.trimble.com/Support/Support\\_AZ.aspx](http://www.trimble.com/Support/Support_AZ.aspx).
- Trimble training courses Consider a training course to help you use your GNSS system to its fullest potential. For more information, go to the Trimble website at [www.trimble.com/Support/Index\\_Training.aspx.](http://www.trimble.com/Support/Index_Training.aspx)

# <span id="page-11-1"></span>**Technical support**

If you have a problem and cannot find the information you need in the product documentation, contact your local dealer. Alternatively, go to the Support area of the Trimble website ([www.trimble.com/Support.shtml\)](http://www.trimble.com/Support). Select the product you need information on. Product updates, documentation, and any support issues are available for download.

- <span id="page-12-0"></span>■ Parts of the R2 [receiver](#page-13-0)
- setup [guidelines](#page-15-0)
- **n** [Optional](#page-16-0) radio
- **n** [Pole-mounted](#page-23-0) setup
- Setting up a rover receiver on a [backpack](#page-25-0)

This chapter provides general information on setup, connection, and cabling for the most common uses of the receiver.

# <span id="page-13-0"></span>**Parts of the R2 receiver**

All operating controls are located on the front panel. A micro USB connector is located on the bottom of the unit.

### **Front panel**

The front panel contains the Power button, which also shows the Status LED.

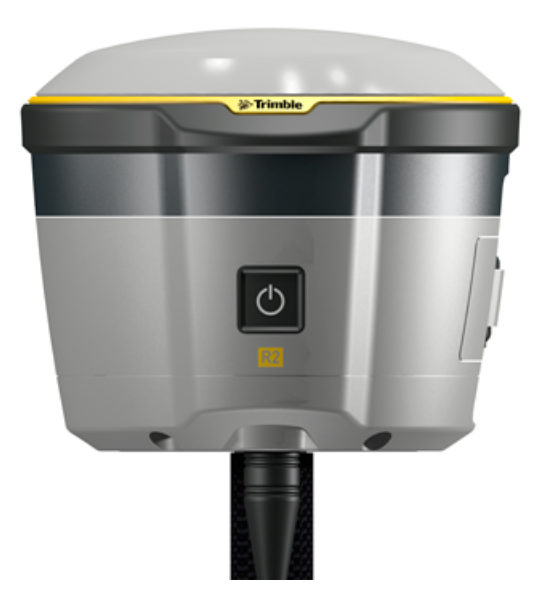

- The Power button controls the receiver's power on or off functions. See Button [functions,](#page-27-0) page [28](#page-27-0).
- The Status LED show the status of the power and radio reception. See [LEDs,](#page-28-0) page 29.

### **Lower housing**

The lower housing contains one TNC radio antenna ( $\bigodot$ ), the removable battery compartment( $\bigodot$ ), one micro USB port(<sup>3</sup>), and the <sup>5</sup> -11 threaded insert (<sup>4</sup>).

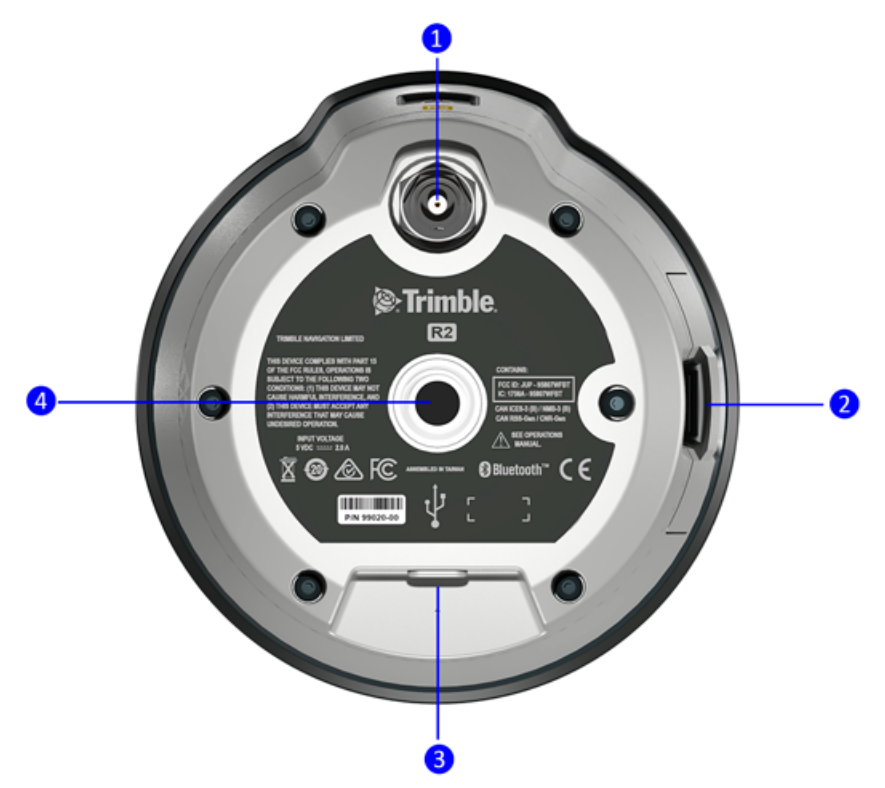

Use the TNC connection for an external UHF antenna.

# <span id="page-15-0"></span>**Setup guidelines**

Consider the following guidelines when setting up the receiver:

- When operating the receiver in member states of the European Union and in other counties which adhere to the EU R&TTE requirements, while in the vicinity of aeronautical radionavigation equipment operating between 2700 and 2900 MHz, or Fixed, Fixed Satellite (space to Earth) or Mobile systems operating at 4170 MHz, a minimum separation of 5 meters must be maintained between the receiver and such radio equipment.
- <sup>l</sup> Place the GNSS antenna in a location that has a clear line ofsight to the sky in all directions. Do not place the antenna near vertical obstructions such as buildings, deep cuttings, site vehicles, towers, or tree canopy. GNSS rovers and the base station receive the same satellite signals from the same satellites. The system needs five common satellites to provide RTK positioning.
- <sup>l</sup> GNSS satellites are constantly moving. Because you cannot measure at a specific location now does not mean that you will not be able to measure there later, when satellite coverage at the location improves. Use GNSS planning software daily to identify the daily best and worst satellite coverage times for your location and then choose measurement times that coincide with optimal GNSS performance. This is especially important when operating in the worst GNSS locations. You can download the Trimble Planning software from the Trimble website [\(ww2.trimble.com/planningsoftware\\_ts.asp](http://ww2.trimble.com/planningsoftware_ts.asp)). You can also use Trimble GNSS Planning Online at [www.trimble.com/GNSSPlanningOnline/#/Settings.](http://www.trimble.com/GNSSPlanningOnline#/Settings) To use online GNSS planning, you may need to first install the Microsoft Silverlight® add-on for your Internet browser.
- To get a fixed position solution with centimeter precision, initialize the RTK rover receiver. For initialization to take place, the receiver must track at least five satellites that the base station is also tracking. In a dual-satellite constellation operation, for example, GPS and GLONASS, the receiver must track at least six satellites.
- To continue to survey at centimeter precisions, the rover must continuously track at least four satellites that the base station is also tracking. The radio link between the base and rover receivers must also be maintained.
- Loss of the satellite signals will result in a loss of centimeter position precision.
- Although the receiver has a waterproof housing, take reasonable care to protect the unit. Avoid exposure to extreme environmental conditions when operating the receiver, including:
	- Water
	- Heat greater than  $55 °C$  (131 °F)
	- Cold less than  $-20$  °C ( $-4$  °F)
	- Corrosive fluids and gases
- 2 Setting up the Receiver
	- Avoid the following sources of electrical and magnetic noise:
		- Gasoline engines (spark plugs)
		- Televisions and PC monitors
		- Alternators and generators
		- Flectric motors
		- Equipment with DC-to-AC converters
		- Fluorescent lights
		- Switching power supplies

 $\wedge$ **CAUTION –** The Trimble R2 GNSS receiver is not suited to on-vehicle operation where it will be subject to heavy vibration, that is, operation in rough ungraded terrain. Use in these conditions can damage the receiver.

**CAUTION** – To satisfy the RF Exposure requirements of the FCC, you must maintain a minimum separation distance of 20 cm (approximately 8 in.) between yourself and the radiating UHF antenna for this device. For mobile operation, the maximum gain of the UHF antenna must not exceed 5 dBi.

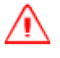

**WARNING** – These receivers use a rechargeable Lithium-ion battery. To avoid personal injury or equipment damage, ensure that you read and understand the Safety [Information](#page-3-0) at the front of this manual.

# <span id="page-16-0"></span>**Optional radio**

Radios are the most common data link for Real-Time Kinematic (RTK) surveying. The receiver is available with an optional internal receive radio in the 450 MHz UHF band.

To configure the optional internal radio, use the Trimble Access software. For more information, refer to the *Trimble Access Help*.

# <span id="page-17-0"></span>**Charging the R2 receiver**

The receiver can be powered by its internal battery or by an external power source connected to the micro USB connector on the receiver.

To insert the internal battery:

1. Place the battery in the battery compartment, ensuring that the contact points are in the correct position to align with the contacts in the receiver:

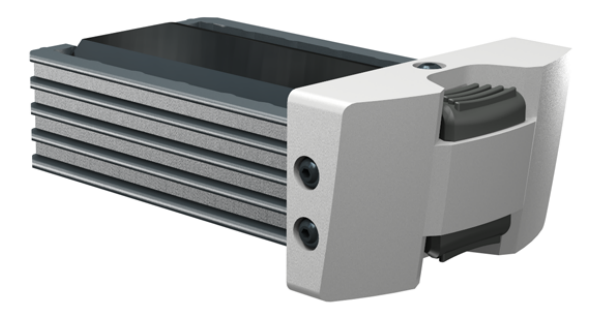

2. Slide the battery and compartment as a unit into the receiver until the battery compartment latches are locked into position.

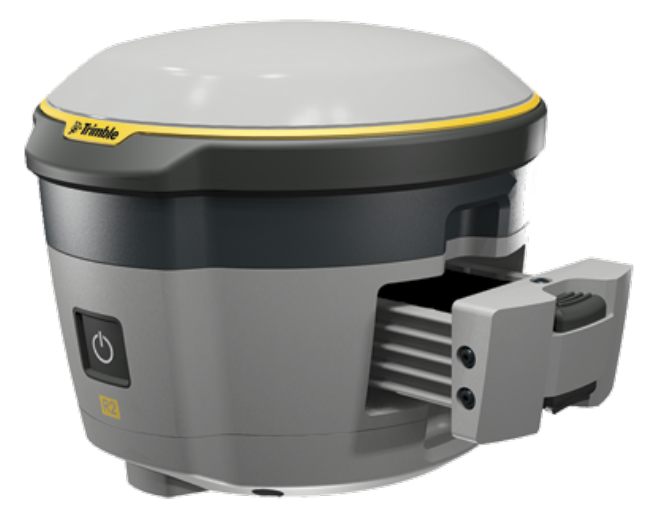

The rechargeable Lithium-ion battery is supplied partially charged. Charge the battery completely for 12 hours before using the device for the first time. If the battery has been stored for longer than three months, charge it before use.

Charge the Lithium-ion battery only in a Trimble batter charger, such as the dual-battery charger (P/N 53018010 - gray), or the five-battery system charger (P/N 49499-00 - yellow/gray). If there is

more than one battery charging, the batteries charge sequentially and take approximately four hours each to fully charge.

**WARNING –** Charge and use the rechargeable Lithium-ion battery only in strict accordance with the instructions. Charging or using the battery in unauthorized equipment can cause an explosion or fire, and can result in personal injury and/or equipment damage.

To prevent injury or damage:

- Do not charge or use the battery if it appears to be damaged or leaking.
- Charge the Lithium-ion battery only in a Trimble product that is specified to charge it. Be sure to follow all instructions that are provided with the battery charger.
- Discontinue charging a battery that gives off extreme heat or a burning odor.
- Use the battery only in Trimble equipment that is specified to use it.
- Use the battery only for its intended use and according to the instructions in the product documentation.

**WARNING –** Do not damage the rechargeable Lithium-ion battery. A damaged battery can cause an explosion or fire, and can result in personal injury and/or property damage.

To prevent injury or damage:

- Do not use or charge the battery if it appears to be damaged. Signs of damage include, but are not limited to, discoloration, warping, and leaking battery fluid.
- Do not expose the battery to fire, high temperature, or direct sunlight.
- Do not immerse the battery in water.
- Do not use or store the battery inside a vehicle during hot weather.
- Do not drop or puncture the battery.
- Do not open the battery or short-circuit its contacts.

**WARNING –** Avoid contact with the rechargeable Lithium-ion battery if it appears to be leaking. Battery fluid is corrosive, and contact with it can result in personal injury and/or property damage.

To prevent injury or damage:

- If the battery leaks, avoid contact with the battery fluid.
- If battery fluid gets into your eyes, immediately rinse your eyes with clean water and seek medical attention. Do not rub your eyes!

– If battery fluid gets onto your skin or clothing, immediately use clean water to wash off the battery fluid.

To protect the battery from deep discharge (5 V or less), the receiver is designed to switch batteries or cease drawing power when the battery pack discharges to 5.9 V.

A battery that has reached the deep discharge level cannot be recharged and must be replaced. The following recommendations provide optimal performance and extend the life of your batteries:

- Fully charge all new batteries before use.
- Do not allow the batteries to discharge below 5 V.
- Keep all batteries on continuous charge when not in use. Batteries may be kept on charge indefinitely without damage to the receiver or batteries.
- Do not store batteries in the receiver or external charger unless power is applied.
- 2 Setting up the Receiver
	- If you must store the batteries, fully charge them before storing and then recharge them at least every three months.

### **Battery charger**

The charger can charge three types of Lithium-ion batteries. It can be powered by AC power or vehicle battery.

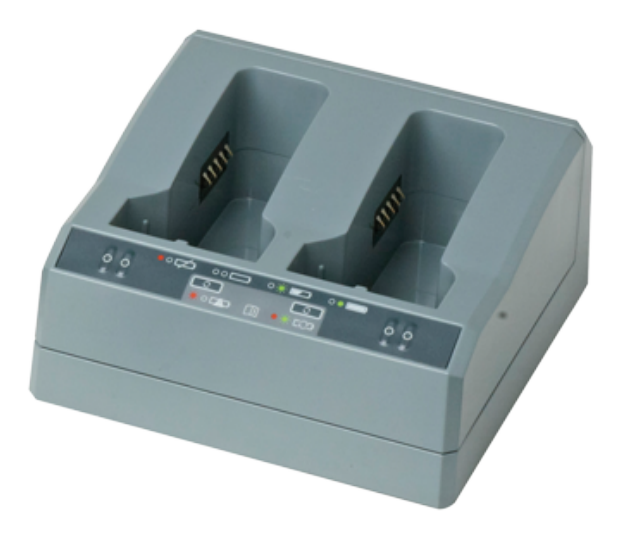

The Dual-Slot Charger Kit consists of:

- Charger dual-battery slot
- $\bullet$  Power supply for charger
- Cable Kit-AC for power supply
- Charger battery slot insert

### **Chargeable batteries**

The charge can charge the following types of batteries:

- Lithium-ion Rechargeable Battery, 2.6 Ah, 7.4 V, P/N 92600 (remove battery slot inserts to charge this type of battery. This battery is used for the Trimble R2 receiver.)
- Lithium-ion Rechargeable Battery (Smart Battery), 3.7 Ah, 7.4 V, (P/N 76767, P/N 89840-00)
- Lithium-ion Rechargeable Battery, 4,4 Ah, 11.1.V, P/N 49400 (remove battery slot inserts to charge this type of battery)

### **Charger slots**

The charger has two slots. Each slot can charge either type of battery. When charging the R2 battery, you must remove the inserts from the battery slot before inserting the battery. Batteries are charged sequentially. Beside each slot are two LED indicators (red and green) to indicate the battery status.

#### **Power supply**

The charger can be powered by AC power (using the power supply for the charger) or by car voltage using a 12 V vehicle adapter for dual battery charger (P/N 89844-00, not included with receiver kit).

AC power supply is an external adapter, usable worldwide. Different cords with appropriate plugs for different countries are supplied with adapter.

#### **Vehicle power**

The charger can be powered by vehicle voltage of nominal 12 V. It can withstand voltages of a vehicle voltage of nominal 24 V (maximum 32 V). So if the user connects the vehicle cable by mistake to a 24 V socket in a vehicle the charger does not start charging but latches in fault condition and flashes all green LEDs. The power must be removed to reset the fault condition.

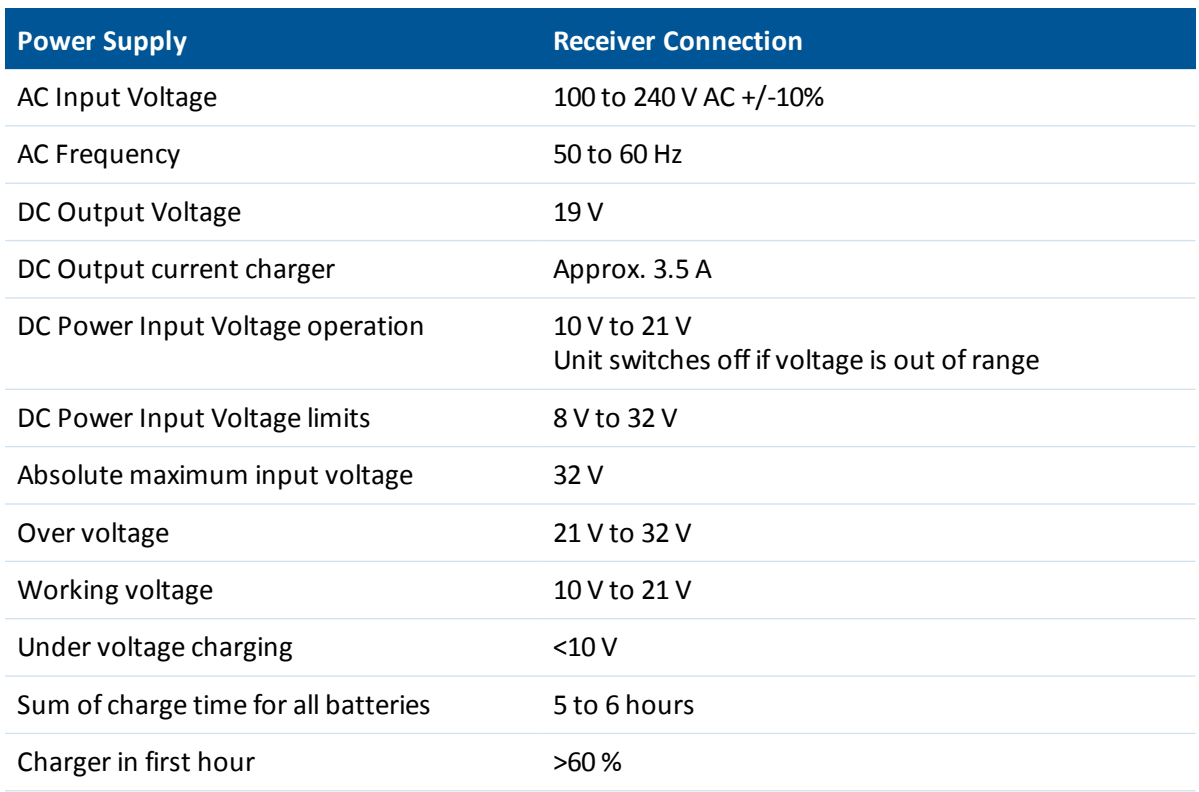

### **Technical data**

### **Charging the battery**

**Caution –** Ensure that nothing obstructs the vents in the back and bottom of the charger.

The battery is supplied partially charged. Charge the battery completely before using it for the first time.

- To charge the battery, use only a charger that Trimble recommends for charging the Lithiumion battery.
- If the equipment has been stored for longer than three months, charge the battery before using the receiver.

The charger operates between 0 °C (32 °F) and 40 °C (104 °F). Charging a battery at temperatures in the range of 0 °C (32 °F) to 5 °C (41 °F) will take longer than charging at room temperature.

To charge the battery:

- 1. Ensure that the vents in the back and bottom of the charger are unobstructed.
- 2. Place the charger on a hard, flat and levelsurface, to ensure that there is airflow under the charger.
- 3. To apply power to the charger, use the AC to DC converter or 12 V vehicle adapter. The charger scans the slots for a battery.
- 4. Place the battery in any of the slots. The red light turns off (can take up to 5s). For an explanation of the LED, see LED Status Indicator below.
- 5. Charging takes approximately 3 hours per battery at room temperature. Ifseveral batteries are charging in the battery charger, the batteries will be charged sequentially, from left to right.

Leave a deeply discharged or shorted battery overnight in the charger to attempt to revive the battery. A shorted battery is typically revived as soon as the slot is scanned. If the red LED turns off, the battery is revived. If the red LED stays on, the battery is no longer functional and needs to be replaced.

### **LED status indicator**

Beside each slot are two LED indicators (Red and Green) to display the battery status:

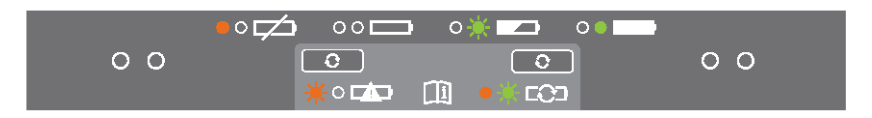

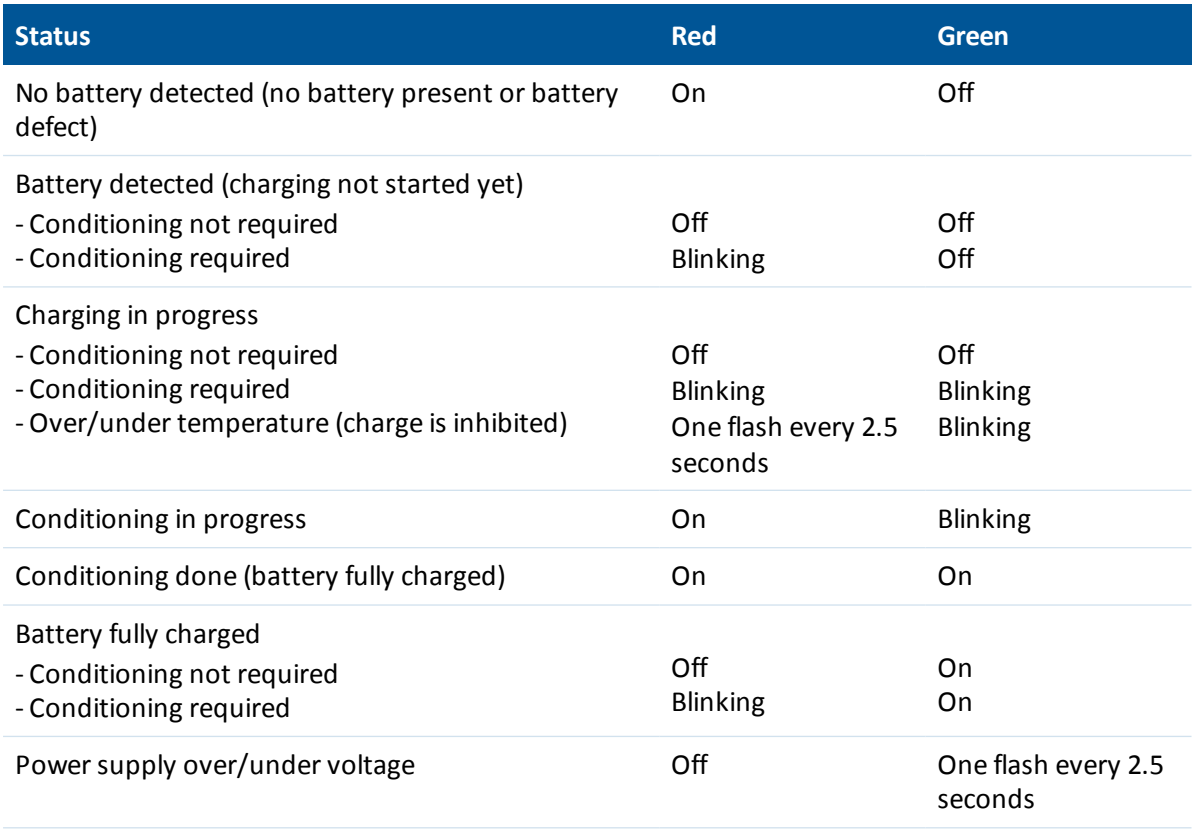

### **Troubleshooting**

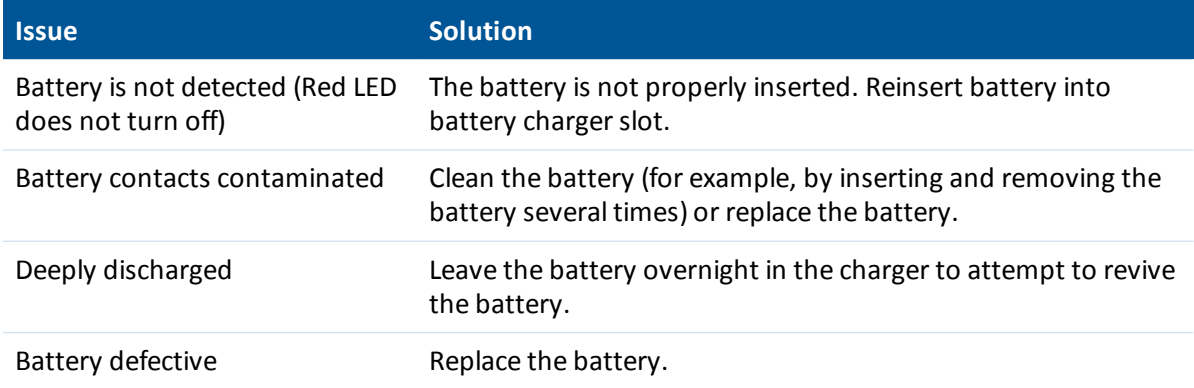

### **Storing the Lithium-ion battery**

Do not store batteries in the receiver or in the external charger unless power is applied.

Keep all batteries on continuous charge when not in use. You can keep batteries on charge indefinitely without damage to the batteries.

### **Disposing of the rechargeable Lithium-ion battery**

Discharge the Lithium-ion battery before disposing of it. When disposing of the battery, ensure that you do so in an environmentally sensitive manner. Adhere to any local and national regulations concerning battery disposal or recycling.

## <span id="page-23-0"></span>**Pole-mounted setup**

The following figure shows the pole-mounted setup for the receiver. To mount the receiver on a range pole:

- 1. Thread the receiver onto the range pole.
- 2. Attach the controller bracket to the pole:

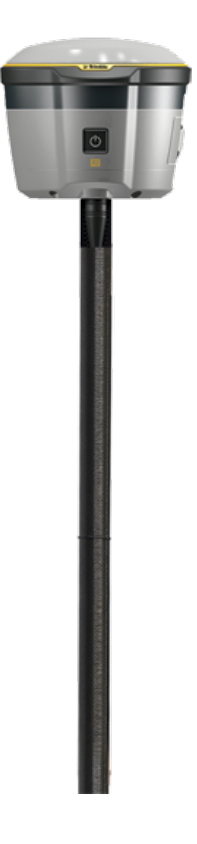

- 2 Setting up the Receiver
- 3. Insert the controller into the controller bracket:

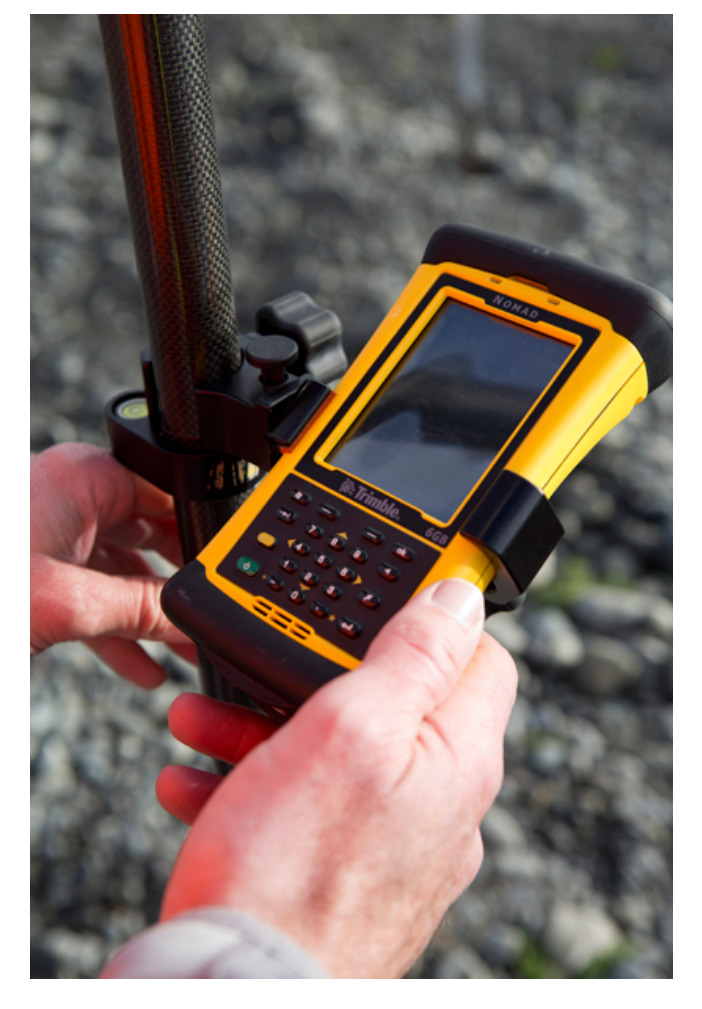

# <span id="page-25-0"></span>**Setting up a rover receiver on a backpack**

If you prefer to work free of the weight of the receiver on a pole, you can mount the rover receiver on a backpack.

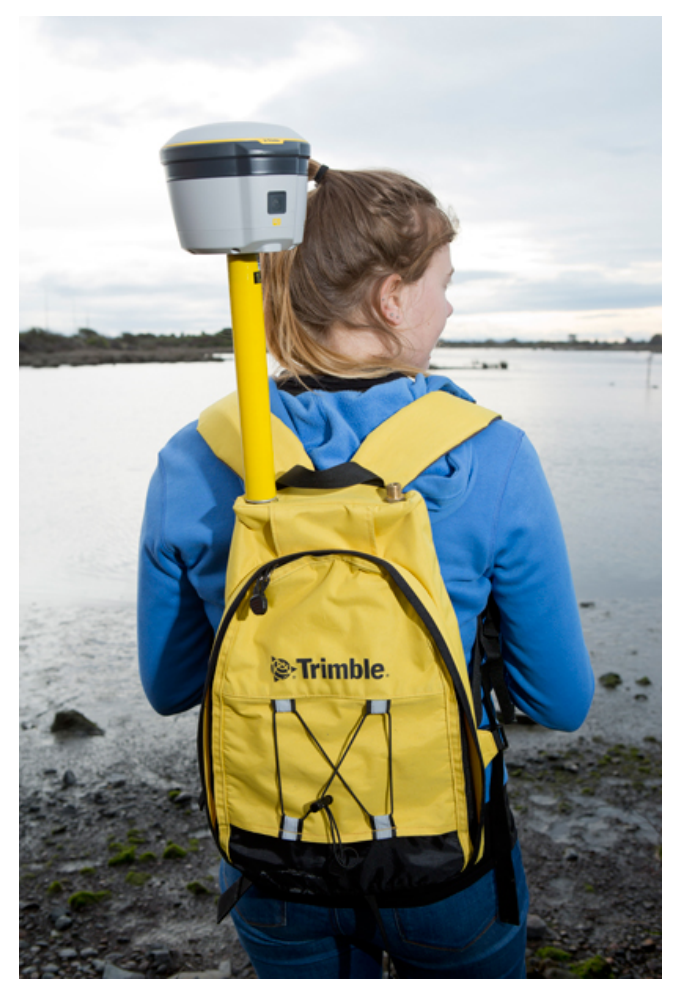

# CHAPTER **3**

# <span id="page-26-0"></span>**General Operation**

- Button [functions](#page-27-0)
- **n** [Logging](#page-29-0) data

All the controls that you need for general receiver operation are on the front panel.

# <span id="page-27-0"></span>**Button functions**

The receiver has only one button, the **Power** button. Press the **Power** button to turn on or turn off the receiver, and to perform other functions, as described below.

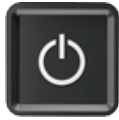

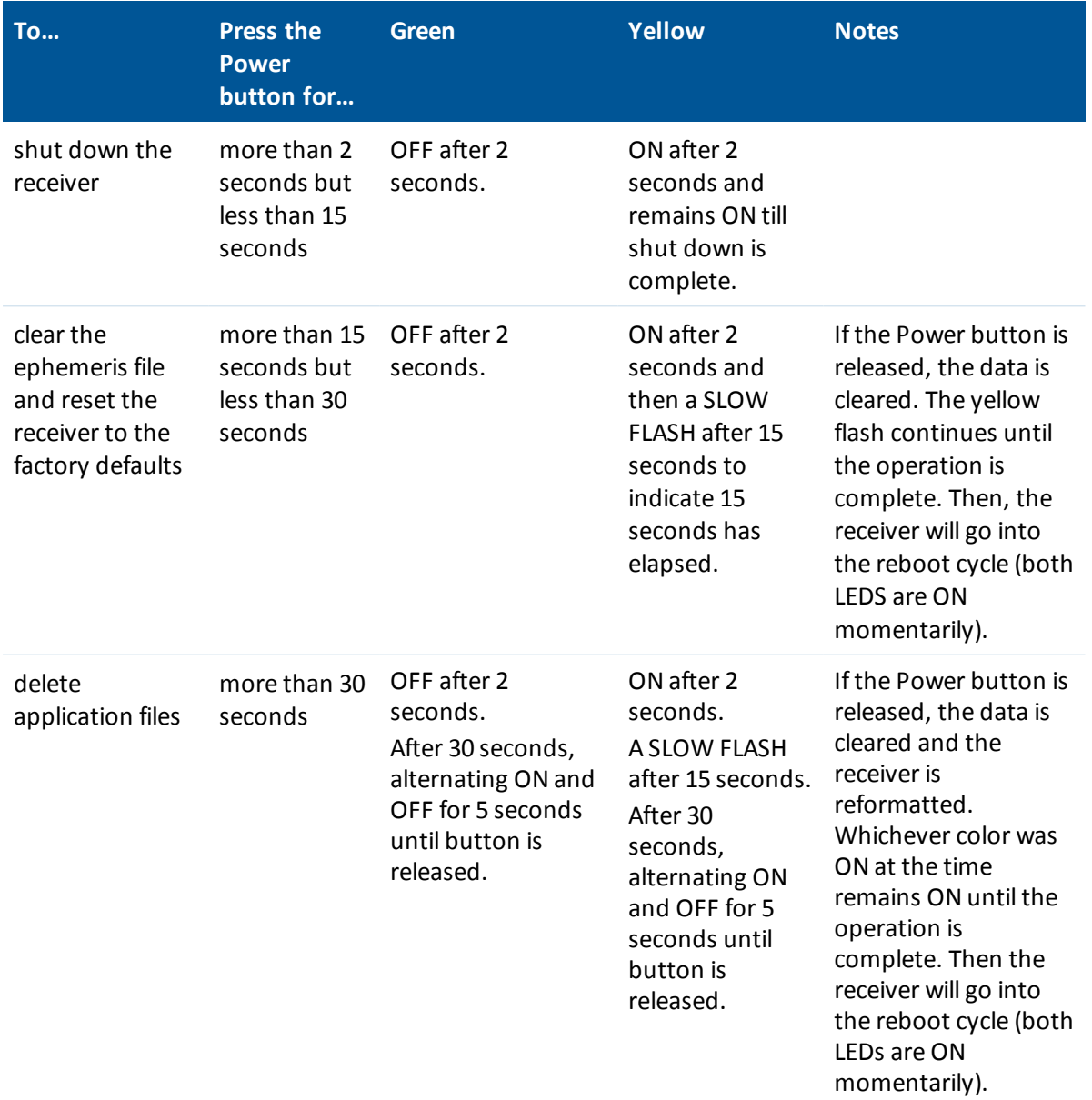

#### 3 General Operation

# <span id="page-28-0"></span>**LEDs**

LED flash rates:

- A SLOW FLASH means that the LED is on and off equally for 0.5 seconds.
- A FAST FLASH means that the LED is on and off equally for 0.1 seconds.

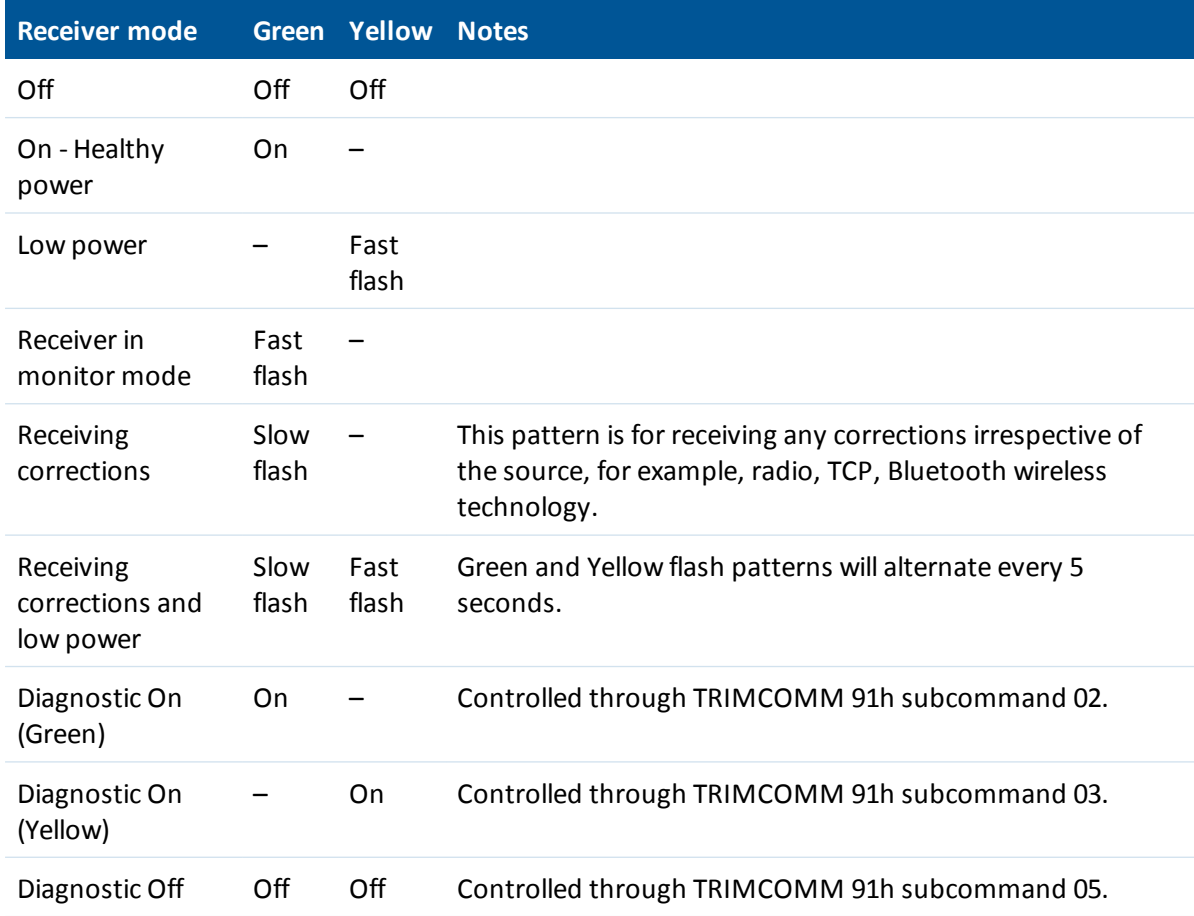

3 General Operation

# <span id="page-29-0"></span>**Logging data**

You can log data to a Trimble controller.

When the R2 receiver is connected to a Trimble controller running the Trimble Access software, you can log GNSS data from the receiver to the controller, or to a data card inserted in the controller. When you use a Trimble controller, you do not use the receiver's controls. Instead, you use the controller functions to set logging options, specify file names and control when logging occurs.

Controller software job files and the corresponding raw data files can be transferred to an office computer using the Trimble Data Transfer utility.

For more information, refer to the user guide for your particular controller.

# <span id="page-30-0"></span>**Configuration**

#### $\blacksquare$  [Configuring](#page-31-0) the receiver using a web browser and Bluetooth wireless [technology](#page-31-0) (Windows [7\)](#page-31-0)

- [Configuring](#page-47-0) the receiver using Wi-Fi and the Web [Interface](#page-47-0)
- Configuring a PC USB port as a virtual serial [port](#page-48-0)
- $\blacksquare$  [Configuring](#page-50-0) the receiver using application files

The receiver has no controls to change settings. To configure the receiver in real-time use the Trimble Access software via Wi-Fi, Bluetooth wireless technology, or apply the settings using an application file.

You can configure the receiver in real time using Trimble field software or using the web interface via Wi-Fi, Bluetooth (PPP), or USB (PPP). When you apply the changes you have made to the settings in the software, the receiver settings change immediately.

Any changes that you apply to the receiver are reflected in the current application file, which is always present in the receiver.

This chapter provides a brief overview of each of these methods and describes the contents and use of application files.

# <span id="page-31-0"></span>**Configuring the receiver using a web browser and Bluetooth wireless technology (Windows 7)**

The receiver can be configured using the keypad and display, the Trimble SCS900 Site Controller software, or a web browser. This topic describes how to set up the receiver using a web browser running on the Windows 7 operating system. The computer must be connected to the receiver in one of the following ways:

- Peer-to-peer using Ethernet cross-over cable or Bluetooth wireless technology
- Through a Local Area Network (LAN)
- Through the Internet

### **Connecting to the receiver using a web browser**

- 1. Enter the IP address of your receiver into the address bar of the web browser. Use IP address **192.168.142.1** or **192.168.143.1**.
- 2. Ifsecurity is enabled on the receiver, the web browser prompts you to enter a username and password:

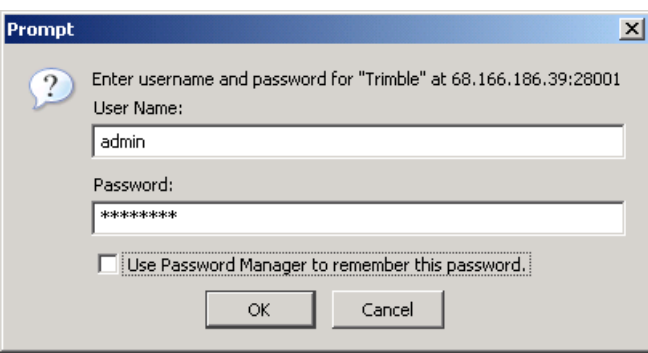

The default login values for the receiver are:

- User Name: admin
- Password: password

If you cannot connect to the receiver, the password for the admin account may have been changed, or a different account may be in use. Contact your receiver administrator for the appropriate login information.

4 Configuration

### **Steps**

The steps required are:

- 1. Create a Bluetooth [connection](#page-32-0) between the computer and the receiver.
- 2. Set up and configure the modem [hardware.](#page-36-0)
- 3. Create a [Network/Internet](#page-40-0) connection to access the Trimble receiver through a web browser.

#### <span id="page-32-0"></span>**Creating a Bluetooth connection between the computer and the receiver**

1. In the system tray (in the lower right corner of the Windows taskbar), click the Up arrow and then click the Bluetooth icon. From the shortcut menu that appears, select Add a Device:

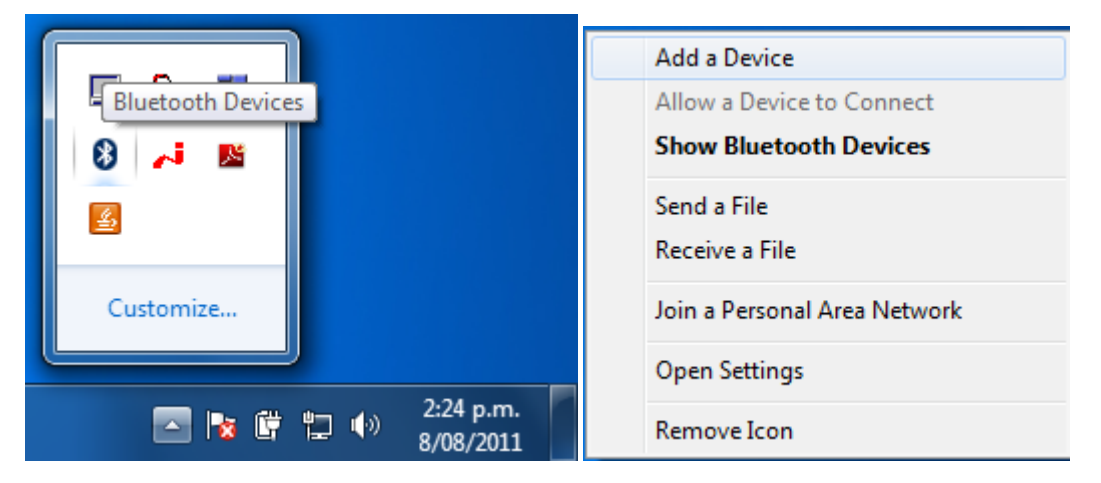

- 4 Configuration
	- 2. Windows 7 searches for the Bluetooth device. Ensure that it is switched on. Match the model and serial number to the one shown on the screen. Select the correct device and then click **Next**:

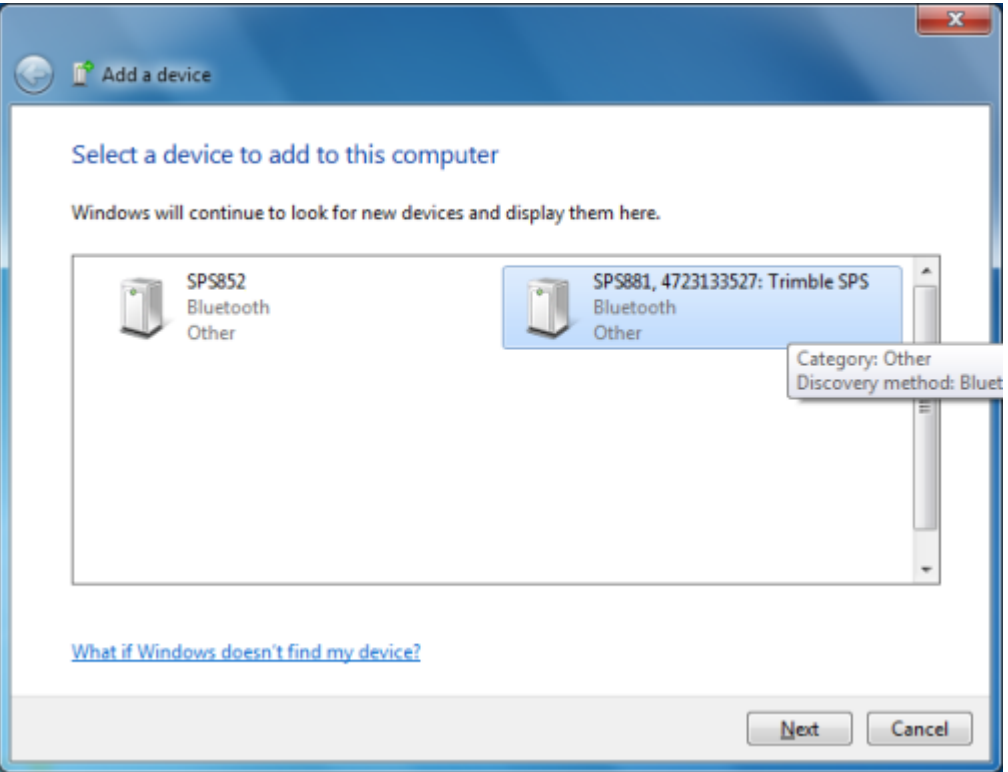

3. Select the *Enter the device's pairing code* option:

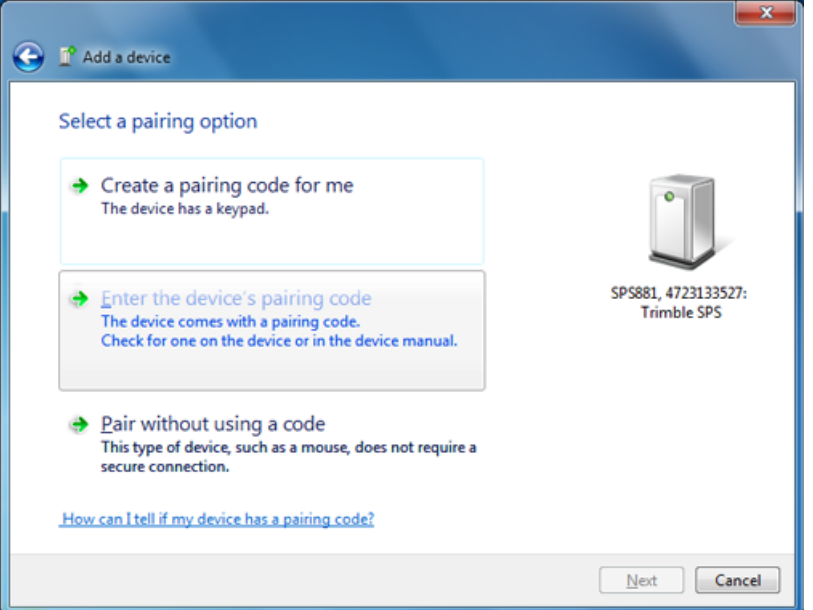

- 4 Configuration
- 4. By default, the pairing code is 0000. Enter it in the dialog and then click **Next**:

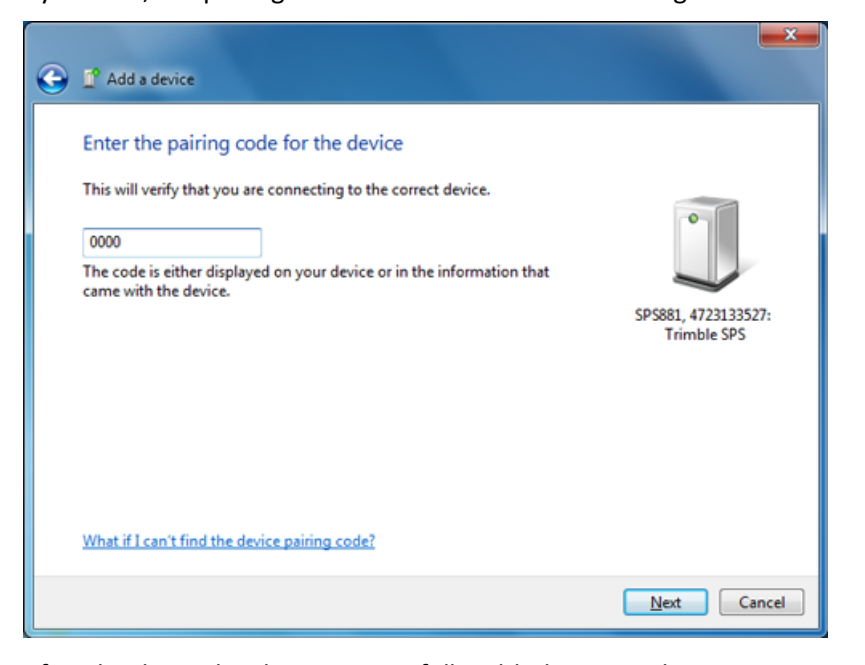

5. After the device has been successfully added you need to inspect its properties. Click on the *Devices and Printers* link in the success window:

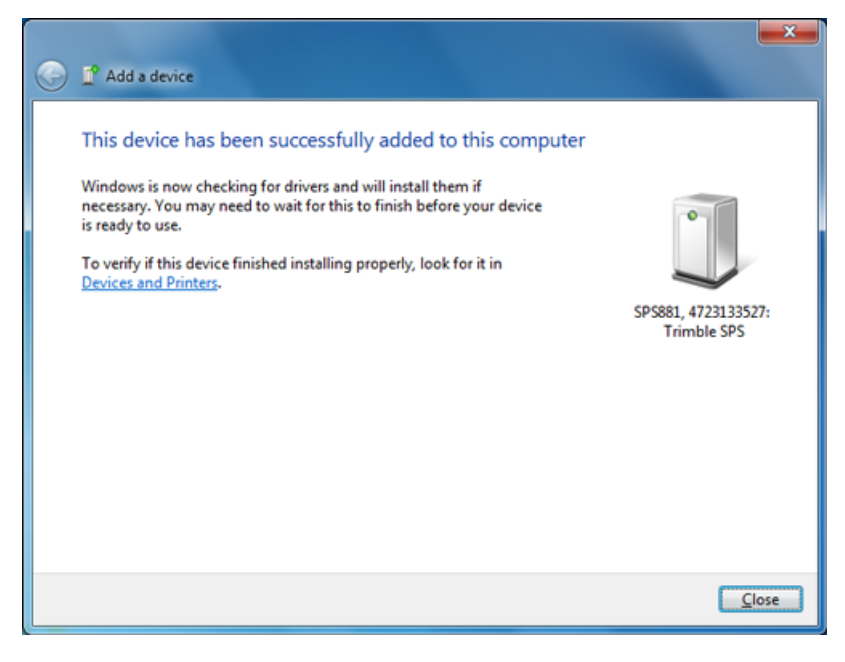

4 Configuration

Alternatively, select *Show Bluetooth Devices* from the Bluetooth context menu:

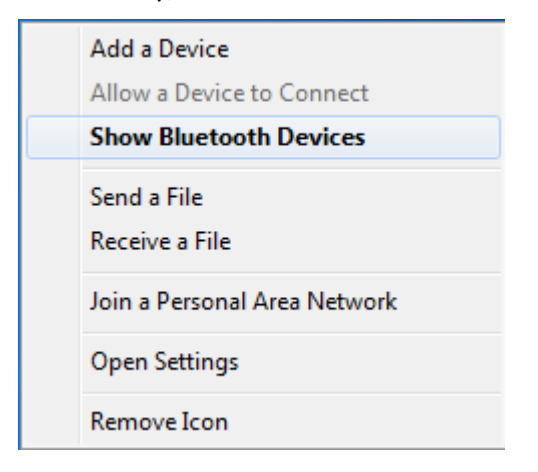

6. In the *Bluetooth Device* window, right-click the device and then select *Properties* from the shortcut menu:

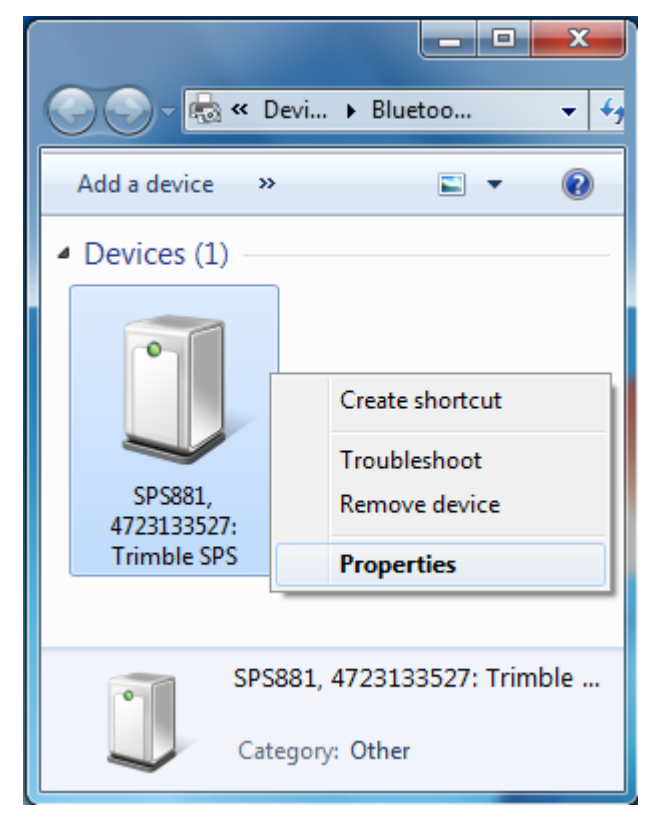
<span id="page-36-0"></span>7. In the *Services* tab, clear the check boxes for COM1 and COM2 services. Take note of the local COM port for COM3 (this is COM11 in the example below). You will need to know this COM port for [Section](#page-39-0) 2, step 7:

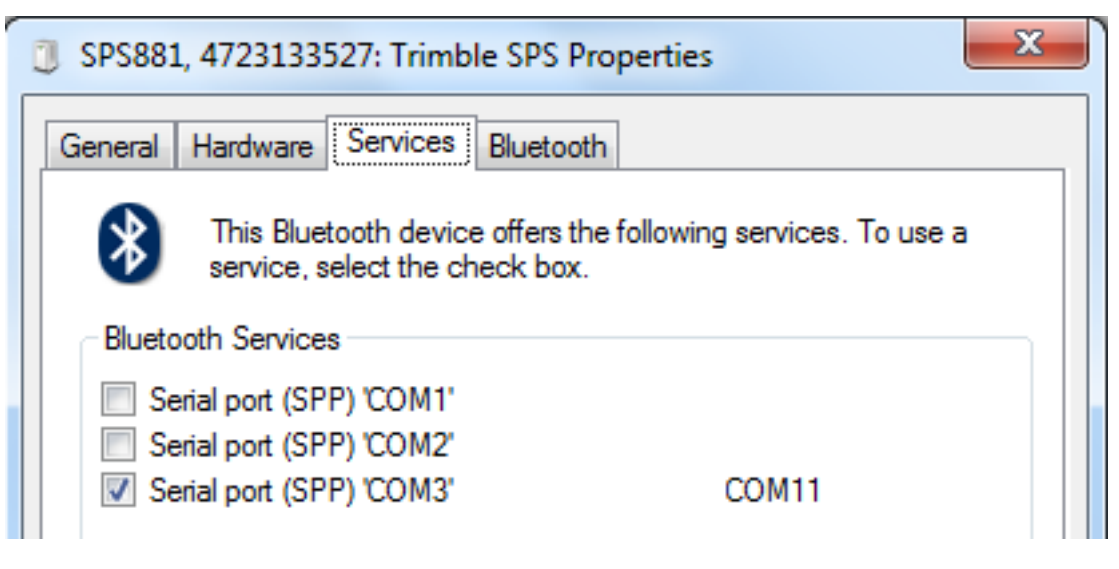

#### **Section 2 - Setting up and configuring the modem**

1. Return to the *Control Panel* and use the search field in the top right corner to search for "phone".

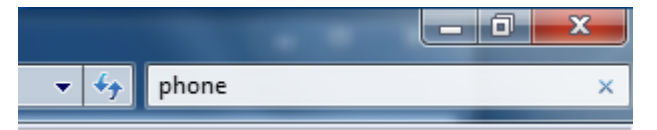

2. Select *Phone and Modem*:

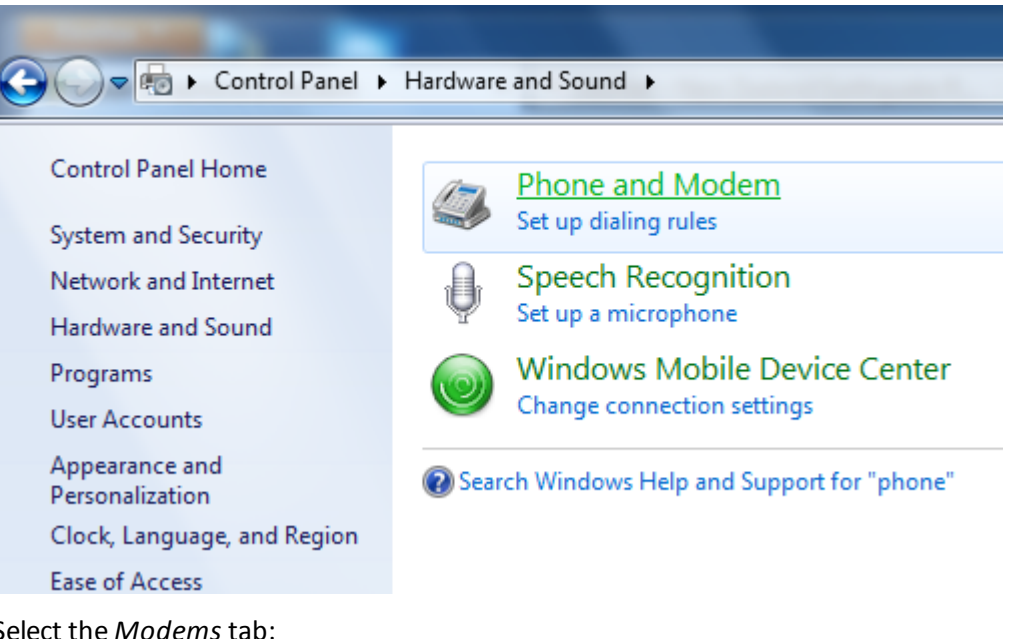

3. Select the *Modems* tab:

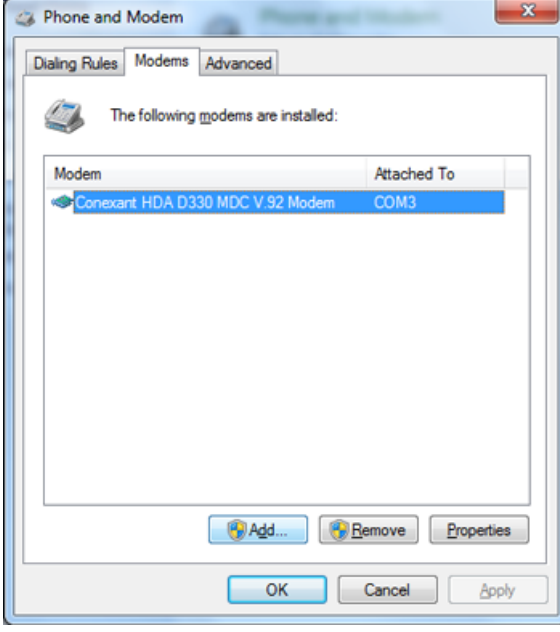

4. Click **Add**. The following wizard appears:

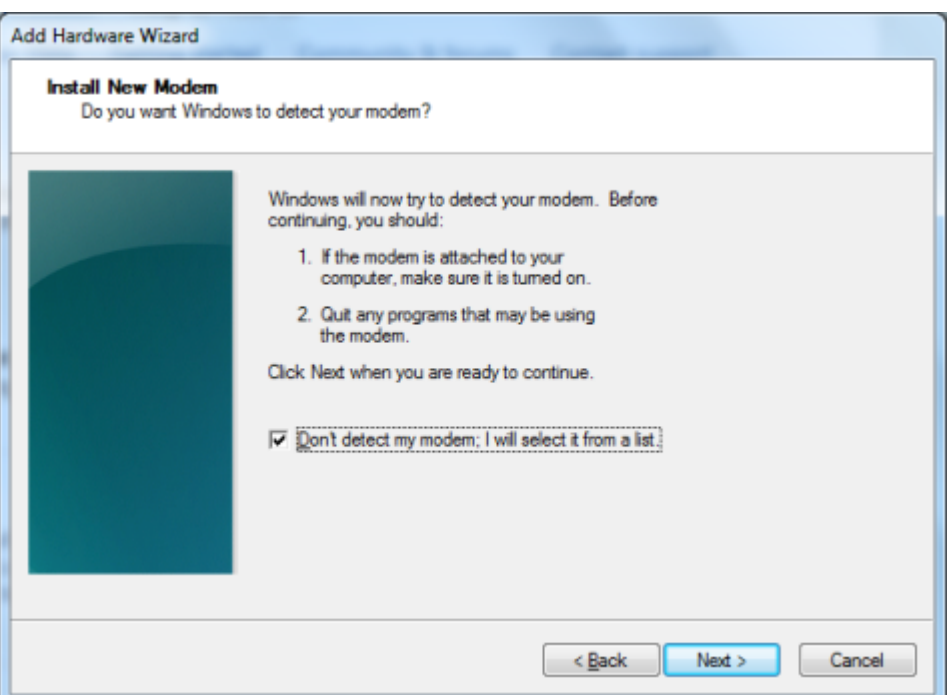

5. Select the *Don't detect my modem; I willselect it from a list* check box and then click **Next**. Wait a minute while the Windows 7 operating system populates the list:

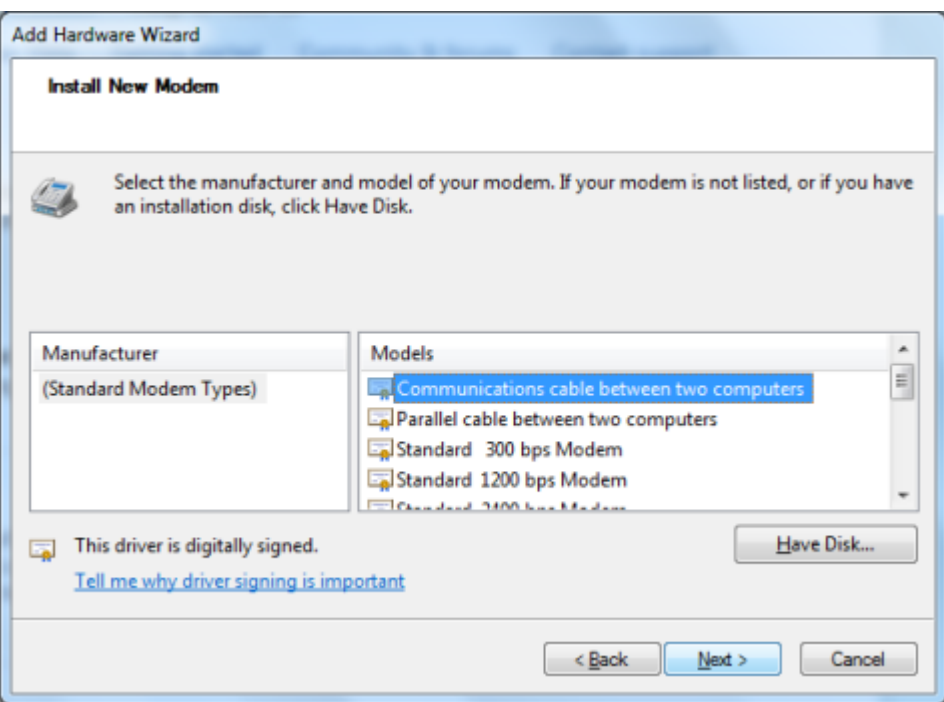

6. From the *Models* list, select the *Communications cable between two computers* option and

then click **Next**.

*Note – Even though you are using a Bluetooth connection you are effectively using it as a "cable" between the devices.*

The following dialog appears:

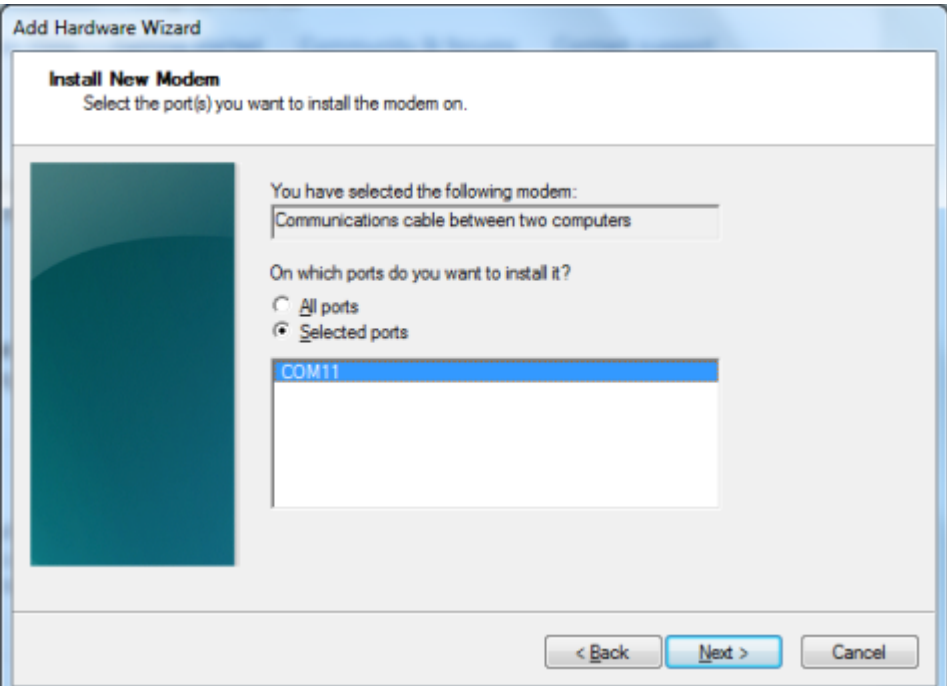

- <span id="page-39-0"></span>7. The COM port you noted earlier [\(Section](#page-36-0) 1, step 7) should be displayed below Selected ports. Click the port to select it and then click **Next**.
- 8. Wait while Windows 7 installs the modem.

The Bluetooth pairing and hardware setup are now complete.

#### **Section 3 - Creating an Internet connection**

1. In the *Control Panel*, click the *View network status and tasks* link:

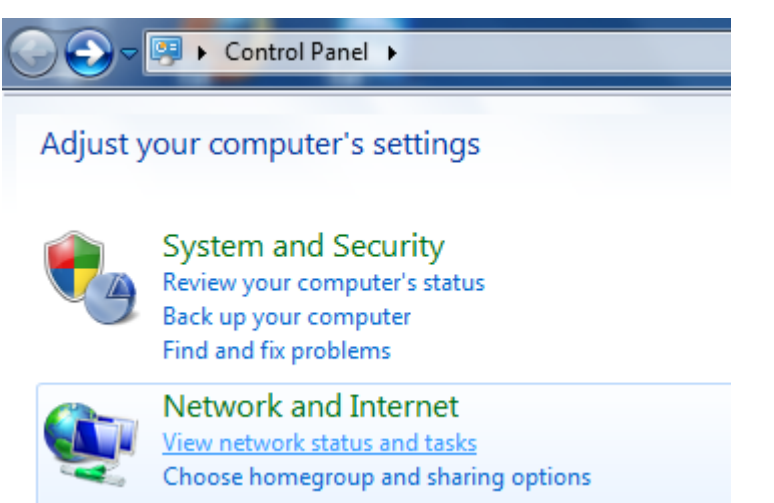

The following screen appears:

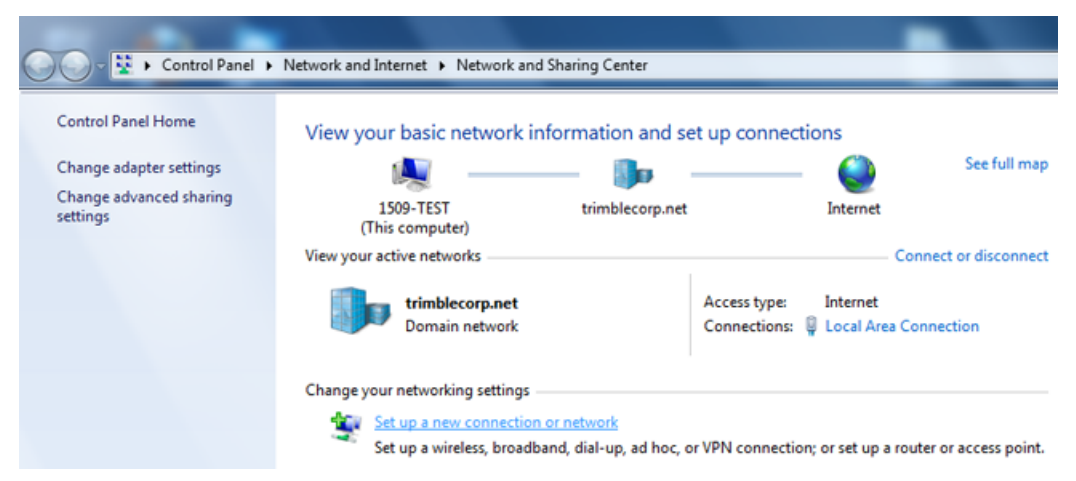

2. Click the *Set up a new connection or network* link. The following screen appears:

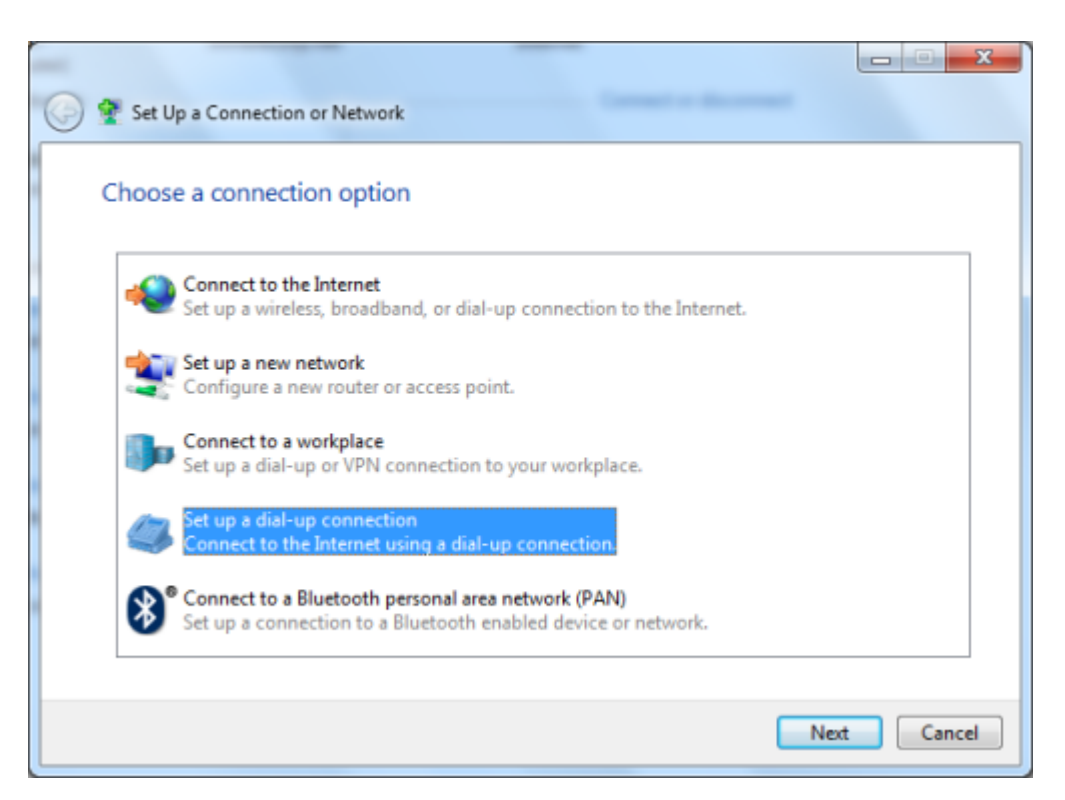

3. Select *Set up a dial-up connection* and then click **Next**:

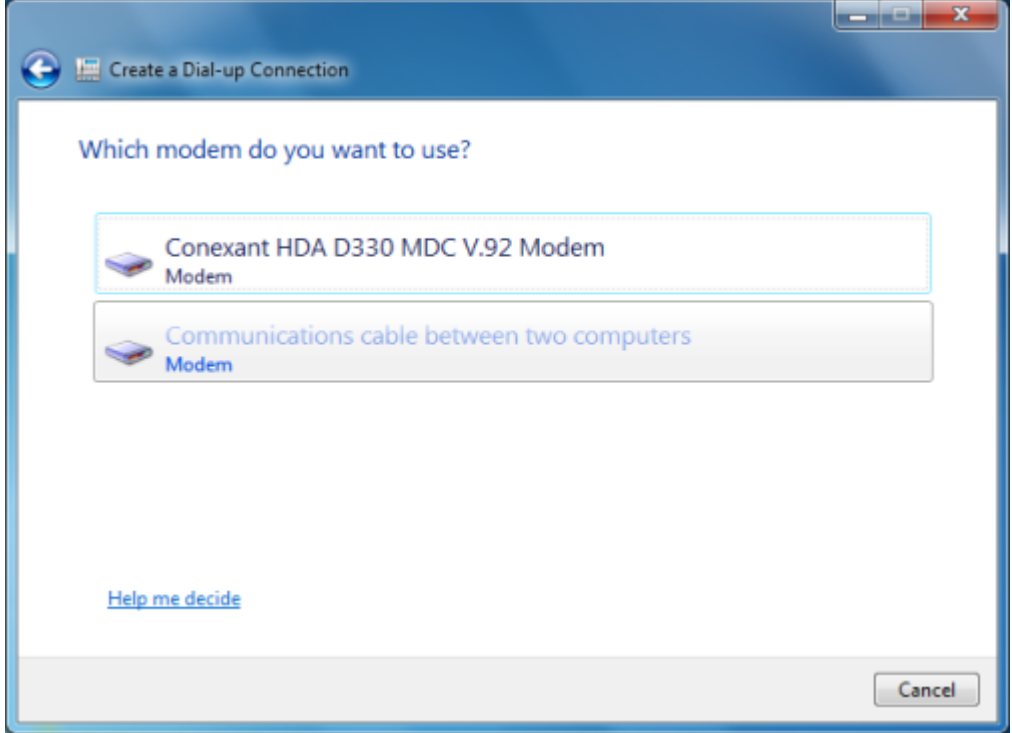

4. The *Communications cable between two computers* modem you created in Section 2 should

be visible. Click on it to continue. The following screen appears:

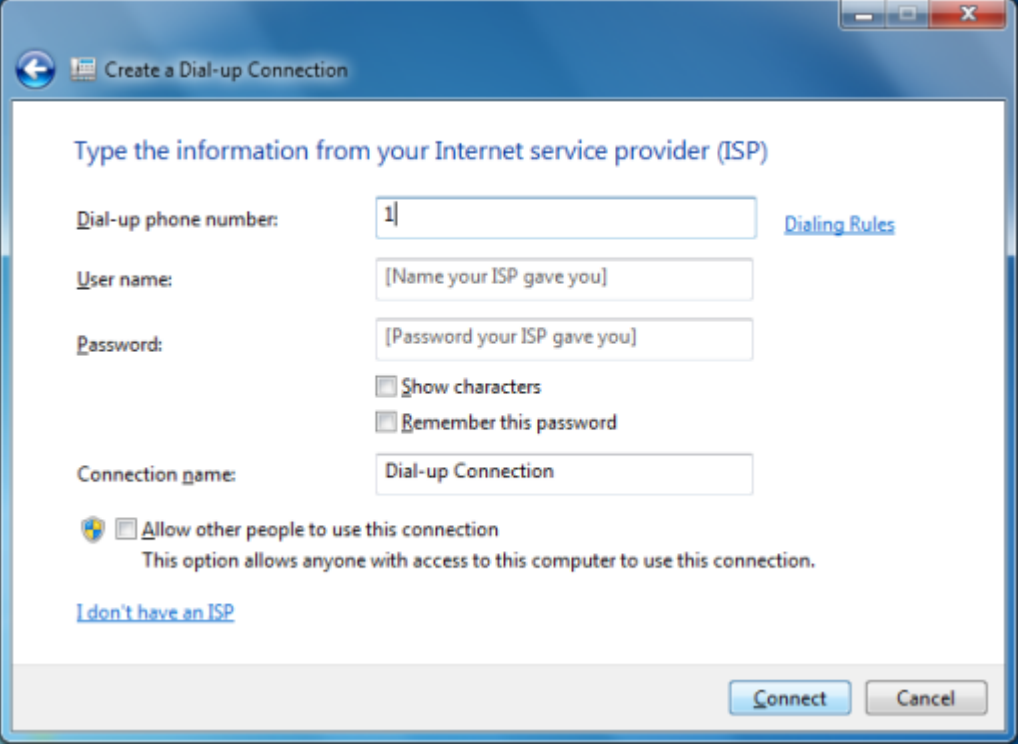

5. In the *Dial-up phone number* field, enter 1. This is a placeholder number that you will delete later. After you enter it, you will be able to click **Connect**. After you click **Connect**, the following screen appears:

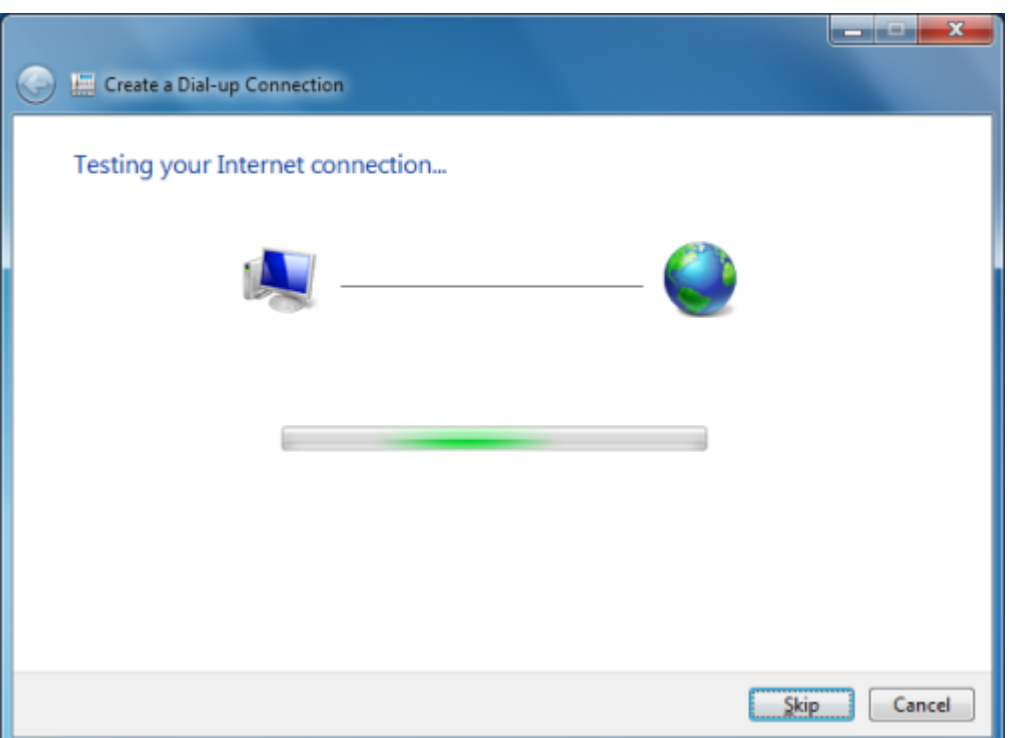

6. Windows 7 attempts to connect to the Internet using the connection. As it is not yet configured this will not work. Click **Skip** to continue. The following screen appears:

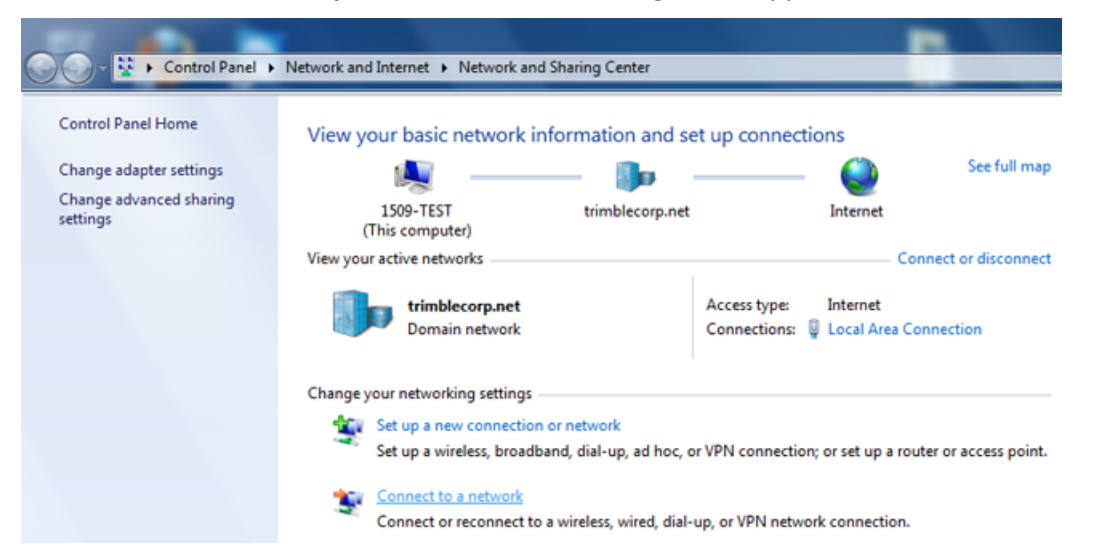

7. Return to the *Network and Sharing Center* in the *Control Panel*. Click the *Connect to a network* link. The following screen appears:

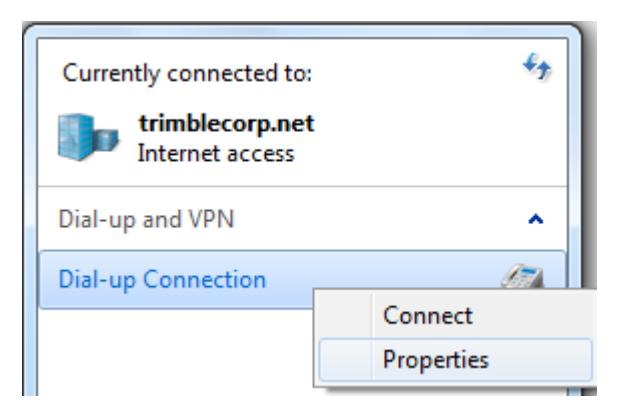

8. Right-click the *Dial-up Connection* link and then from the shortcut menu that appears select *Properties*. The following dialog appears:

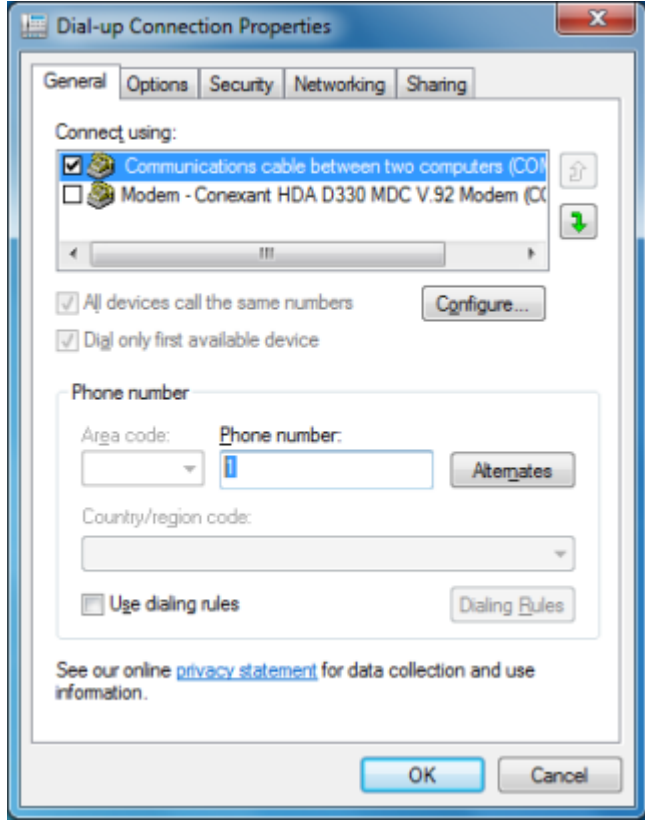

9. In the *Phone number* field, remove the placeholder "1" and then click **OK**. The following screen appears:

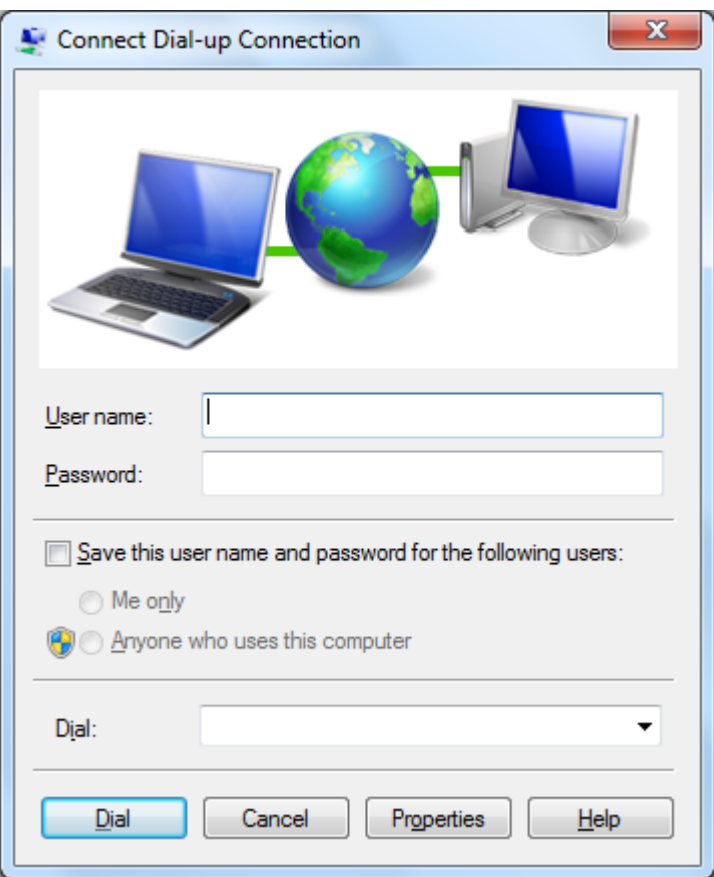

10. Click the *Connect to a network* link again (see Step 7), right-click the *Dial-up connection* and from the shortcut menu that appears, select *Connect*:

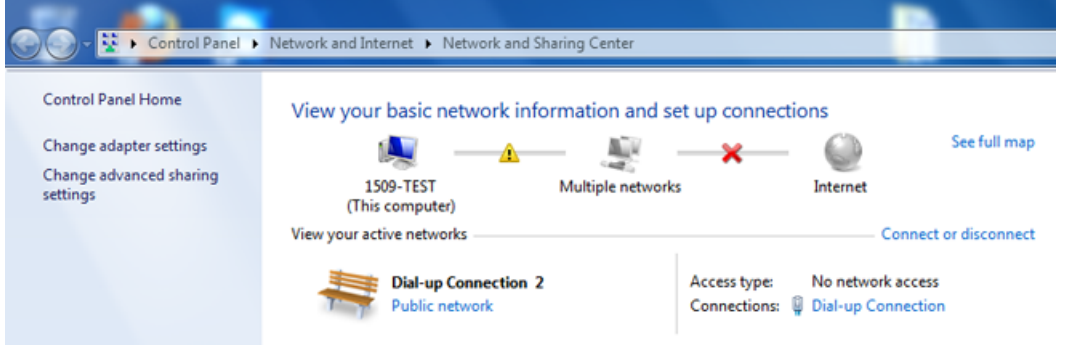

- 11. Click **Dial**.
- 12. Next to your dial-up connection, click on the blue *Dial-up Connection* link. The following screen appears:

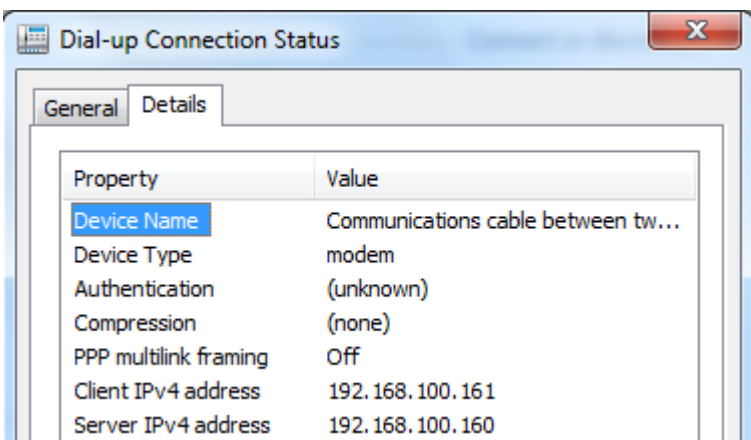

- 13. In the *Details* tab, note the *Server IPv4 address*. This is the IP address to connect to the receiver web interface.
- 14. Enter the IP address in your browser. The connection can be a little slow so please be patient. The following screen appears:

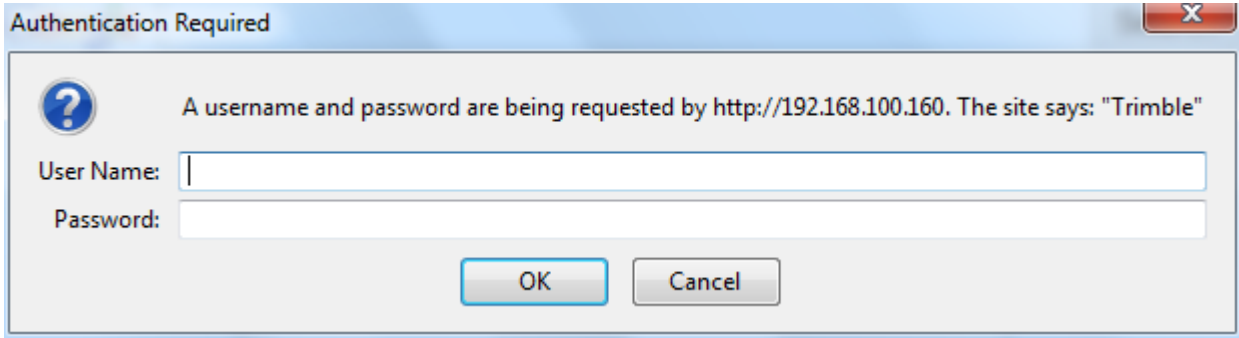

- 15. Enter the user name and password. The default settings for a Trimble GNSS receiver are:
	- User name: admin
	- Password: password
- 16. Click **OK**. You are now connected to your receiver through the web interface.

# **Configuring the receiver using Wi-Fi and the Web Interface**

The receiver has a Wi-Fi port so that the receiver can connect directly to a PC or smartphone (access point mode) or to a wireless network (client mode). You can use Wi-Fi to access, configure, and monitor the receiver. No cable connection to the receiver is required.

## **Connecting via Wi-Fi (access point)**

The receiver is set to access point by default. In access point mode, the user can connect directly to the receiver from a PC or smartphone.

- 1. Using the Wi-Fi connection application on your PC or Smartphone, find the access point SSID for the receiver. Turn on the Trimble R2 GNSS receiver and wait for the words "**Trimble GNSS**" and last four digits of the receiver serial number to appear in your Wi-Fi connection application. For example, **Trimble GNSS xxxx** (where **xxxx** represents the last four digits of the receiver serial number.
- 2. Connect to the receiver. By default, all encryption is turned off in the receiver.
- 3. Open your web browser and then type the receiver IP address into the *URL* field. By default the IP address of the receiver is **http://192.168.142.1**.
- 4. Enter the login and password for the receiver. By default, the login is **admin** and the password is **password**.
- 5. The receiver web interface is displayed and the receiver is ready for real-time configuration.

The web page on the smartphone mini-browser opens with a select number of menus. To view the Full (Classic) menu, use the Show Classic Web GUI link in the heading area. To return to the mini-browser, the Wi-Fi connection or receiver must be reset (that is, turned on or off).

For more information, search for the topic "Web Interface Menus" in the Trimble R10 GNSS Receiver WebHelp.

#### **Default Wi-Fi connection settings**

Out of the box, the receiver is configured to default settings for Wi-Fi connections. You can change any of these settings as required.

The default settings are:

- Wi-Fi mode: access point
- Wi-Fi SSID: Receiver serial number
- Wi-Fi Encryption: Off
- <sup>l</sup> Wi-Fi IP Address: 192.168.142.1
- Receiver Login: admin
- Receiver Password: password

# **Configuring a PC USB port as a virtual serial port**

It is possible to use the USB interface from a Trimble R2 GNSS receiver with a software application that requires a serial port.

For example, the Trimble WinFlash utility can be run on a computer that has no physicalserial port by connecting the USB cable between the computer and the receiver.

#### **Windows 8 operating system**

- 1. This file contains a Support Note and installation program.
- 2. Run the installation program. It will load the virtual serial port for the USB interface on your computer.

Note - With Windows 8, the USB ports are often version 3.0. With Windows 8 there is a conflict with the *implementation of USB version 3.0. To workaround this, go to the computer's BIOS settings when you start up the computer and then turn off the support for USB 3.0.*

*Note – If you have installed the Trimble WinFlash utility [\(www.trimble.com/support](http://www.trimble.com/support.shtml#S)) on your computer,* then another way to install the virtual serial port for the USB interface is to run the USB Installer *program, which is located in C:\Program Files\Common Files\Trimble\USBDriver.*

#### **Windows 7 Professional operating system**

1. The simplest way to install the virtualserial port for the USB interface to the receiver is to go to the Trimble Support website ([www.trimble.com/support](http://www.trimble.com/support.shtml#S)) and search for the Trimble R2 GNSS receiver. In the Downloads section, download the file called *Windows7 USB Installer* to your computer.

This file contains a Support Note and installation program.

2. Run the installation program. It will load the virtualserial port for the USB interface on your computer.

*Note – If you have installed the Trimble WinFlash utility [\(www.trimble.com/support](http://www.trimble.com/support.shtml#S)) on your computer,* then another way to install the virtual serial port for the USB interface is to run the USB Installer *program, which is located in C:\Program Files\Common Files\Trimble\USBDriver.*

If this process does not work for your computer, or if you have a different Windows operating system on your computer, then follow the procedure below.

#### **Windows Vista and Windows 7 operating system**

- 1. Go to the Trimble Support website [\(www.trimble.com/support](http://www.trimble.com/support.shtml#S)) and search for the receiver you have. In the Support Notes section, download the file called *GNSS Interface to a Virtual COM port on a Computer* to your computer.
- 2. Open the file and place the trmbUsb.inf file in a temporary folder on your computer.
- 3. On the computer, select *Control Panel*/ *Device Manager*.
- 4. Click on the name of the computer and then from the *Action* menu, select *Add Legacy Driver*.
- 5. A wizard prompts you to locate the TrimbleUsb.inf file. Locate the file and then follow the prompts in the wizard to continue.

#### **Windows XP operating system**

- 1. Go to the Trimble Support website [\(www.trimble.com/support](http://www.trimble.com/support.shtml#S)) and search for the GNSS receiver. In the Support Notes section, download the file called *GNSS Interface to a Virtual COM port on a Computer* to your computer.
- 2. Open the file and place the trimble.Usb.INF file in a temporary folder on your computer.
- 3. Turn on the receiver and then connect the USB cable to the computer. The *New Hardware* wizard appears.
- 4. Select the *No, not this time* option and then click **Next**.
- 5. A dialog prompts you to specify the location of the USBSer.sys file. For example, C:\Windows\System32\Drivers.
- 6. On some computers you may need to repeat Step 4 for the TrimbleUsb.inf file.
- 7. Check that the receiver is available for use. Go to the *Device Manager* menu on the computer. The receiver should appear in the *Ports* list.

*Note – If you are running an application such as WinFlash software on the computer and you physically disconnect the USB cable from the computer and then reconnect it, it does not always re-establish the* connection. This is because opening the serial port from the application locks the device handle and when the USB device is disconnected, the application does not close the serial port and the device handle is still locked. On reconnecting, the USB cable is unable to get the device handle since it is locked. You must close the application before the reconnect to the port will work. This limitation is due to the behavior of the Microsoft *USB serial driver.*

# <span id="page-50-0"></span>**Configuring the receiver using application files**

An application file contains information for configuring a receiver. To configure a receiver using an application file, you need to create the application file, transfer it to the receiver and then apply the file's settings. The GPS Configurator software does this automatically when you work with configuration files.

#### **Overview**

An application file is organized into records. Each record stores configuration information for a particular area of receiver operation.

When you apply an application file, any option that is not included in the records in the file remains at its current setting. For example, if you apply an application file that only specifies the elevation mask to use, all other settings remain as they were before the application file was applied.

#### **Special application files**

The receiver has one special application file, which controls important aspects of the receiver's configuration.

#### **Current application file**

The current application file (Current.cfg) reflects the current receiver configuration. When you change the receiver's configuration, either in real time or by applying an application file, the current file changes to match the new configuration.

You cannot delete the current file or change it directly, but every change to the receiver's current configuration is applied to the current file as well.

When you switch off the receiver and then turn it on again, all the settings from the current application file are applied, so you do not lose any changes that you have made. The only exceptions are the following logging parameters:

- Position rate
- Elevation mask

These parameters are always reset to the factory default values when the receiver is switched off.

#### **Applying application files**

An application file's settings do not affect the receiver's configuration until you *apply* the application file. You can do this at the same time that you save the file. Alternatively, you can save the file on the computer or on the receiver, then open it later and apply its settings.

#### **Naming application files**

The application filename in the office computer and in the receiver are always the same. This makes it easier to recognize and keep track of your application files.

When you change the name of the application file in the receiver, this changes the application filename on your computer. When you transfer an application file from the receiver and save it to the computer, the system renames the file to match the internal receiver file. However, if you use Windows Explorer, for example, to change the .cfg filename on the computer, this *does not* change the internal receiver filename. This means that the GNSS receiver will not recognize the change to the filename on the computer.

# CHAPTER **5**

# **Default Settings**

- Default [receiver](#page-53-0) settings
- [Resetting](#page-53-1) the receiver to factory defaults

All receiver settings are stored in application files. The default application file is stored permanently in the receiver, and contains the factory default settings for the receiver. Whenever the receiver is reset to its factory defaults, the current settings (stored in the current application file, current.cfg) are reset to the values in the default application file.

You cannot modify the default application file. however, if there is a power up application file (Power\_up.cfg) in the receiver, the settings in this file can be applied immediately after the default application file, overriding the factory defaults.

For more information, see [Configuring](#page-50-0) the receiver using [application](#page-50-0) files, page 51.

# <span id="page-53-0"></span>**Default receiver settings**

These settings are defined in the default application file.

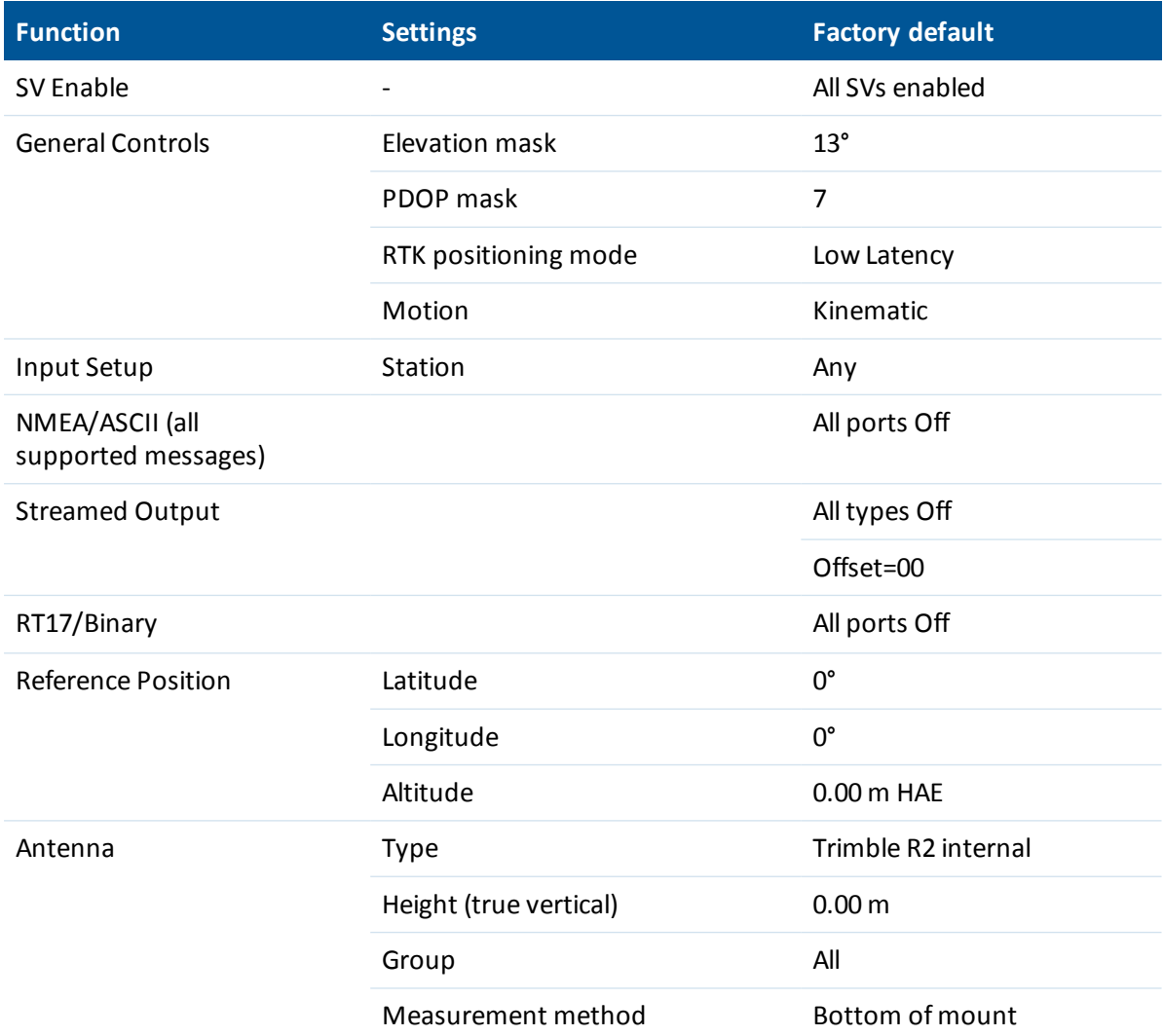

# <span id="page-53-1"></span>**Resetting the receiver to factory defaults**

To reset the receiver to its factory defaults, press for 15 seconds until the LED changes to a slow yellow flash (about 15 seconds) and then release immediately. *Do not* hold for longer than 30 seconds unless you want to also delete the application files.

# CHAPTER **6**

# **NMEA Output Messages**

- [NMEA-0183](#page-55-0) messages: Overview
- [NMEA-0183](#page-57-0) messages: Common message [elements](#page-57-0)
- List of supported NMEA messages

This appendix describes the formats of the subset of NMEA-0183 messages that are available for output by the receiver. For a copy of the NMEA-0183 Standard, go to the National Marine Electronics Association website at [www.nmea.org](http://www.nmea.org/).

# <span id="page-55-0"></span>**NMEA-0183 messages: Overview**

When NMEA-0183 output is enabled, a subset of NMEA-0183 messages can be output to external instruments and equipment connected to the receiver serial ports. These NMEA-0183 messages let external devices use selected data collected or computed by the GNSS receiver.

All messages conform to the NMEA-0183 version 3.01 format. All begin with \$ and end with a carriage return and a line feed. Data fields follow comma (,) delimiters and are variable in length. Null fields still follow comma (,) delimiters, but contain no information.

An asterisk (\*) delimiter and checksum value follow the last field of data contained in an NMEA-0183 message. The checksum is the 8-bit exclusive of all characters in the message, including the commas between fields, but not including the \$ and asterisk delimiters. The hexadecimal result is converted to two ASCII characters (0–9, A–F). The most significant character appears first.

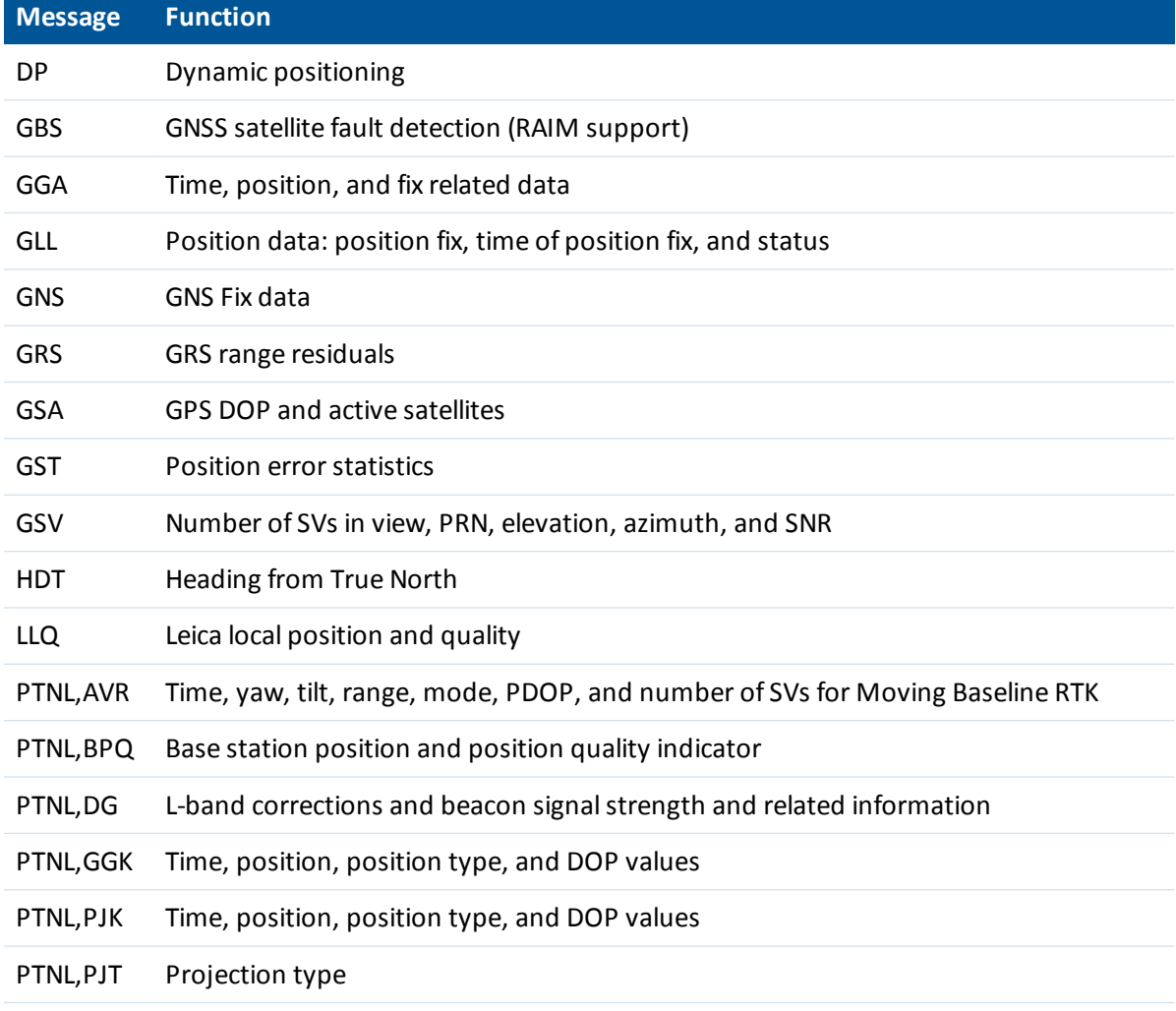

The following table summarizes the set of NMEA messages supported by the receiver.

#### 6 NMEA Output Messages

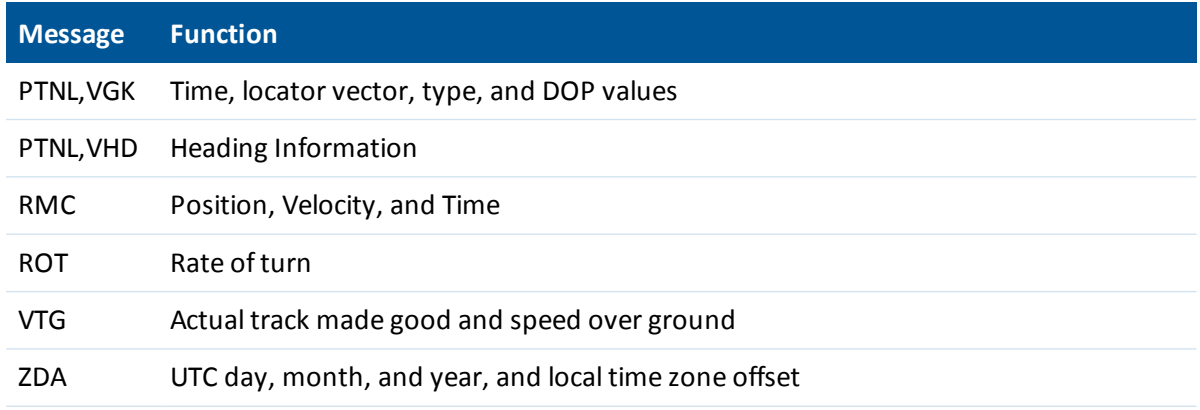

To enable or disable the output of individual NMEA messages, do one of the following:

- Create an application file in the Configuration Toolbox software that contains NMEA output settings and then send the file to the receiver.
- Add NMEA outputs in the *Serial outputs* tab of the GPS Configurator software and then apply the settings.

For a copy of the NMEA-0183 Standard, go to the National Marine Electronics Association website at [www.nmea.org.](http://www.nmea.org/)

# <span id="page-57-0"></span>**NMEA-0183 messages: Common message elements**

Each message contains:

- a message ID consisting of \$GP followed by the message type. For example, the message ID of the GGA message is \$GPGGA.
- $\bullet$  a comma.
- a number of fields, depending on the message type, separated by commas.
- $\bullet$  an asterisk.
- $\bullet$  a checksum value.

The following example shows a simple message with a message ID (\$GPGGA), followed by 13 fields and a checksum value:

\$GPGGA,172814.0,3723.46587704,N,12202.26957864,W,2,6,1.2,18.893,M,-25.669,M,2.0,0031\*4F

# **Message values**

NMEA messages that the receiver generates contains the following values:

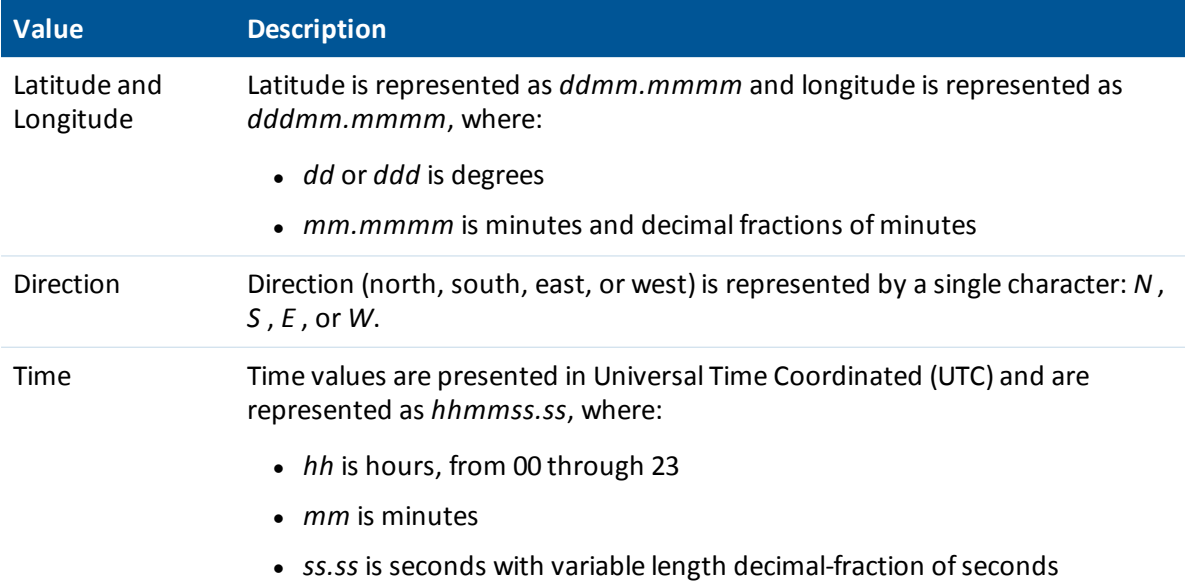

# <span id="page-58-0"></span>**List of supported NMEA messages**

## **NMEA-0183 message: DP (Dynamic Positioning)**

#### Proprietary Fugro message

The resulting message is shorter than the maximum defined message length of 82 characters, even with mm level resolution in Latitude/Longitude.

\$PFUGDP,GG,hhmmss.ss, ddmm.mmmmm,N, dddmm.mmmmm,E, NN,Q,DD,aa.a,bb.b,ddd,rr.r

An example of the DP message string is:

\$PFUGDP,GN,033615.00,3953.88002,N,10506.75324,W,13,9,FF,0.1,0.1,149,0.1\*13

#### **DP message fields**

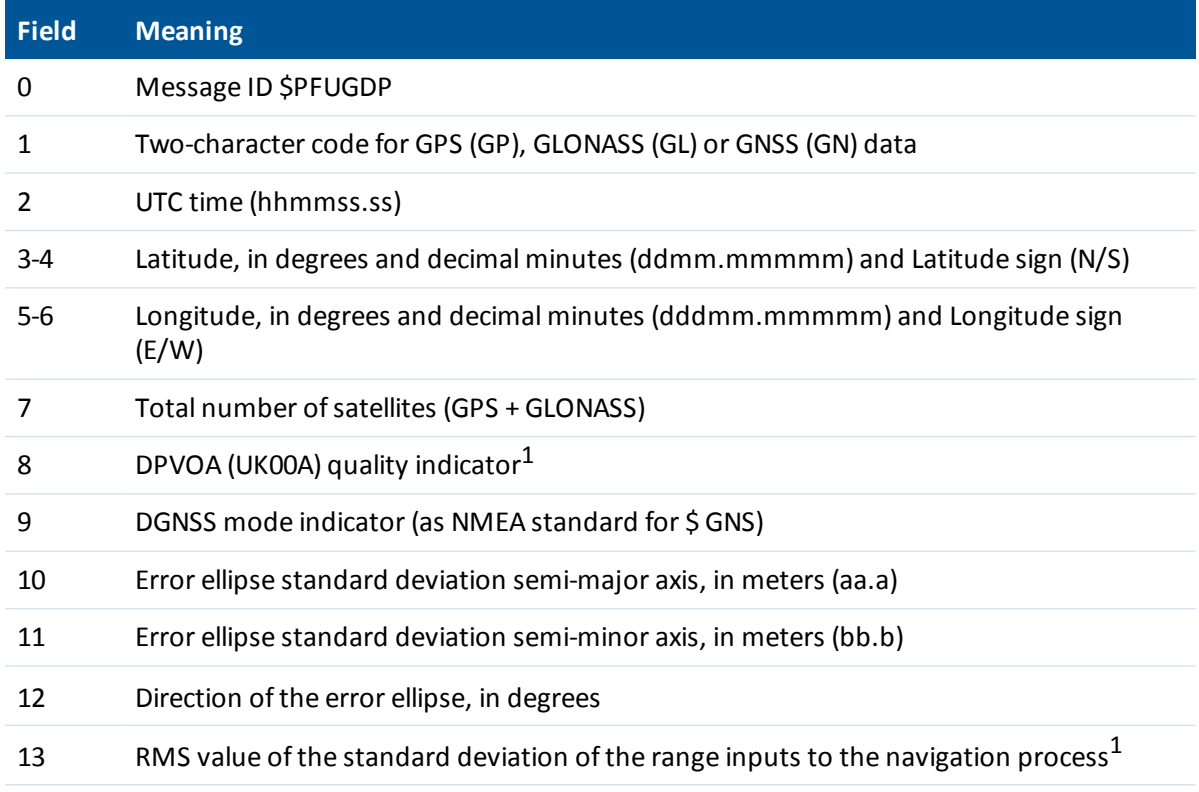

<sup>1</sup> This quality indicator is defined in *Guidelines on the use of DGPS in as a positioning reference in DP Control Systems* IMCA M141, dated Oct 1997 www.imcaint.com/publications/marine/imca.html.

## **NMEA-0183 message: DTM**

The DTM message identifies the local geodetic datum and datum offsets from a reference datum. This sentence is used to define the datum to which a position location, and geographic locations in subsequent sentences, is referenced.

An example of the DTM message string is:

\$GPDTM,W84,,0.0,N,0.0,W,0.0,W84\*7D

#### **DTM message fields**

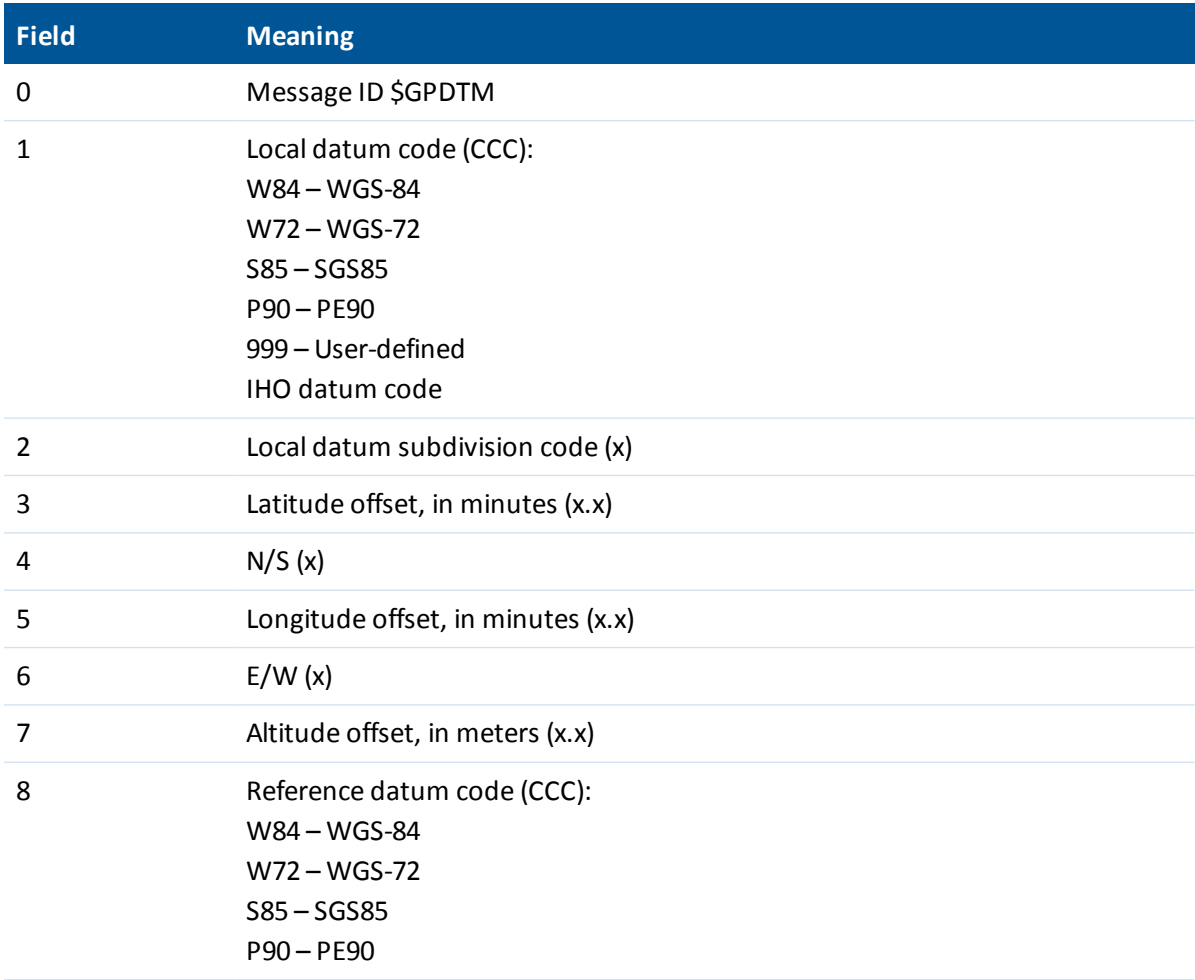

## **NMEA-0183 message: GBS**

#### **GNSS satellite fault detection (RAIM support)**

An example of the GBS message string is: \$GPGBS,015509.00,-0.031,-0.186,0.219,19,0.000,-0.354,6.972\*4D

#### **GBS message fields**

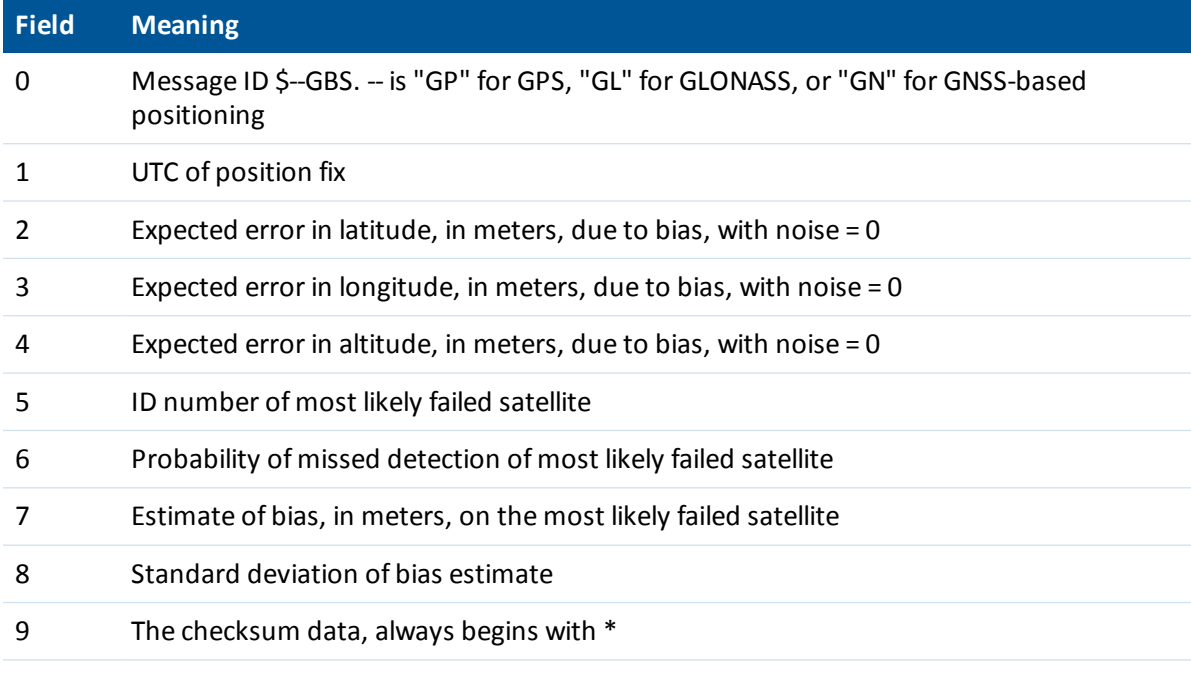

## **NMEA-0183 message: GGA**

#### **Time, position, and fix related data**

An example of the GBS message string is:

\$GPGGA,172814.0,3723.46587704,N,12202.26957864,W,2,6,1.2,18.893,M,-25.669,M,2.0 0031\*4F *Note – The data string exceeds the NMEA standard length.*

#### **GGA message fields**

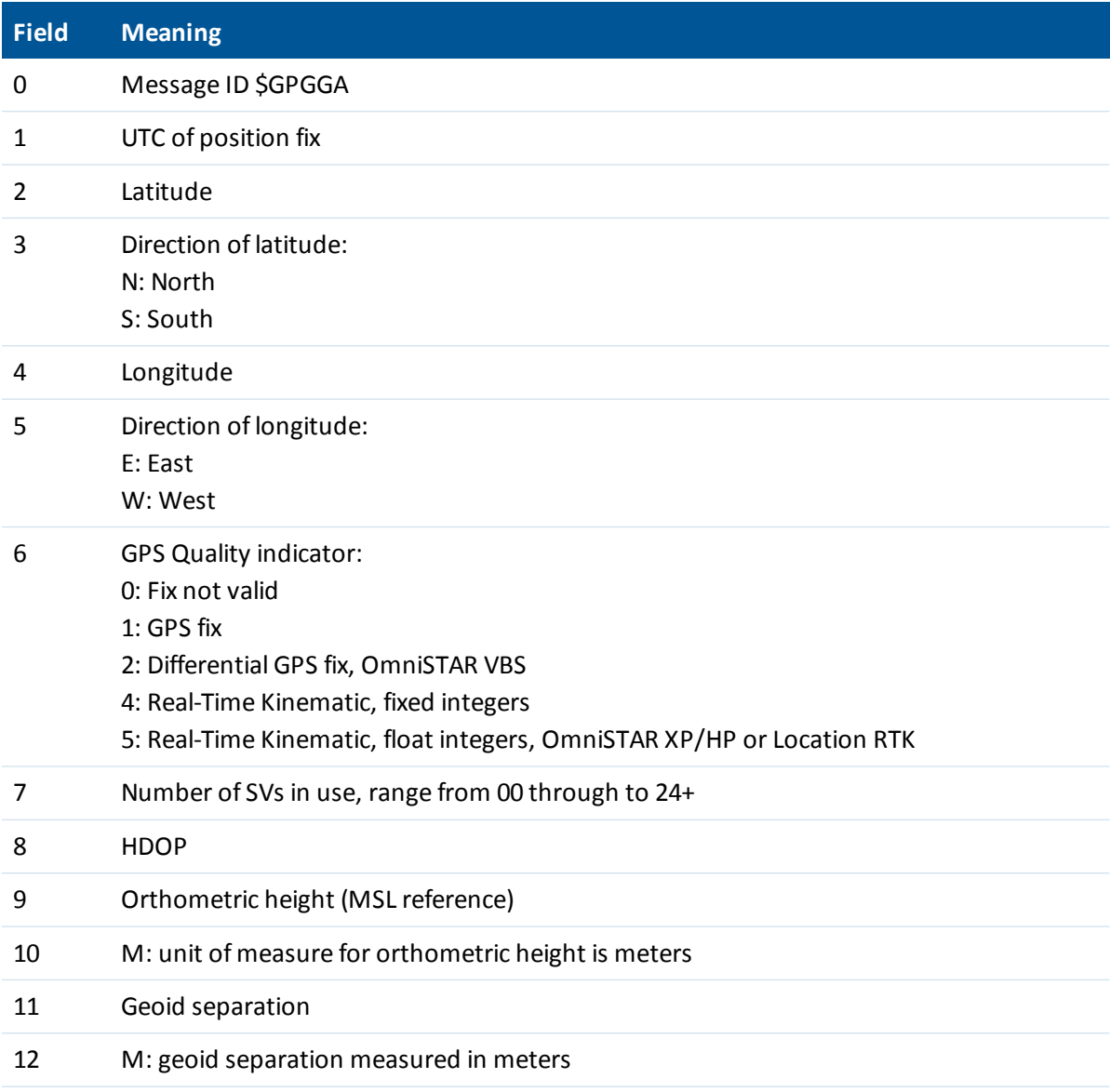

#### 6 NMEA Output Messages

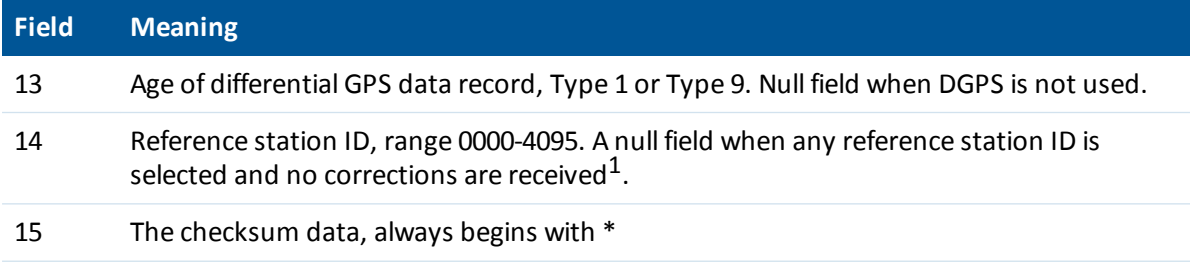

Note  $-$  If a user-defined geoid model, or an inclined plane is loaded into the receiver, then the height output in *the NMEA GGA string is always the orthometric height (height above a geoid). The orthometric height is* output even if no user-defined geoid is loaded (there is a simplified default geoid in the receiver), or if a user*defined geoid is loaded, or if an inclined plane is used.*

1

When using OmniSTAR services, the Reference Station ID indicates the following services:

VBS 100=VBS; 1000=HP; 1001 = HP/XP (Orbits) ; 1002 = HP/G2 (Orbits); 1008 = XP (GPS); 1012 = G2 (GPS); 1013 = G2 (GPS/GLONASS); 1014 = G2 (GLONASS); 1016 = HP/XP (GPS); 1020 = HP/G2 (GPS) ; 1021 = HP/G2 (GPS/GLONASS).

## **NMEA-0183 message: GNS**

#### **GNSS fix data**

GNSS capable receivers will always output this message with the GN talker ID

GNSS capable receivers will also output this message with the GP and/or GL talker ID when using more than one constellation for the position fix

An example of the GNS message output from a GNSS capable receiver is:

\$GNGNS,014035.00,4332.69262,S,17235.48549,E,RR,13,0.9,25.63,11.24,,\*70<CR><LF>

\$GPGNS,014035.00,,,,,,8,,,,1.0,23\*76<CR><LF>

\$GLGNS,014035.00,,,,,,5,,,,1.0,23\*67<CR><LF>

#### **GNS message fields**

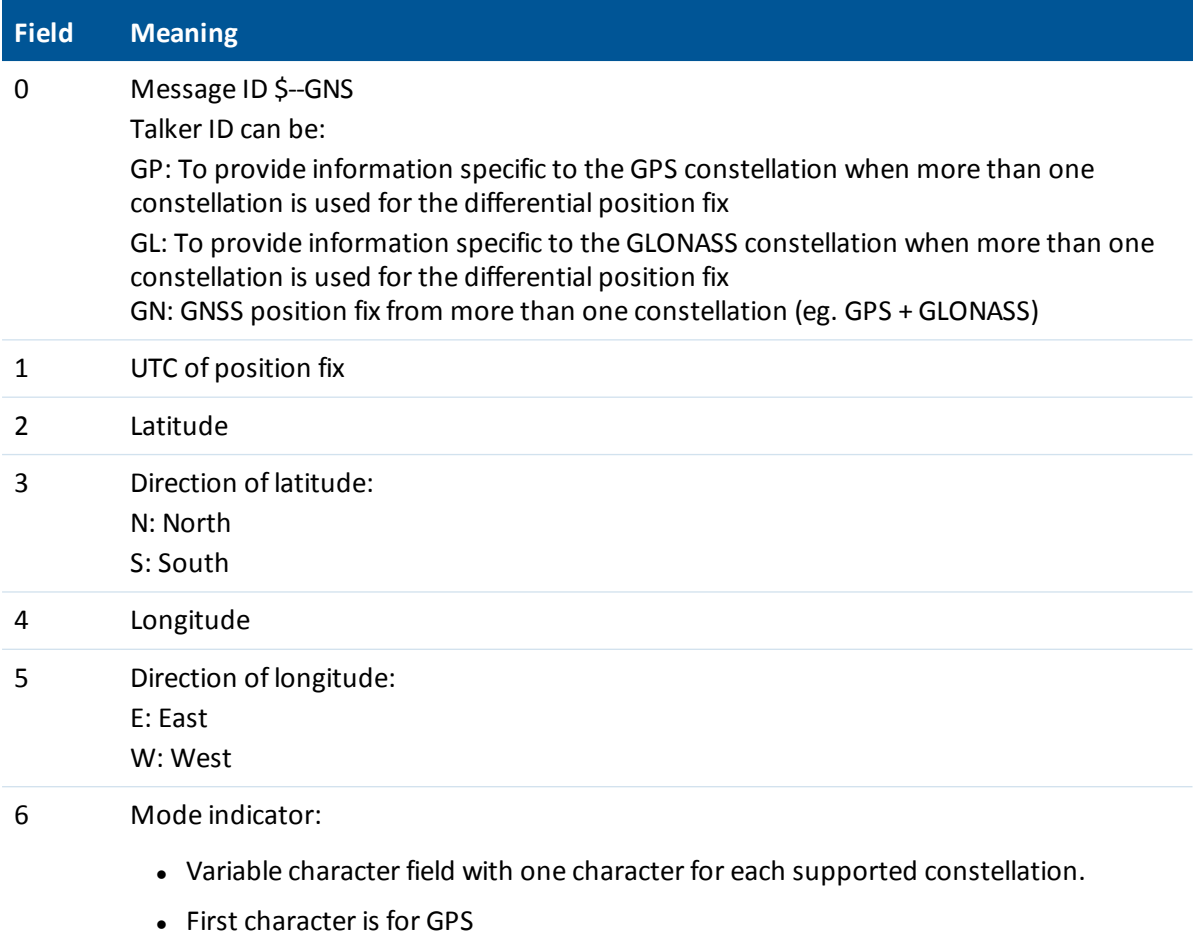

• Second character is for GLONASS

#### 6 NMEA Output Messages

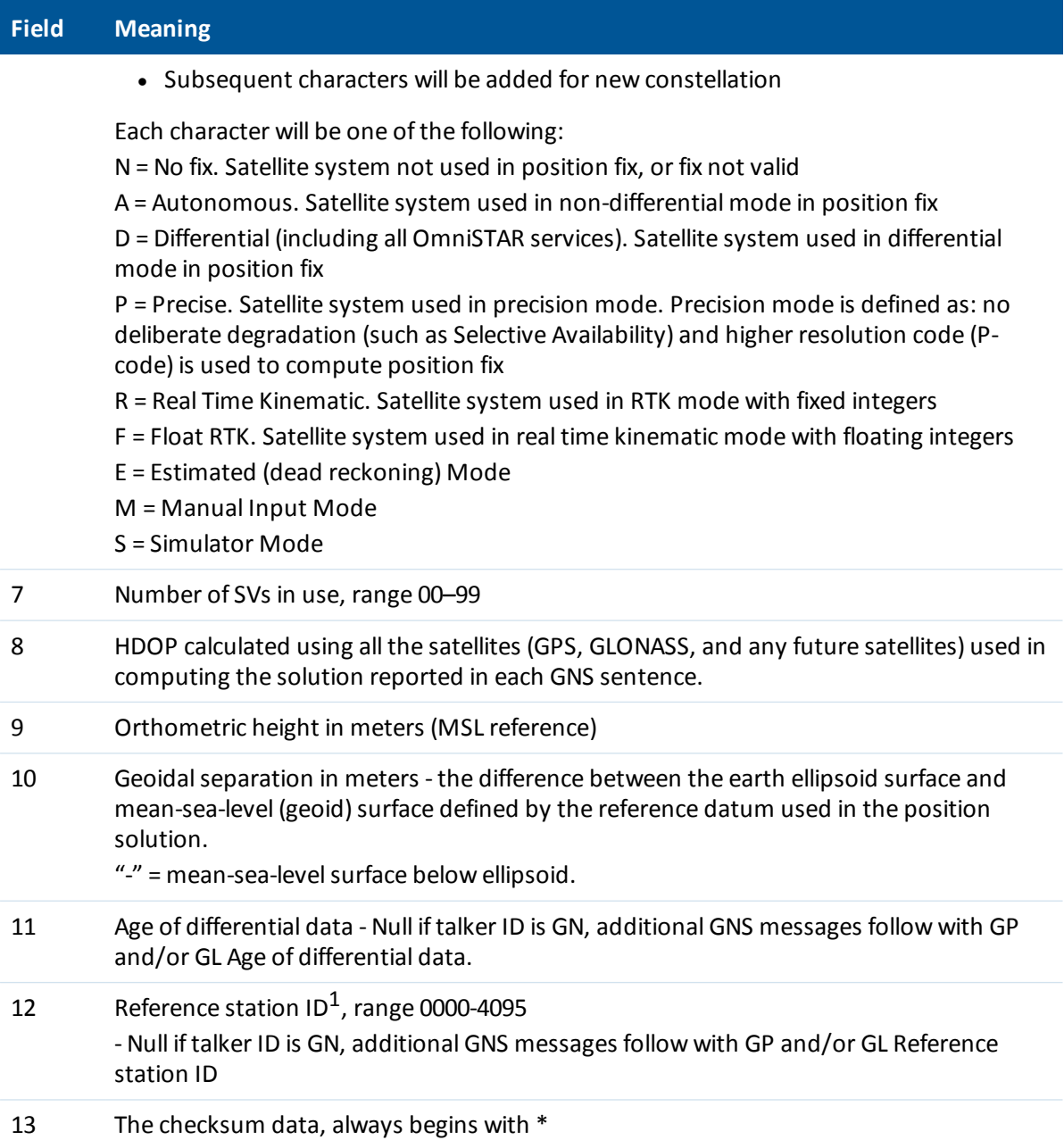

Note  $-$  If a user-defined geoid model, or an inclined plane is loaded into the receiver, then the height output in *the NMEA GNS string is always the orthometric height (height above a geoid). The orthometric height is* output even if no user-defined geoid is loaded (there is a simplified default geoid in the receiver), or if a user*defined geoid is loaded, or if an inclined plane is used.*

1

When using OmniSTAR services, the Reference Station ID indicates the following services:

#### 6 NMEA Output Messages

VBS 100=VBS; 1000=HP; 1001 = HP/XP (Orbits) ; 1002 = HP/G2 (Orbits); 1008 = XP (GPS); 1012 = G2 (GPS); 1013 = G2 (GPS/GLONASS); 1014 = G2 (GLONASS); 1016 = HP/XP (GPS); 1020 = HP/G2 (GPS) ; 1021 = HP/G2 (GPS/GLONASS).

## **NMEA-0183 message: GSA**

#### **GPS DOP and active satellites**

An example of the GSA message string is: \$GNGSA,A,3,21,5,29,25,12,10,26,2,,,,,1.2,0.7,1.0\*27 \$GNGSA,A,3,65,67,80,81,82,88,66,,,,,,1.2,0.7,1.0\*20

#### **GSA message fields**

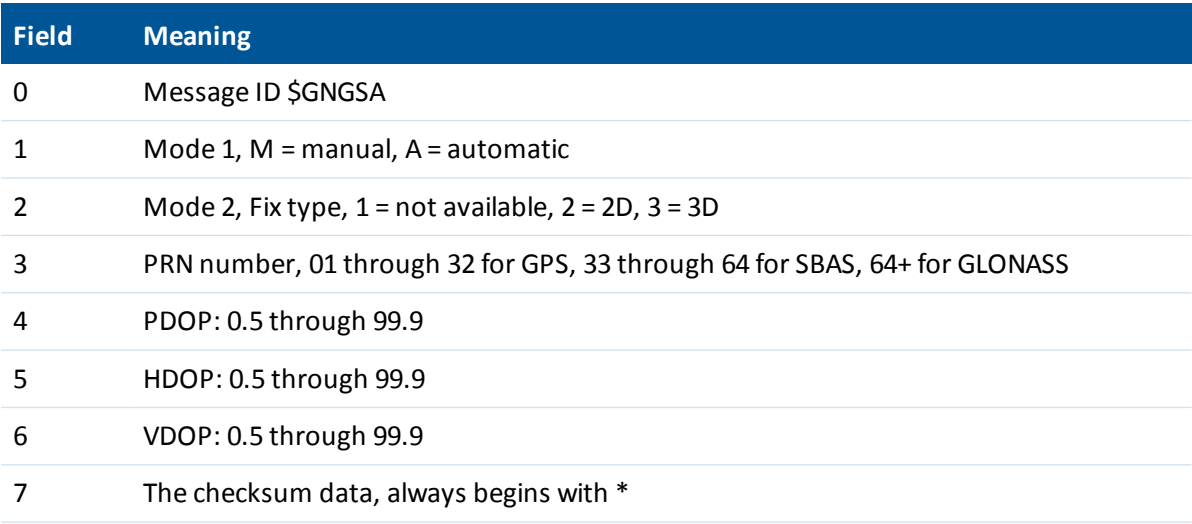

6 NMEA Output Messages

## **NMEA-0183 message: GST**

#### **Position error statistics**

An example of the GST message string is:

\$GPGST,172814.0,0.006,0.023,0.020,273.6,0.023,0.020,0.031\*6A

The Talker ID (\$--) will vary depending on the satellite system used for the position solution:

- \$GP GPS only
- \$GL GLONASS only
- \$GN Combined

#### **GST message fields**

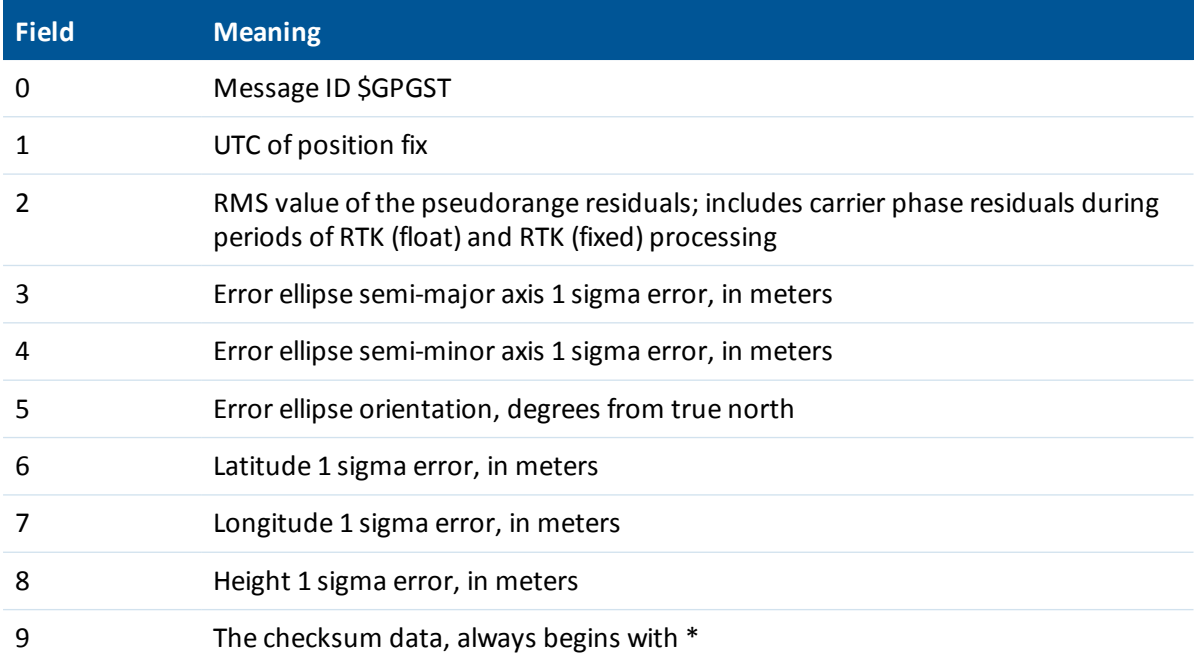

## **NMEA-0183 message: GSV**

#### **Satellite information**

The GSV message string identifies the number of SVs in view, the PRN numbers, elevations, azimuths, and SNR values. Example GSV message strings are: \$GPGSV,8,1,25,21,44,141,47,15,14,049,44,6,31,255,46,3,25,280,44\*75 \$GPGSV,8,2,25,18,61,057,48,22,68,320,52,27,34,268,47,24,32,076,45\*76 \$GPGSV,8,3,25,14,51,214,49,19,23,308,46\*7E \$GPGSV,8,4,25,51,44,183,49,46,41,169,43,48,36,220,45\*47 \$GLGSV,8,5,25,82,49,219,52,76,22,051,41,83,37,316,51,67,57,010,51\*6C \$GLGSV,8,6,25,77,24,108,44,81,10,181,46,78,1,152,34,66,18,060,45\*50 \$GLGSV,8,7,25,68,37,284,50\*5C \$GBDGSV,8,8,25,111,35,221,47,112,4,179,39,114,48,290,48\*11

#### **GSV message fields**

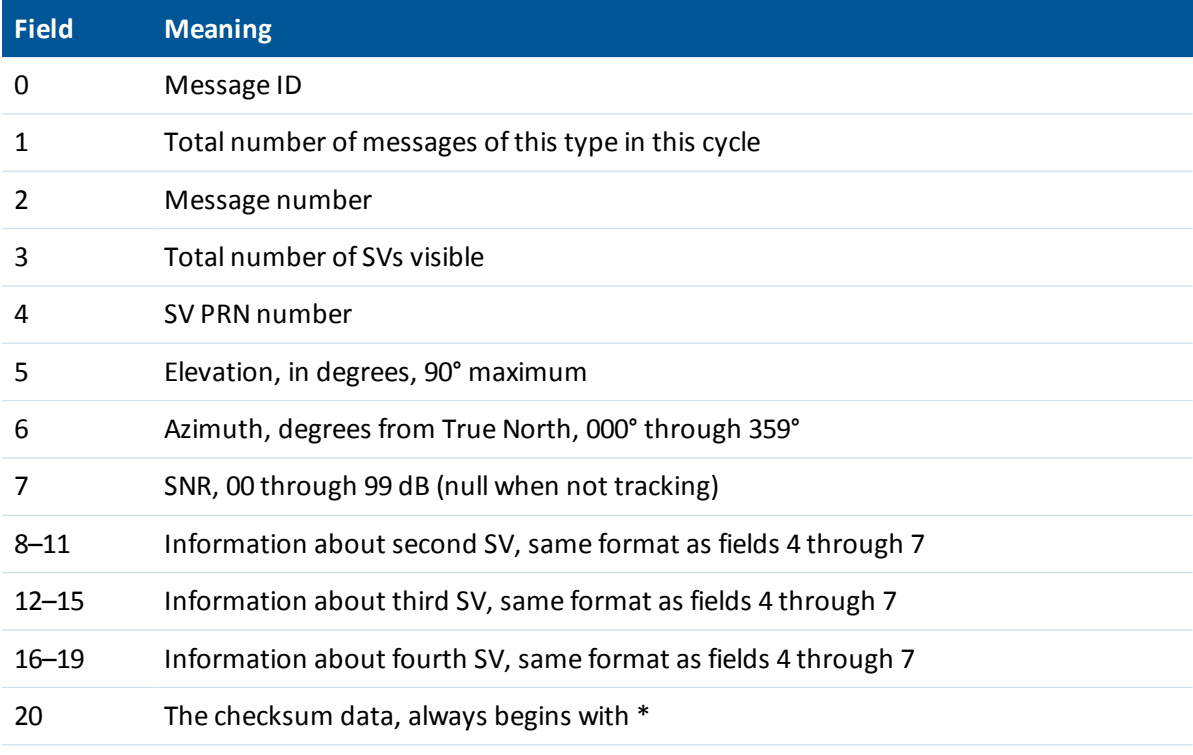

#### *Note –*

\$GPGSV indicates GPS and SBAS satellites. If the PRN is greater than 32, this indicates an SBAS PRN, *87 should be added to the GSV PRN number to determine the SBAS PRN number*.

6 NMEA Output Messages

*\$GLGSV indicates GLONASS satellites. 64 should be subtracted from the GSV PRN number to determine the GLONASS PRN number*.

*\$GBDGSV indicates BeiDou satellites. 100 should be subtracted from the GSV PRN number to determine the BeiDou PRN number*.

## **NMEA-0183 message: HDT**

#### **Heading from True North**

*Note – The heading computation in this message is computed from the moving baseline vector, which requires a two-antenna system.*

An example of the HDT string is:

\$GPHDT,123.456,T\*00

#### **Heading from true north message fields**

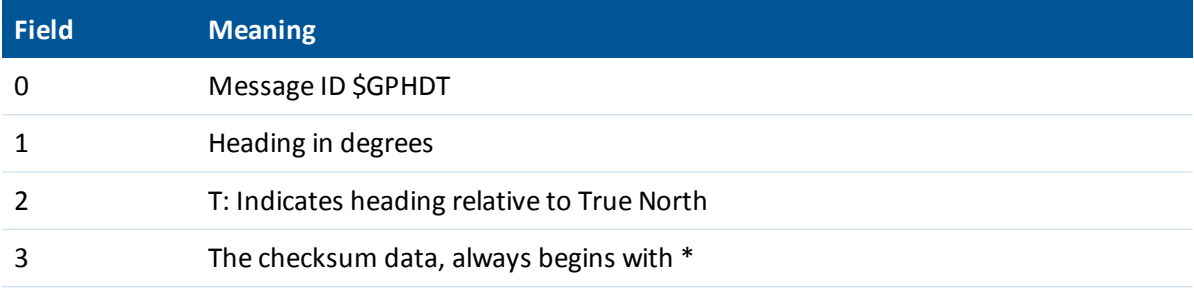

# **NMEA-0183 message: LLQ**

### **Leica local position and quality**

An example of the LLQ message string is:

\$GPLLQ,034137.00,210712,,M,,M,3,15,0.011,,M\*15

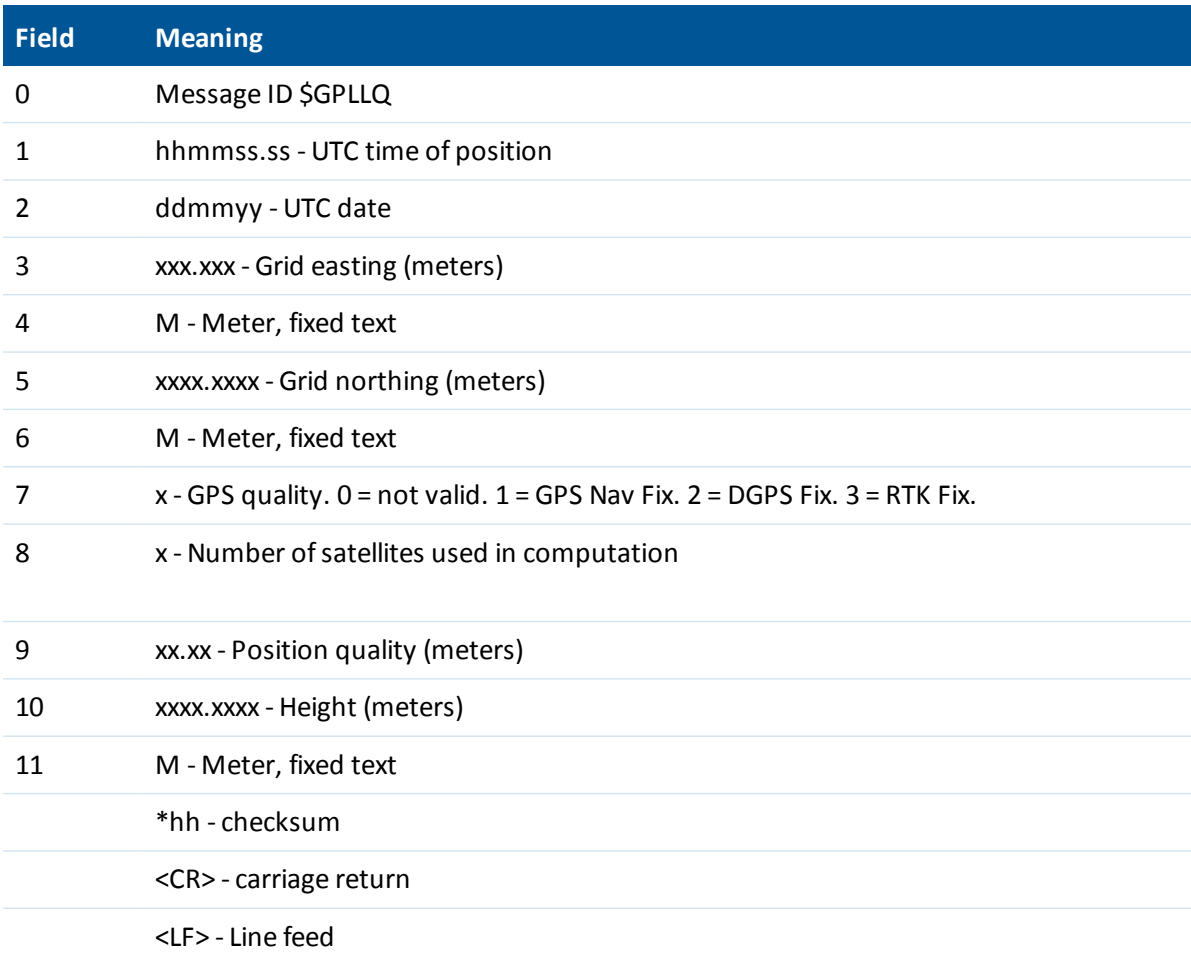
## <span id="page-72-0"></span>**NMEA-0183 message: PTNL,AVR**

### **Time, yaw, tilt/roll, range for moving baseline RTK**

*Note – The heading computation in this message is computed from the moving baseline vector, which requires a two-antenna system.*

An example of the PTNL,AVR message string is:

\$PTNL,AVR,212405.20,+52.1531,Yaw,-0.0806,Tilt,,,12.575,3,1.4,16\*39

\$PTNL,AVR,212604.30,+52.1800,Yaw,,,-0.0807,Roll,12.579,3,1.4,16\*21

#### **AVR message fields**

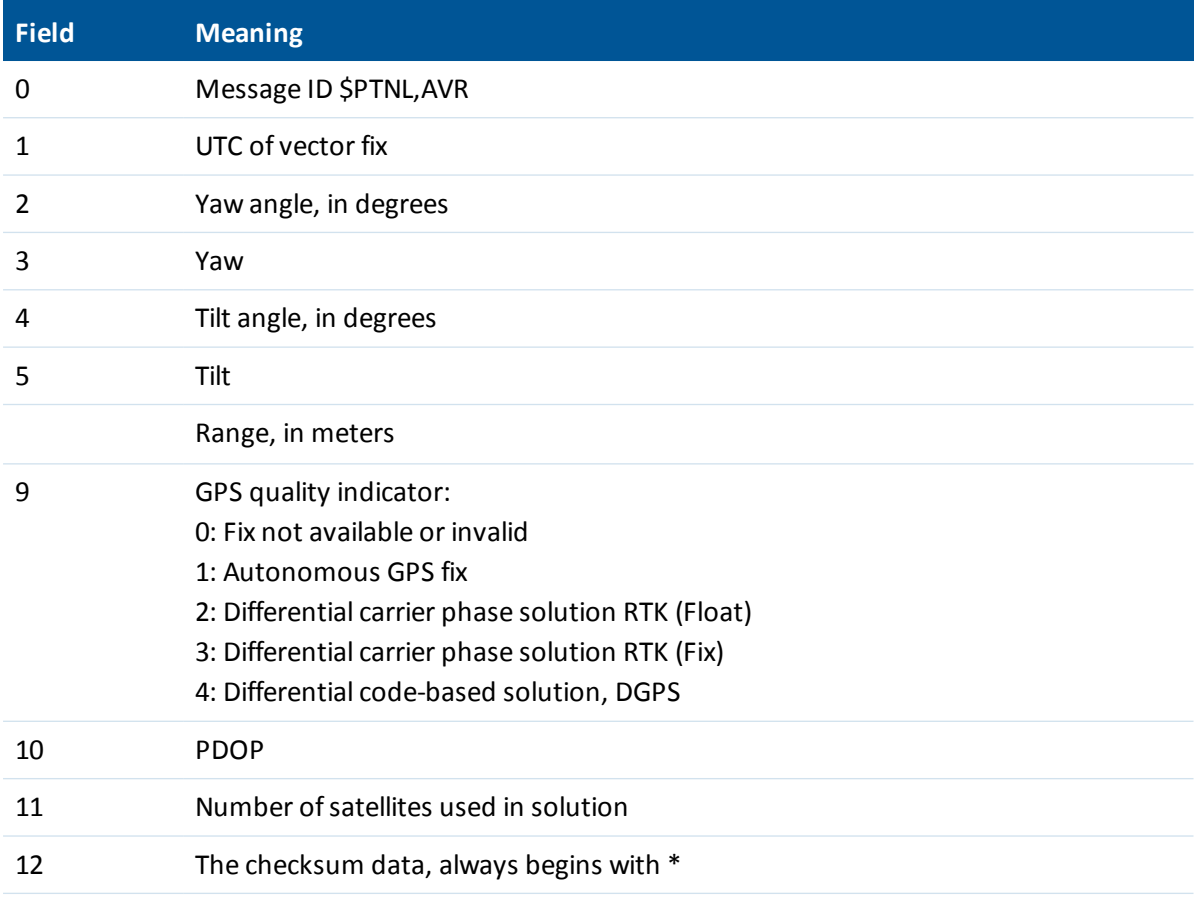

## **NMEA-0183 message: PTNL,BPQ**

### **Base station position and quality indicator**

This message describes the base station position and its quality. It is used when the moving base antenna position and quality are required on one serial port (along with a heading message) from a receiver in heading mode.

An example of the PTNL,BPQ message string is:

\$PTNL,BPQ,224445.06,021207,3723.09383914,N,12200.32620132,W,EHT-5.923,M,5\*

#### **BPQ message fields**

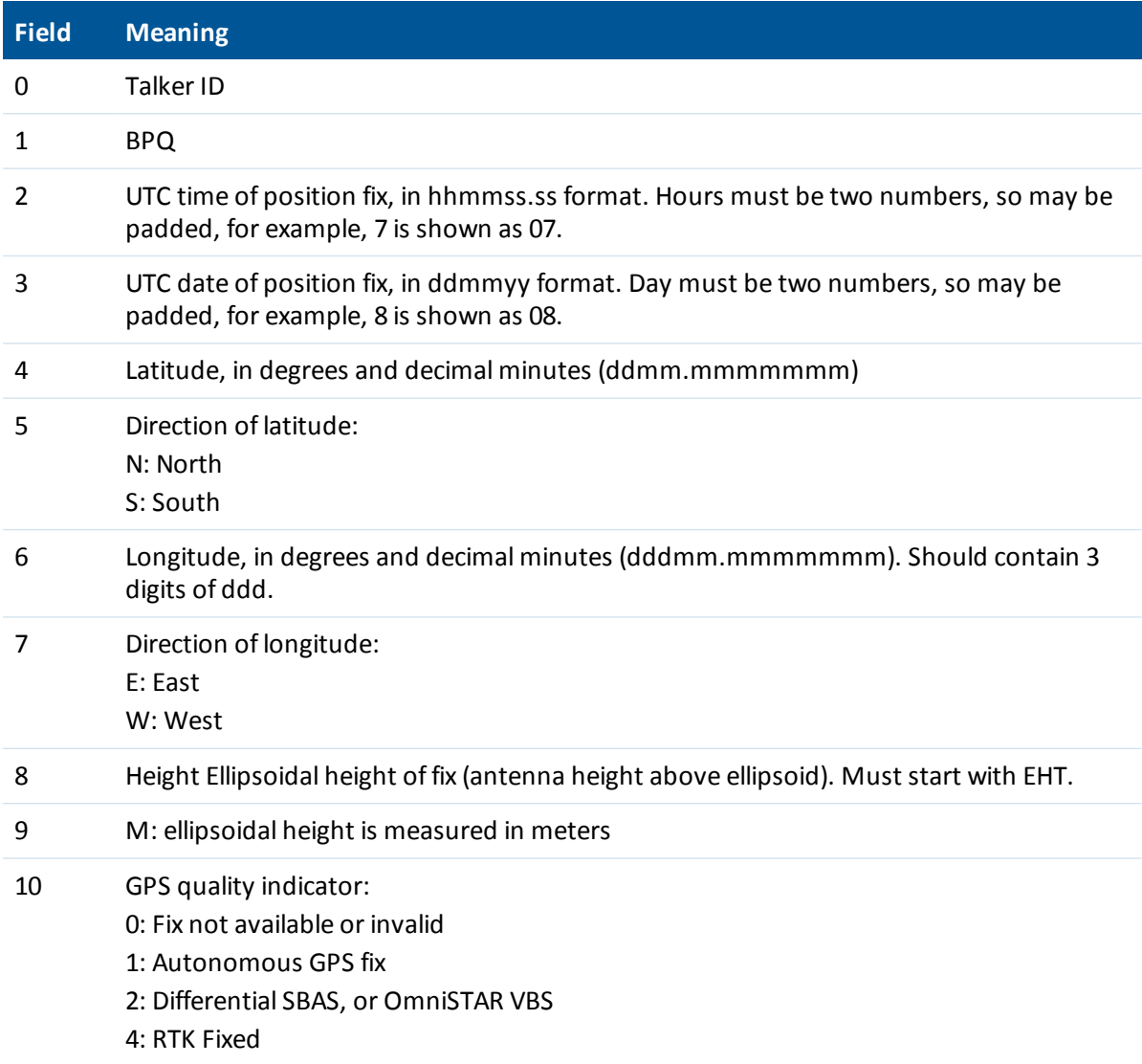

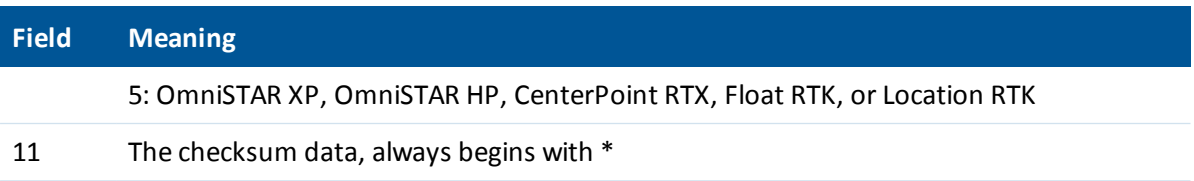

## **NMEA-0183 message: PTNL,GGK**

### **Time, position, position type, DOP**

An example of the PTNL,GGK message string is:

\$PTNL,GGK,102939.00,051910,5000.97323841,N,00827.62010742,E,5,09,1.9,EHT150.790,M\*73

#### **PTNL,GGK message fields**

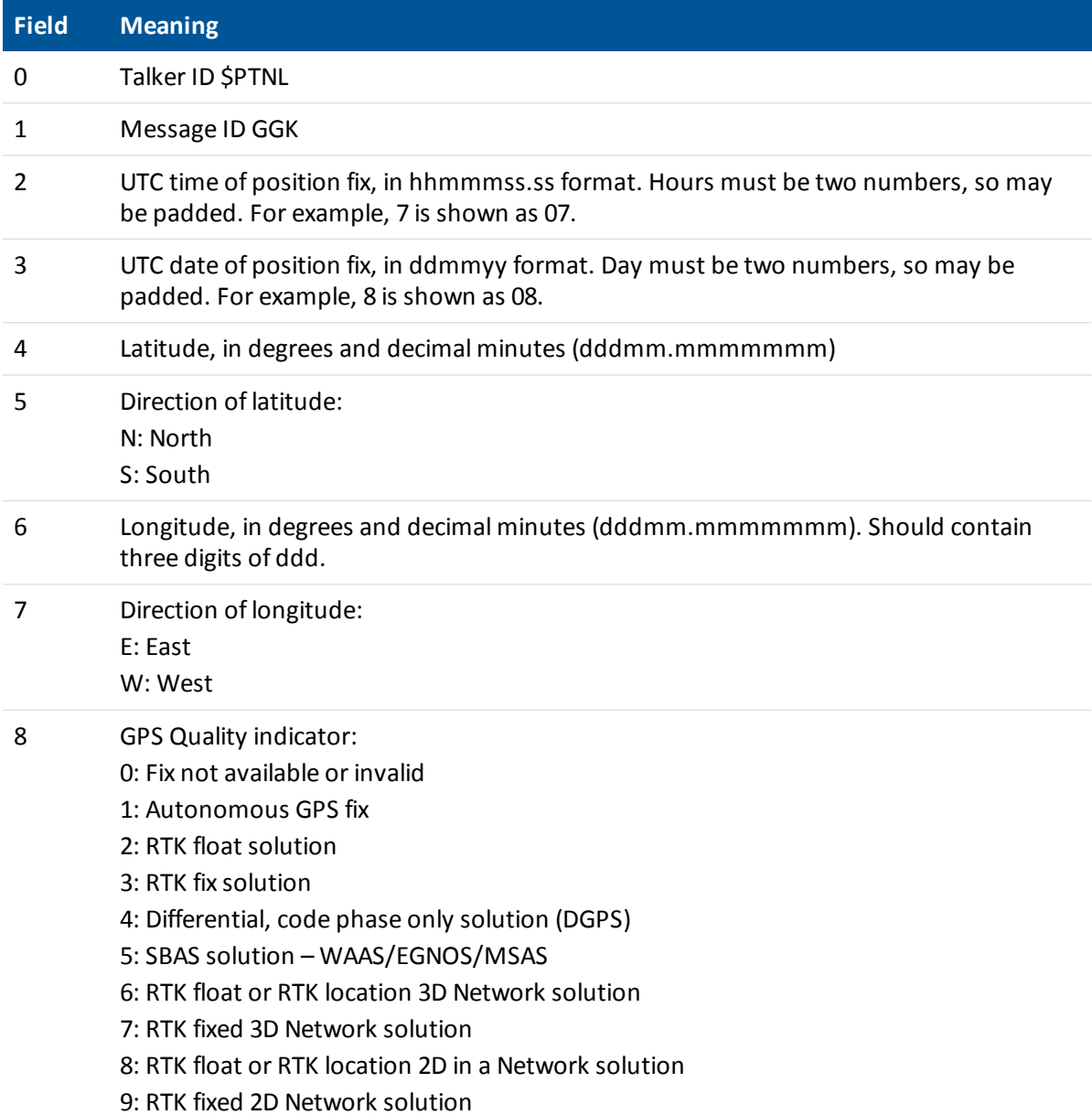

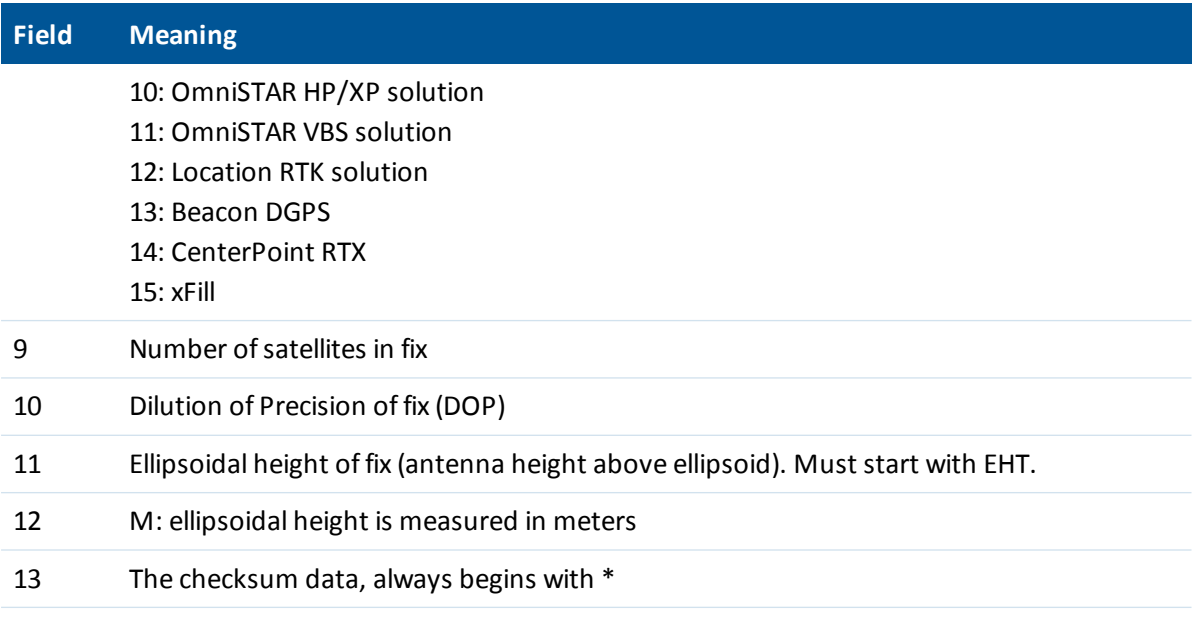

*Note – The PTNL,GGK message is longer than the NMEA-0183 standard of 80 characters.*

Note  $-$  Even if a user-defined geoid model, or an inclined plane is loaded into the receiver, then the height *output in the NMEA GGK string is always an ellipsoid height, for example, EHT24.123.*

## **NMEA-0183 message: PTNL,PJK**

### **Local coordinate position output**

Some examples of the PTNL,PJK message string are: \$PTNL,PJK,202831.50,011112,+805083.350,N,+388997.346,E,10,09,1.5,GHT+25.478,M\*77 \$PTNL,PJK,010717.00,081796,+732646.511,N,+1731051.091,E,1,05,2.7,EHT+28.345,M\*7C

#### **PTNL,PJK message fields**

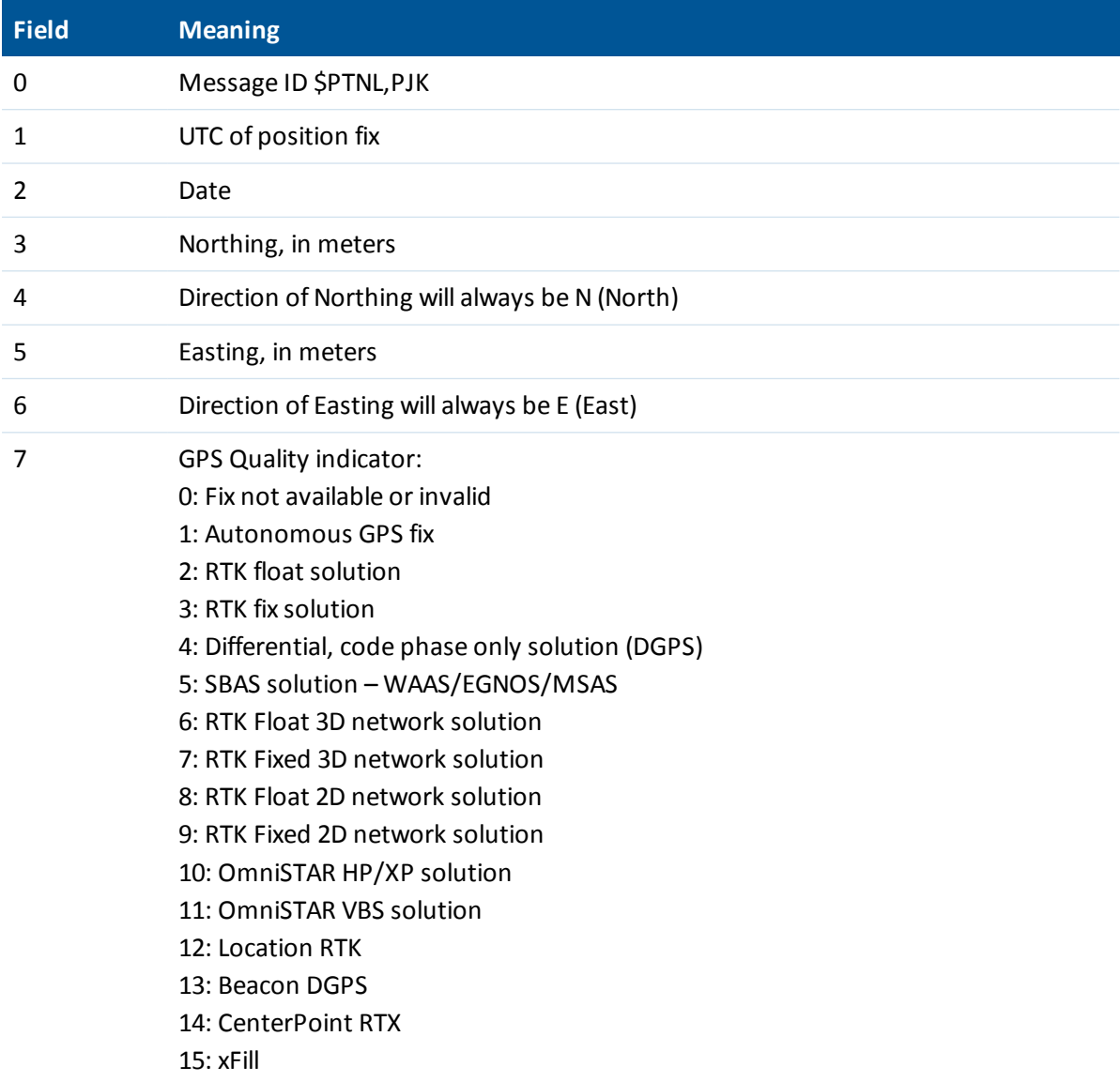

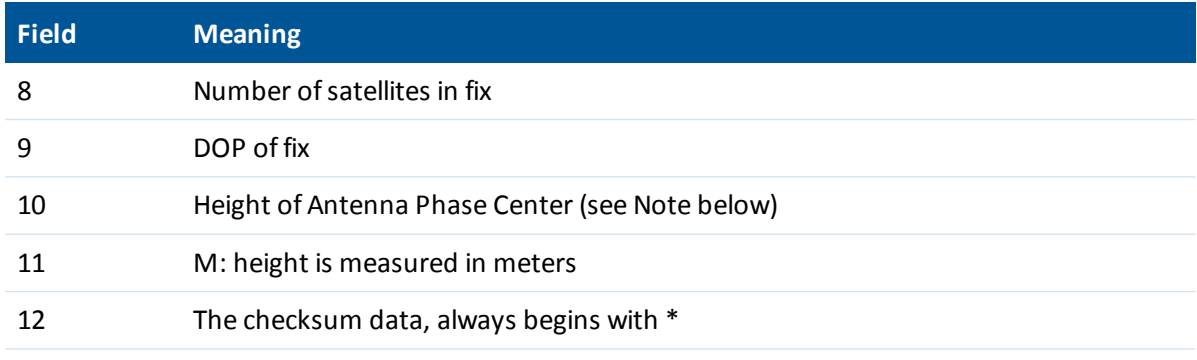

*Note – The PTNL,PJK message is longer than the NMEA-0183 standard of 80 characters.*

Note - If a user-defined geoid model, or an inclined plane is loaded into the receiver, then the NMEA PJK string will always report the orthometric height (the field starts with the letters GHT). If the latitude/longitude of the receiver is outside the user-defined geoid model bounds, then the height is shown as ellipsoidal height *(the field starts with the letters EHT).*

Note  $-$  If the receiver does not have an application file, this string returns nothing in fields 3, 4, 5, 6, or 10.

## **NMEA-0183 message: PTNL,VGK**

#### **Vector information**

An example of the PTNL,VGK message string is: \$PTNL,VGK,160159.00,010997,-0000.161,00009.985,-0000.002,3,07,1,4,M\*0B

#### **PTNL,VGK message fields**

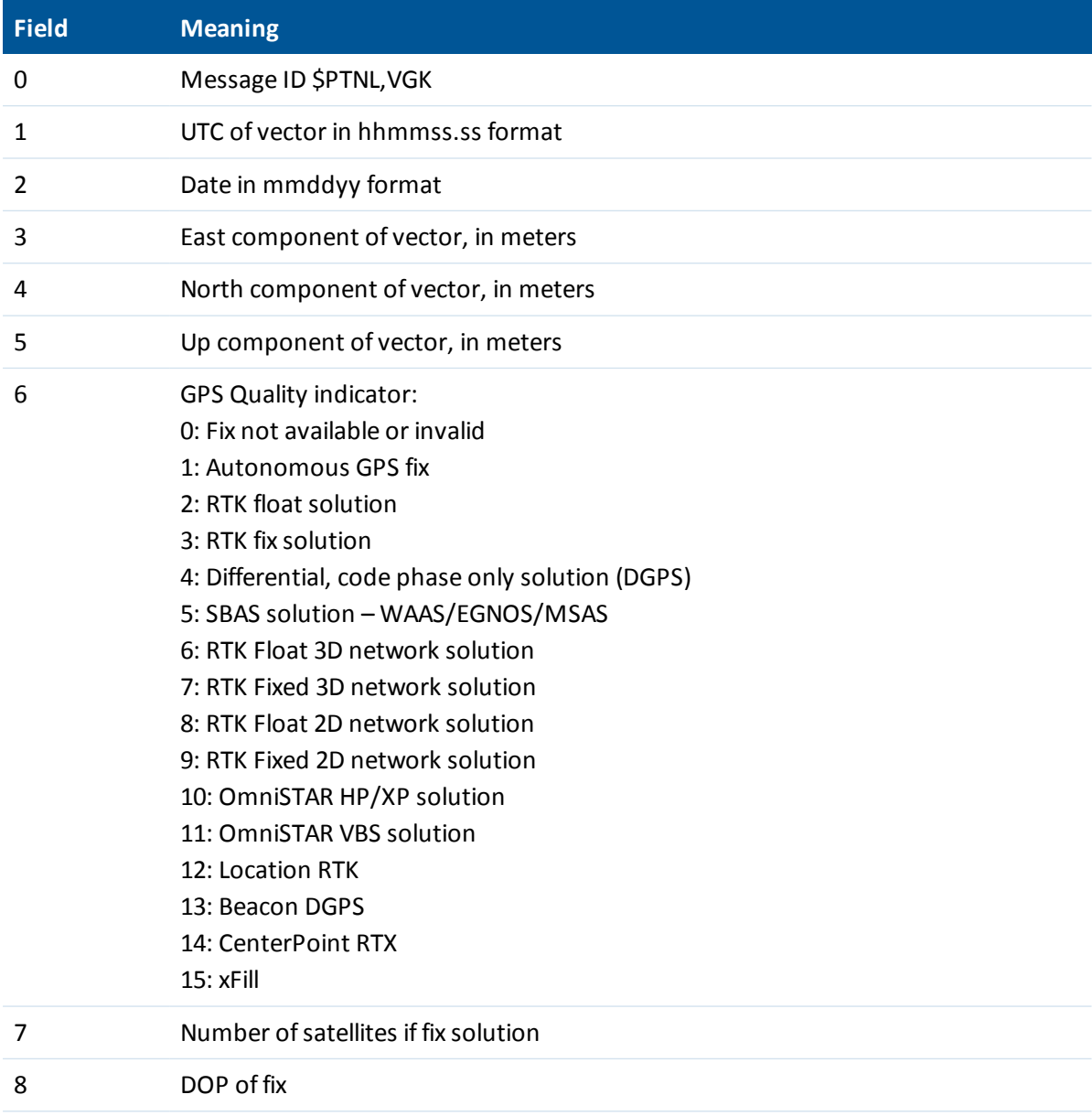

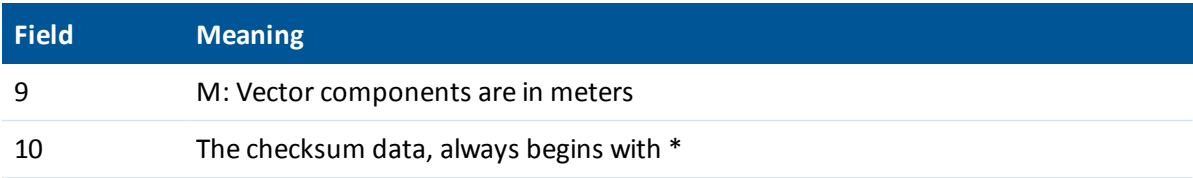

## **NMEA-0183 message: PTNL,VHD**

### **Heading information**

*Note – The heading computation in this message is computed from the moving baseline vector, which requires a two-antenna system.*

An example of the PTNL,VHD message string is:

\$PTNL,VHD,030556.00,093098,187.718,-22.138,-76.929,-5.015,0.033,0.006,3,07,2.4,M\*22

#### **PTNL,VHD message fields**

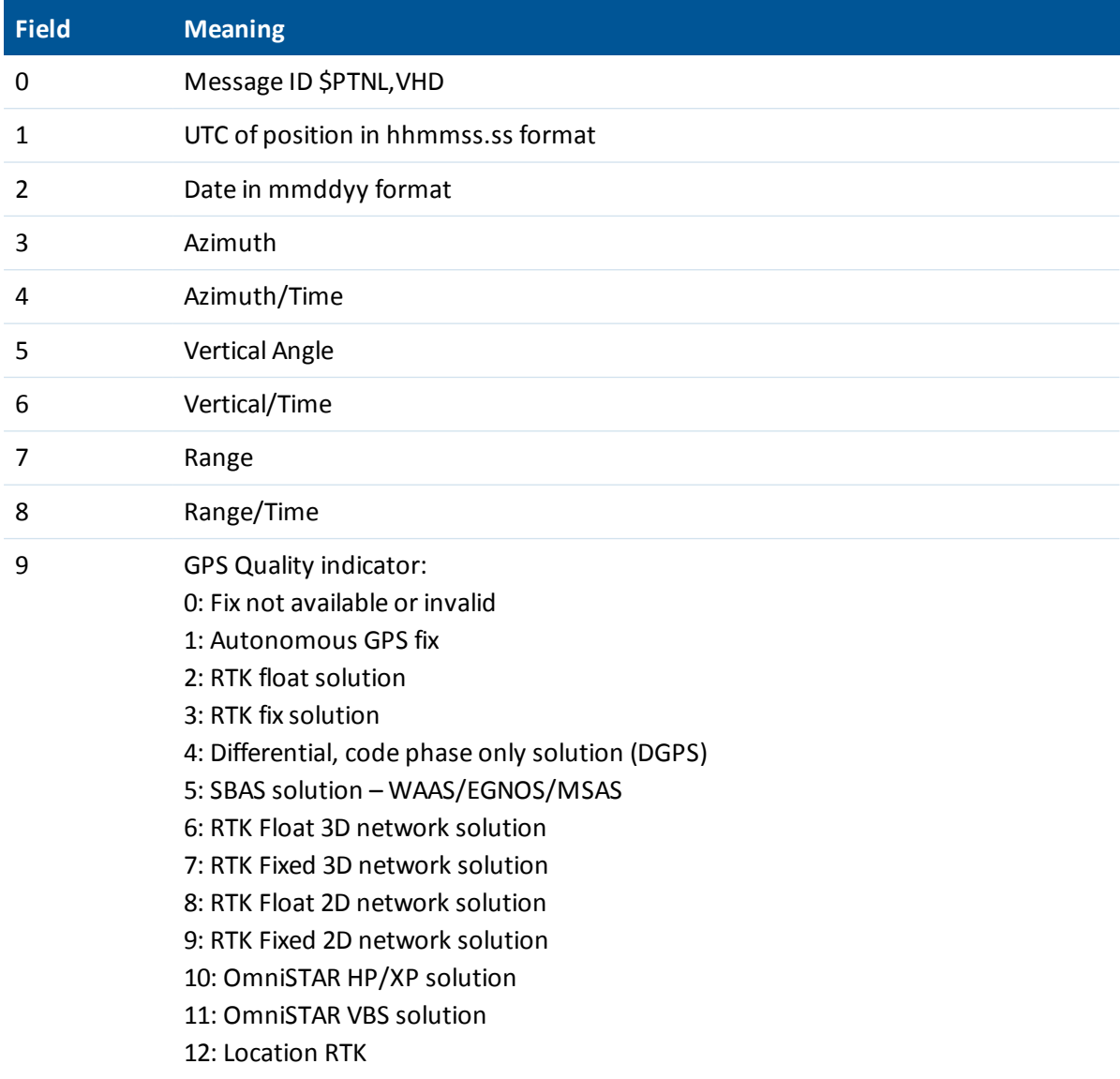

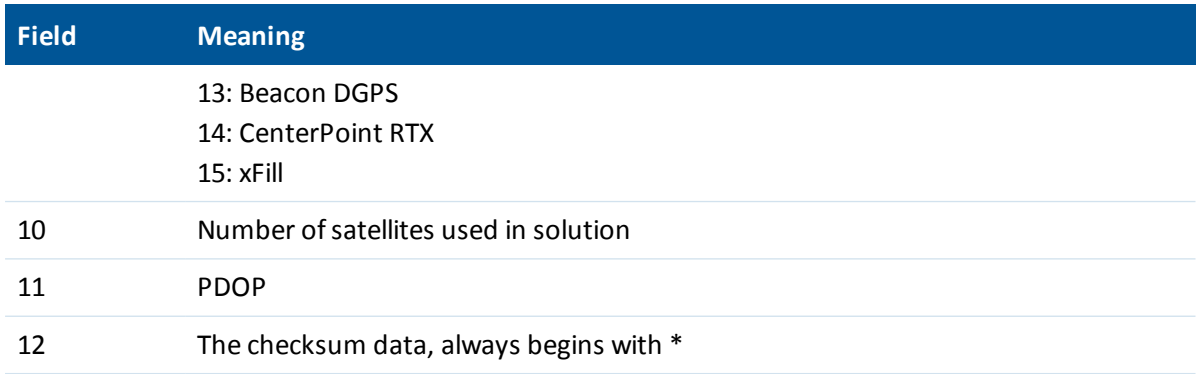

## **NMEA-0183 message: RMC**

### **Position, velocity, and time**

*Note – The heading computation in this message is derived from consecutive positions. For heading using a moving baseline system, se[eNMEA-0183](#page-72-0) message: PTNL,AVR, page 73.*

The RMC string is:

\$GPRMC,123519,A,4807.038,N,01131.000,E,022.4,084.4,230394,003.1,W\*6A

### **GPRMC message fields**

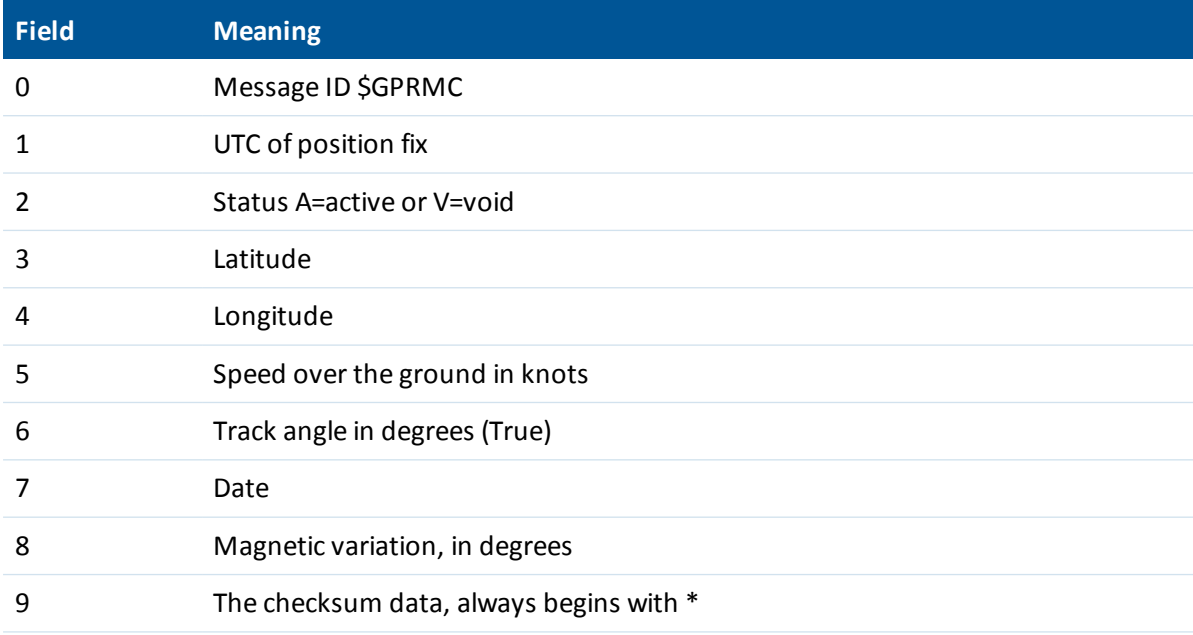

## **NMEA-0183 message: ROT**

#### **Rate and direction of turn**

*Note – The heading computation in this message is derived from consecutive positions. For heading using a moving baseline system, see [NMEA-0183](#page-72-0) message: PTNL,AVR, page 73.*

An example of the ROT string is:

\$GPROT,35.6,A\*4E

### **ROT message fields**

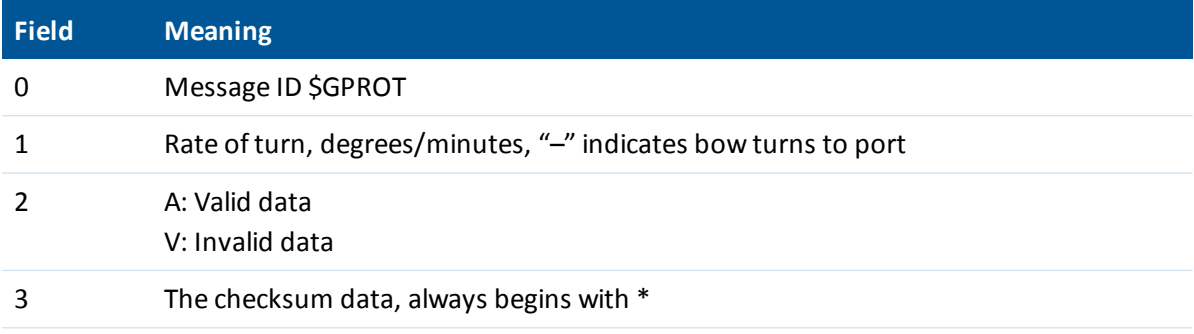

## **NMEA-0183 message: VTG**

### **Track made good and speed over ground**

*Note – The heading computation in this message is derived from consecutive positions. For heading using a moving baseline system, see [NMEA-0183](#page-72-0) message: PTNL,AVR, page 73.*

An example of the VTG message string is:

\$GPVTG,140.88,T,,M,8.04,N,14.89,K,D\*05

#### **VTG message fields**

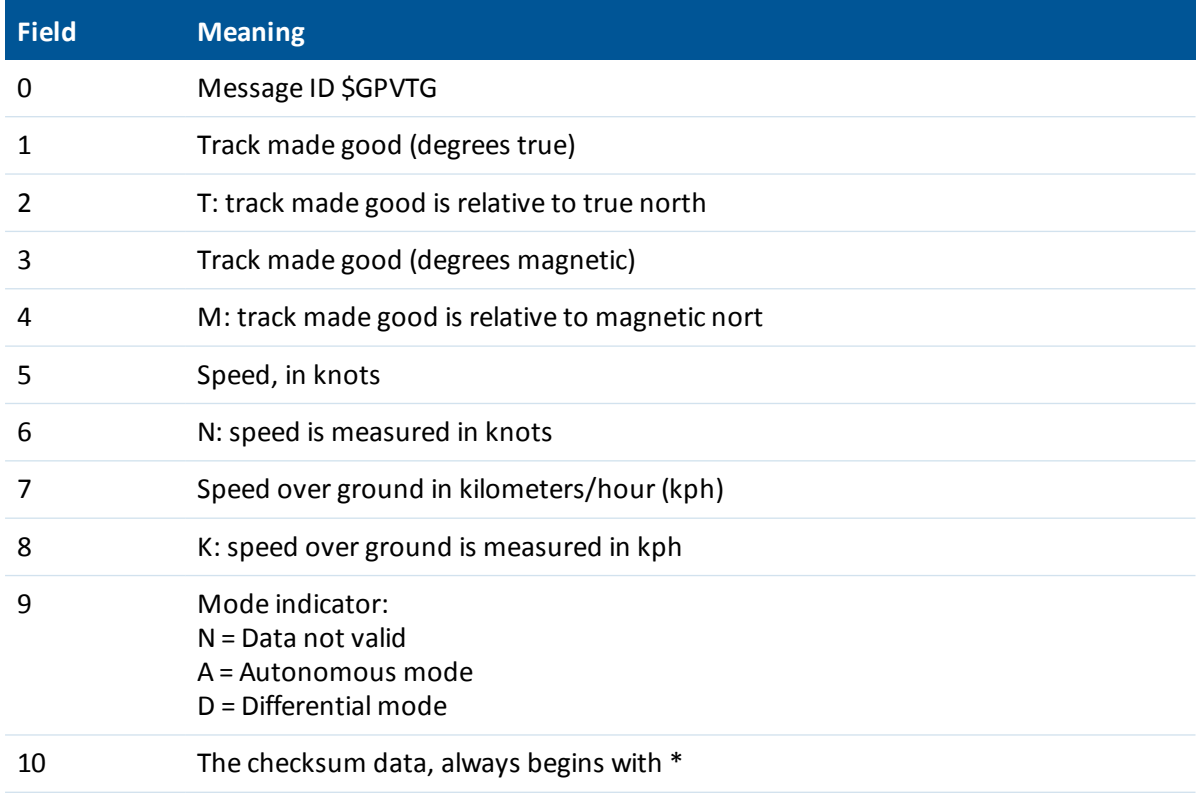

## **NMEA-0183 message: ZDA**

## **UTC day, month, and year, and local time zone offset**

An example of the ZDA message string is: \$GPZDA,172809.456,12,07,1996,00,00\*45

#### **ZDA message fields**

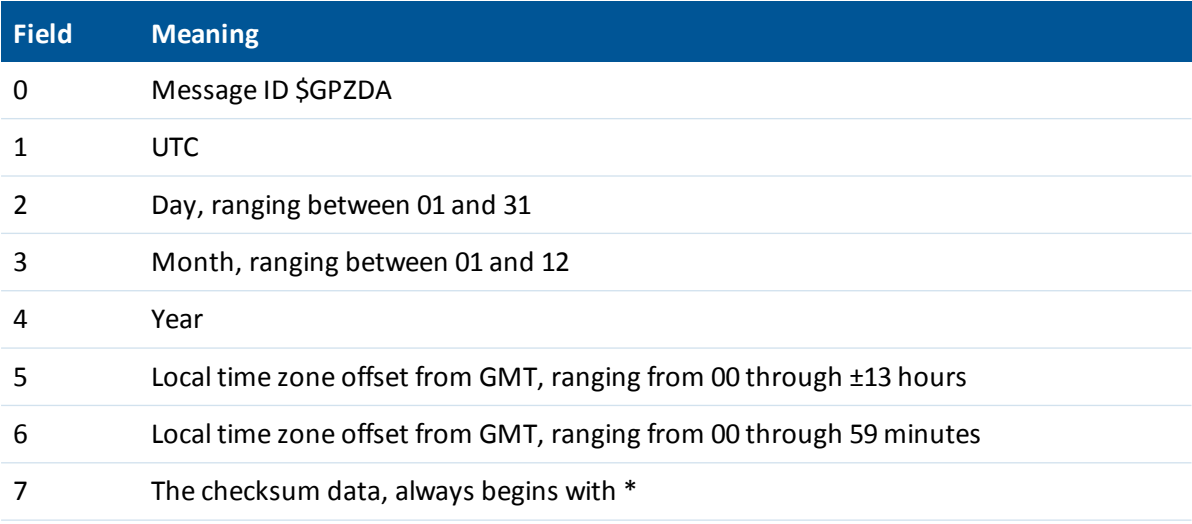

Fields 5 and 6 together yield the total offset. For example, if field 5 is -5 and field 6 is +15, local time is 5 hours and 15 minutes earlier than GMT.

1This is the same as the definition in the GST message in the *NMEA 183 Standard For Interfacing Marine Electronic Devices* from version 2.20, dated January 1 1997 www.nmea.org/0183.htm.

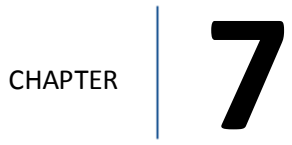

# **RTCM Output**

- [Generated](#page-88-0) messages
- Message [scheduling](#page-88-1)

# <span id="page-88-0"></span>**Generated messages**

Messages that are generated when you select a specific RTCM version are shown in the following table. For details of the individual messages, refer to the RTCM documentation at [www.rtcm.org.](http://www.rtcm.org/)

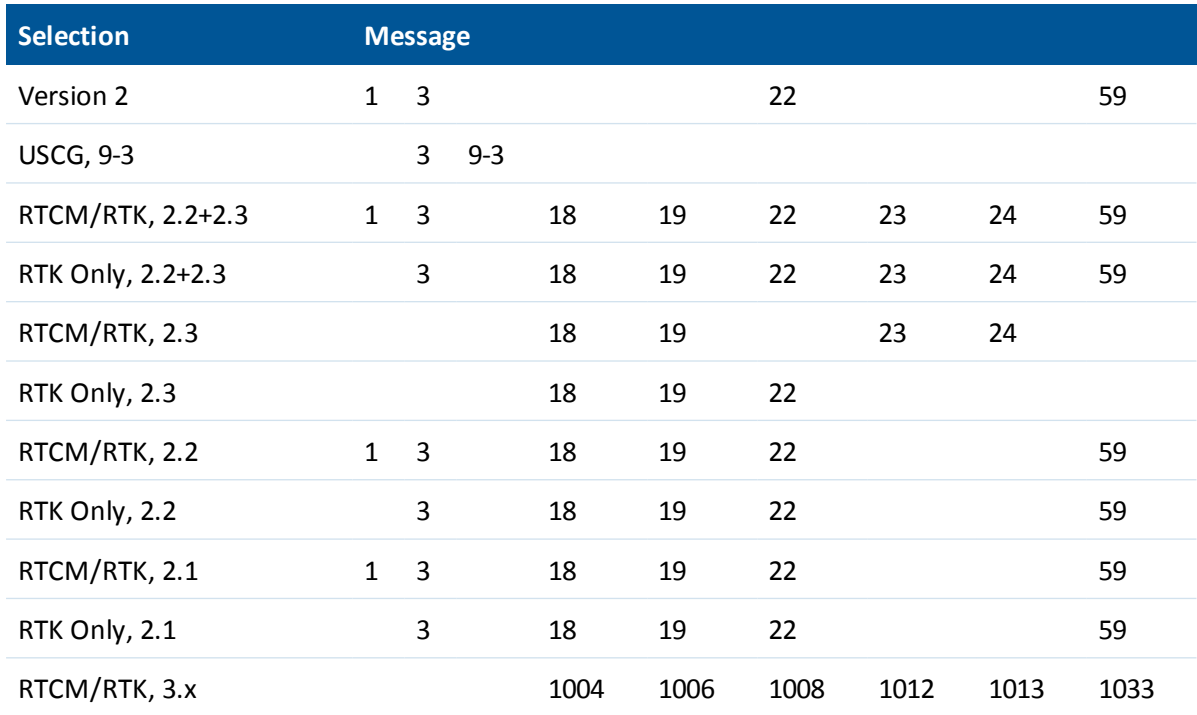

# <span id="page-88-1"></span>**Message scheduling**

The following table shows the frequency at which messages are generated when they are enabled in a base receiver:

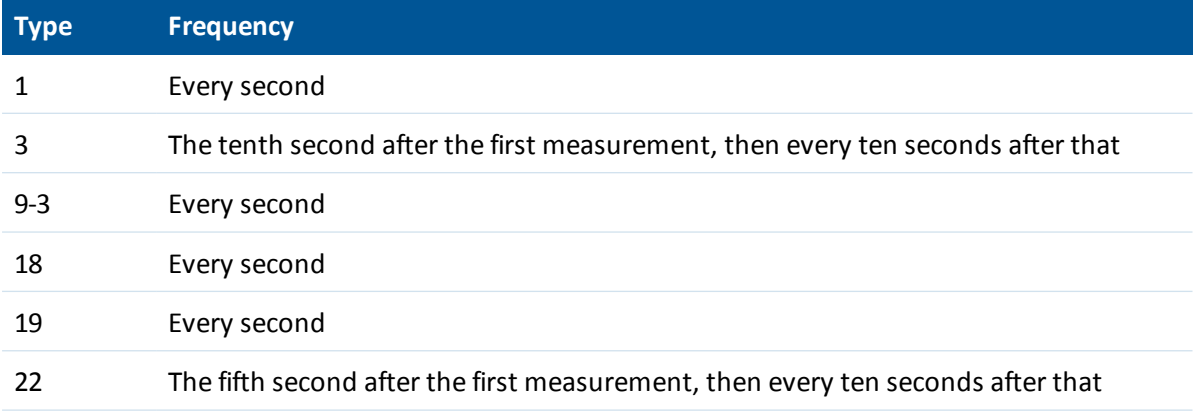

#### 7 RTCM Output

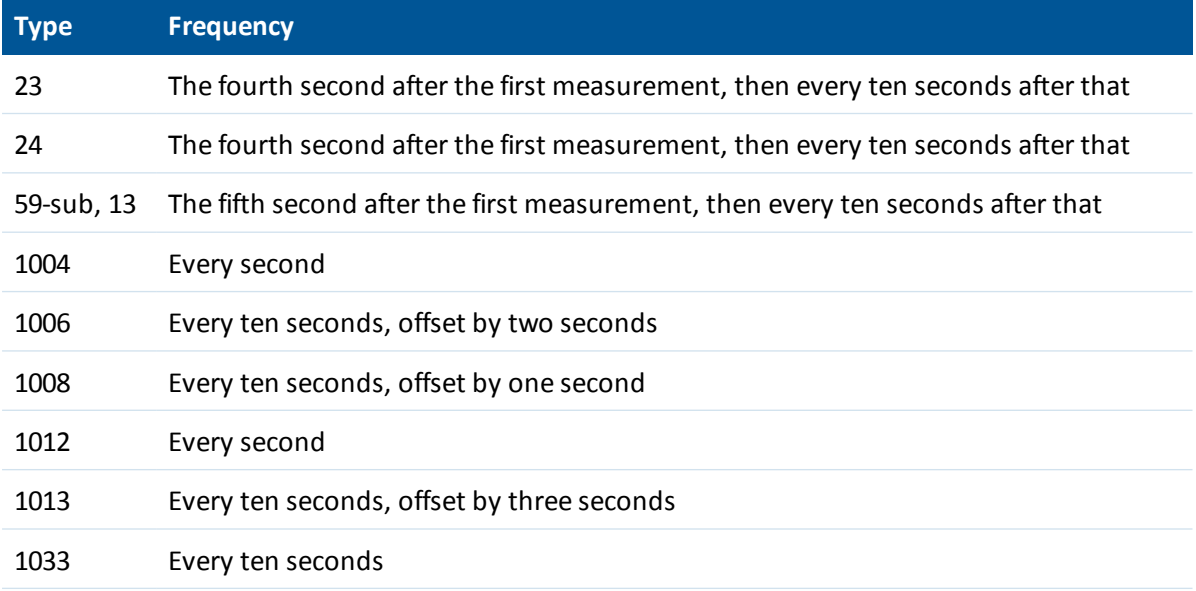

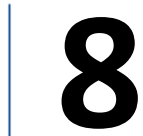

CHAPTER **8**

# **Troubleshooting**

- [Troubleshooting](#page-91-0) LED conditions
- [Troubleshooting](#page-92-0) receiver issues

This chapter provides a brief overview problems and causes. Please read this section before you contact Technical support, page 12.

# <span id="page-91-0"></span>**Troubleshooting LED conditions**

The receiver has a simple display panel with LEDs to indicate the current status of the receiver. If you need more detailed information about what the receiver is doing, use a Trimble controller or access all configuration settings by connecting the receiver to your smart phone or laptop computer via [Configuring](#page-47-0) the receiver using Wi-Fi and the Web Interface, page 48.

#### **The LED is green and flashing fast**

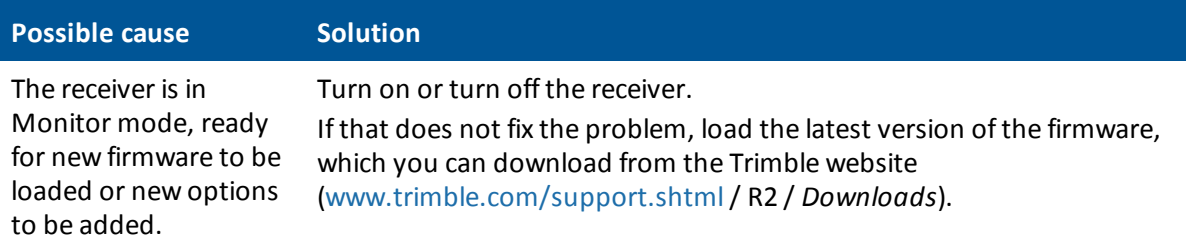

# <span id="page-92-0"></span>**Troubleshooting receiver issues**

This section describes some possible receiver issues, possible causes, and how to solve them.

#### **The receiver does not turn on**

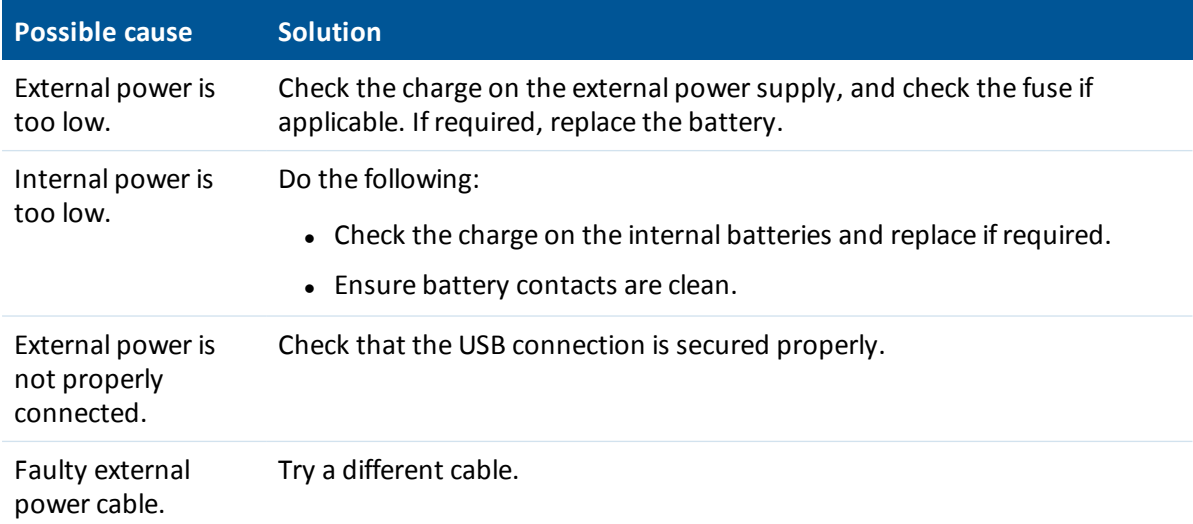

### **The receiver is not responding**

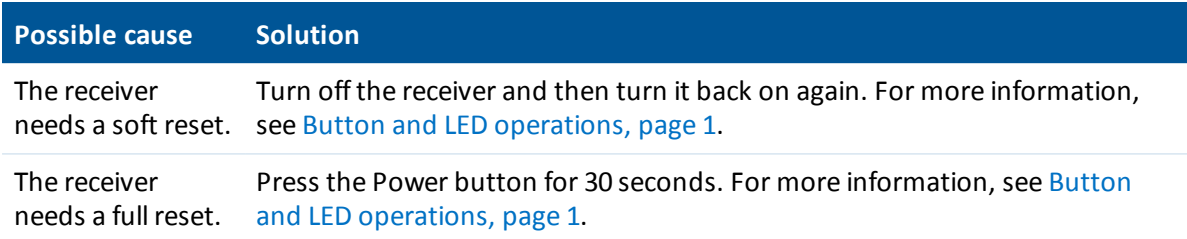

## **The rover receiver is not receiving radio**

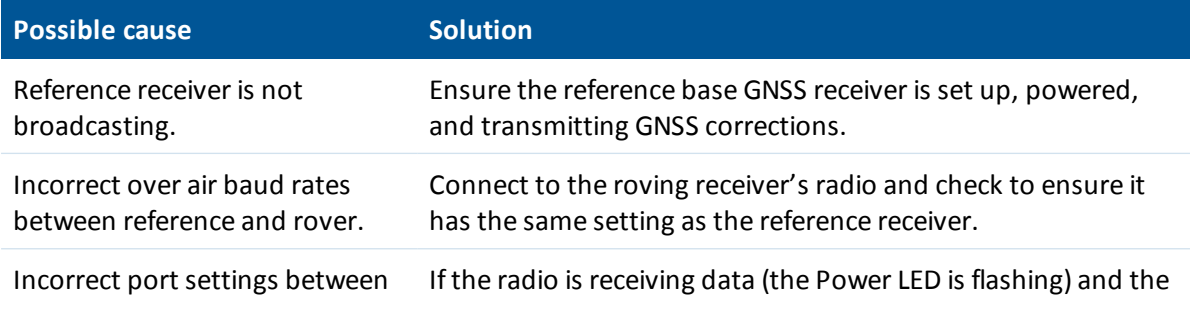

#### 8 Troubleshooting

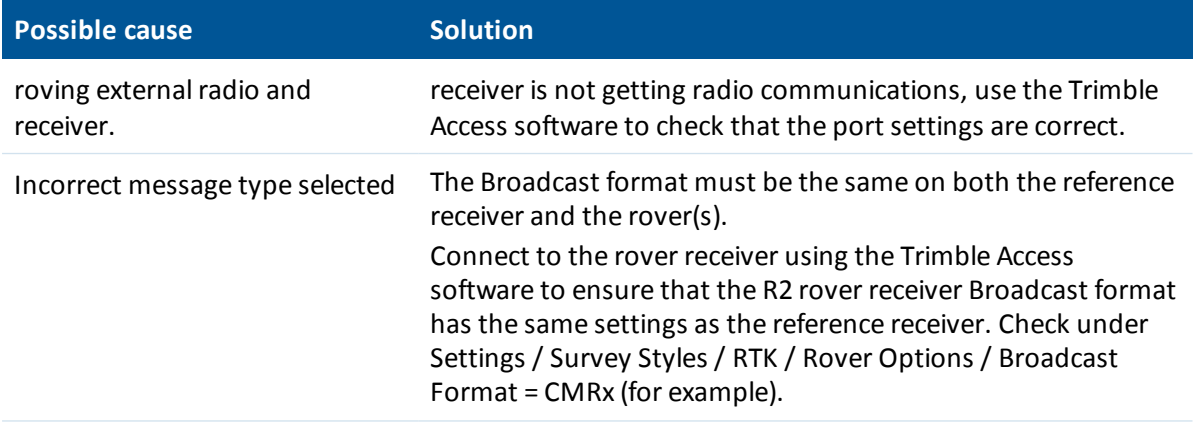